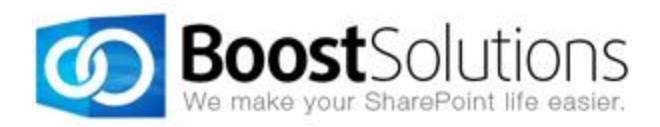

# **SharePoint Classifier**

# **User Guide**

#### **Copyright**

Copyright ©2008-2019 BoostSolutions Co., Ltd. All rights reserved.

All materials contained in this publication are protected by Copyright and no part of this publication may be reproduced, modified, displayed, stored in a retrieval system, or transmitted in any form or by any means, electronic, mechanical, photocopying, recording or otherwise, without the prior written consent of BoostSolutions.

Our web site[: http://www.boostsolutions.com](http://www.boostsolutions.com/)

# **Contents**

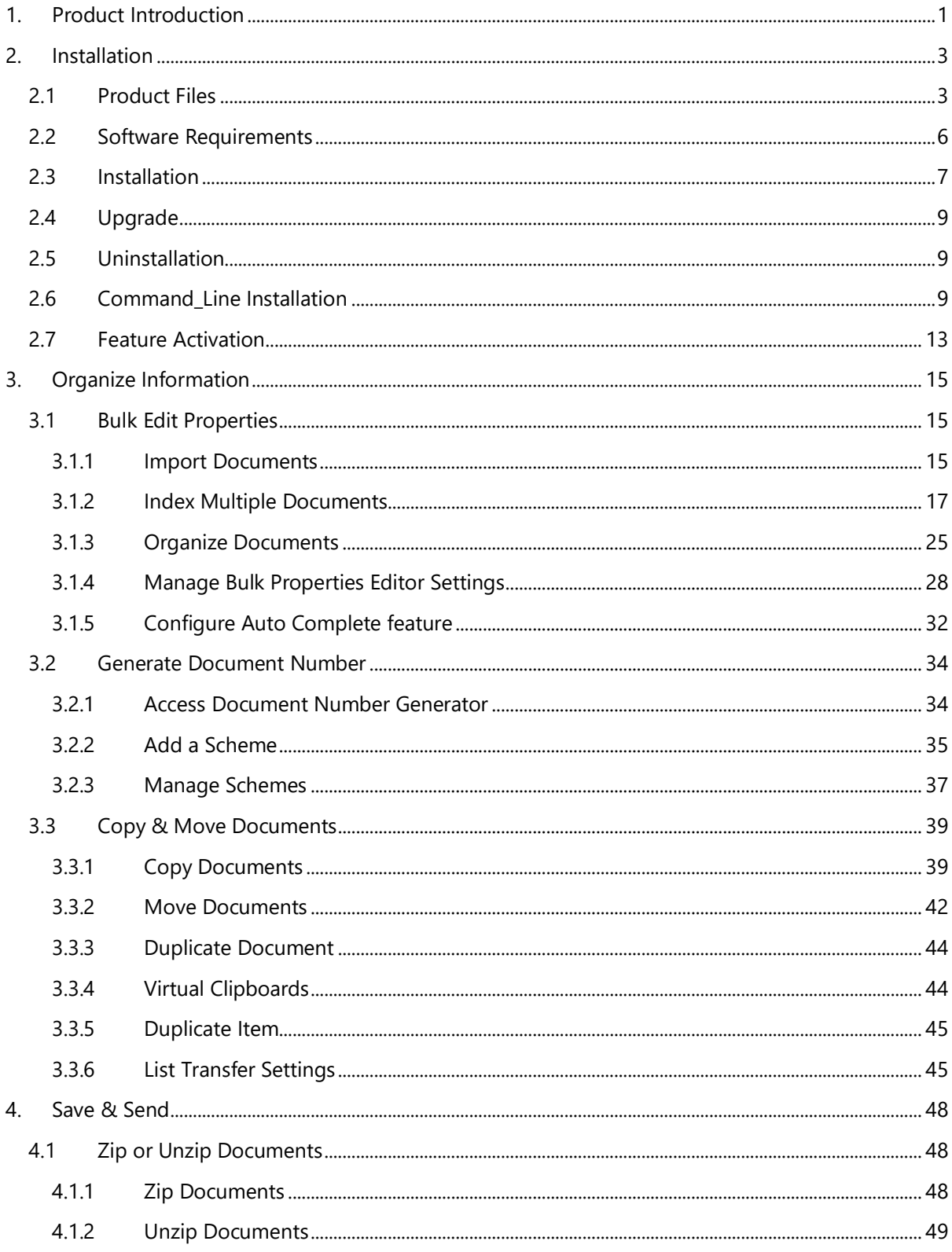

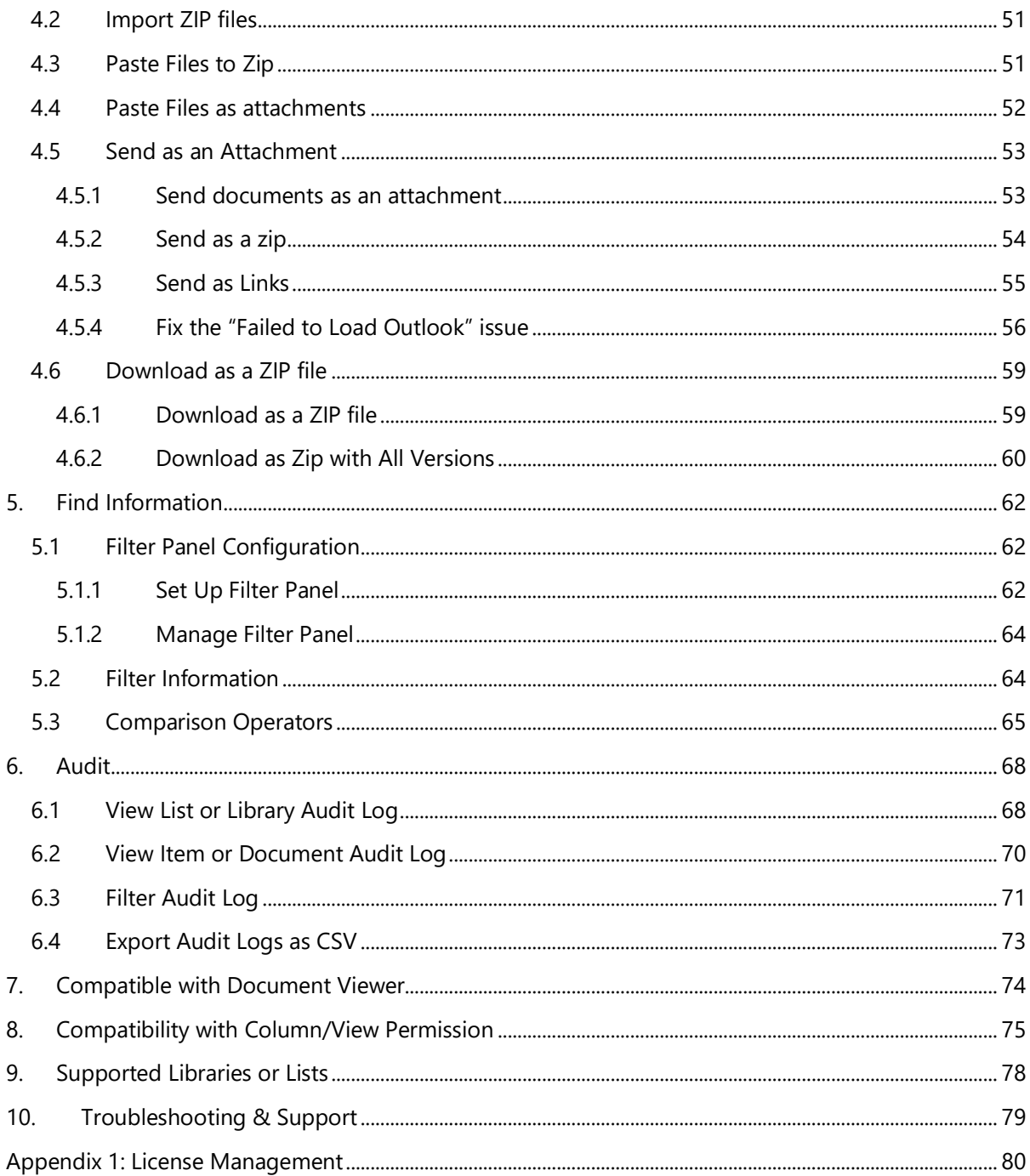

# <span id="page-4-0"></span>**1. Product Introduction**

SharePoint Classifier is a complete document management system built within the SharePoint interface, which helps end users to identify, classify, control and share all documents in their organization.

SharePoint Classifier consists of seven features, which are distributed into five functional groups: Organize Information; Share and Send; Find Information; Audit; and Foundation.

#### **Organize Information**

SharePoint Classifier provides SharePoint users with the capability to organize, index, classify and identify enterprise information easily. With SharePoint Classifier, you can improve the quality of putability and findability of information.

The Organize Information group contains the following 3 features:

*[Bulk Properties Editor](#page-18-1)*: Enable SharePoint users to edit, tag and approve/reject multiple documents or list items.

*[Document Number Generator](#page-37-0)*: Enable SharePoint users to create document numbering schemes to uniquely identify and classify a document, making it easier for users to retrieve the right information.

*[List Transfer](#page-42-0)*: Copy & move documents or items from one list to another list directly within SharePoint.

#### **Share and Send**

Through the *[Bulk Zip & Unzip](#page-51-0)* module, SharePoint users can zip & unzip documents and download multiple documents. Users can also send documents as an email attachment.

#### **Find information**

With *[List Advanced Filter](#page-65-0)*, SharePoint users can quickly and easily find the information they need in SharePoint list or document library.

#### **Audit**

Based on audit services provided by SharePoint, *[Item Audit Log](#page-71-0)* enables users to review detailed access history for SharePoint documents and list items.

#### **Foundation**

ECM Framework: This is the fundamental feature for SharePoint Classifier.

For latest version of this copy or other user guides, please visit our document center:

<http://www.boostsolutions.com/download-documentation.html>

# <span id="page-6-0"></span>**2. Installation**

# <span id="page-6-1"></span>**2.1 Product Files**

After you download and unzip the Classifier zip file from [www.boostsolutions.com,](http://www.boostsolutions.com/) you will find the following files:

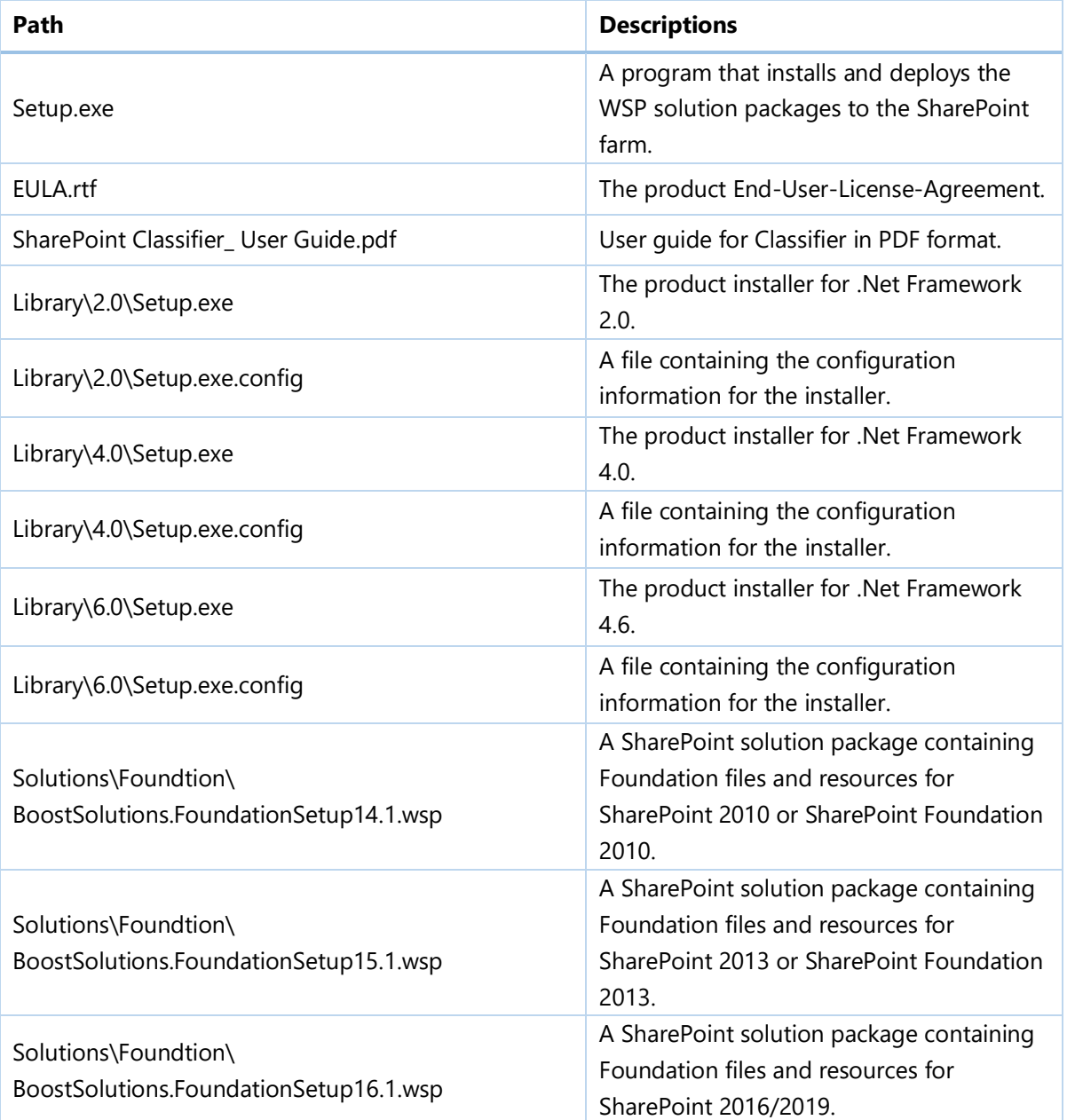

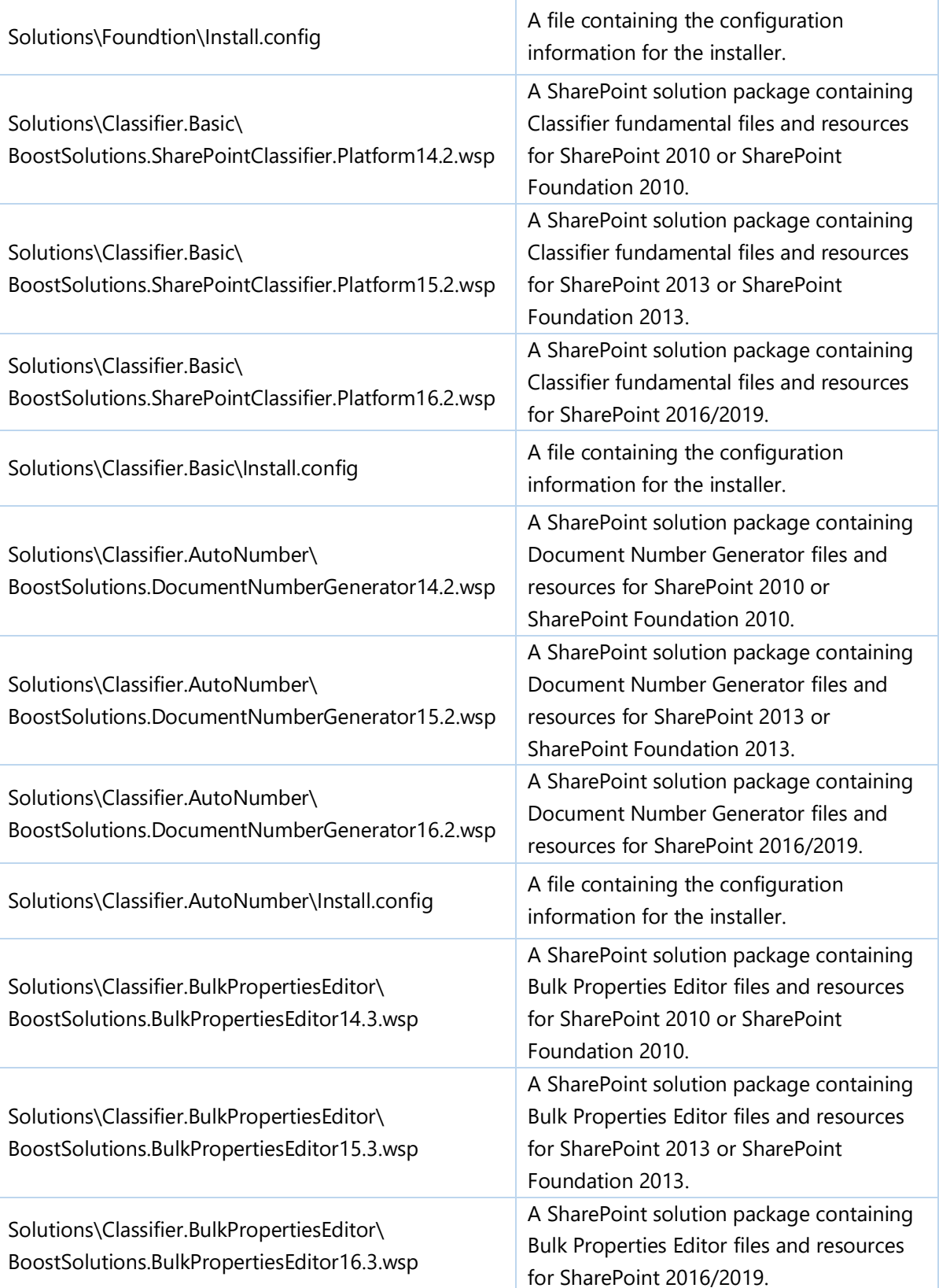

۳

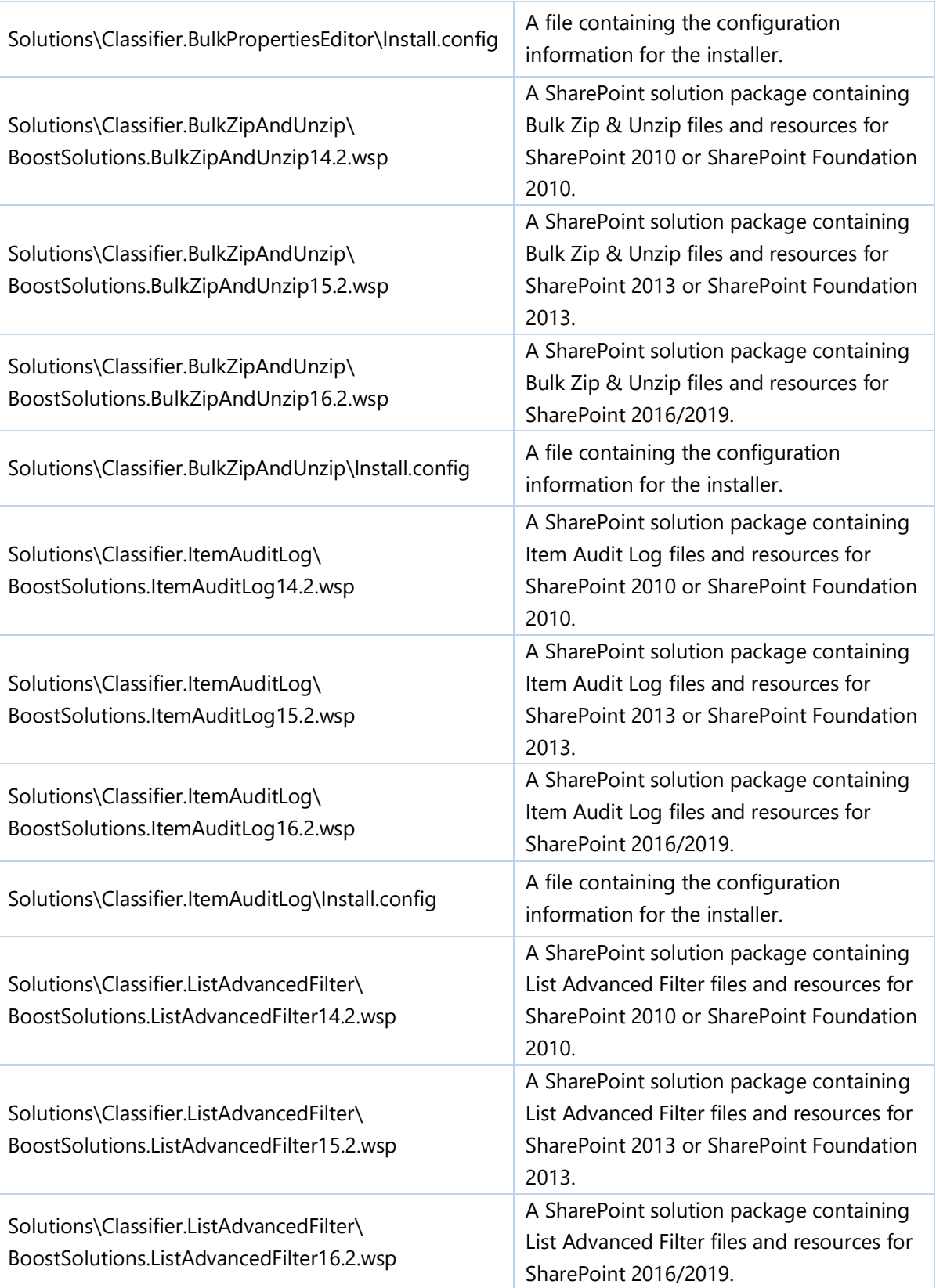

۳

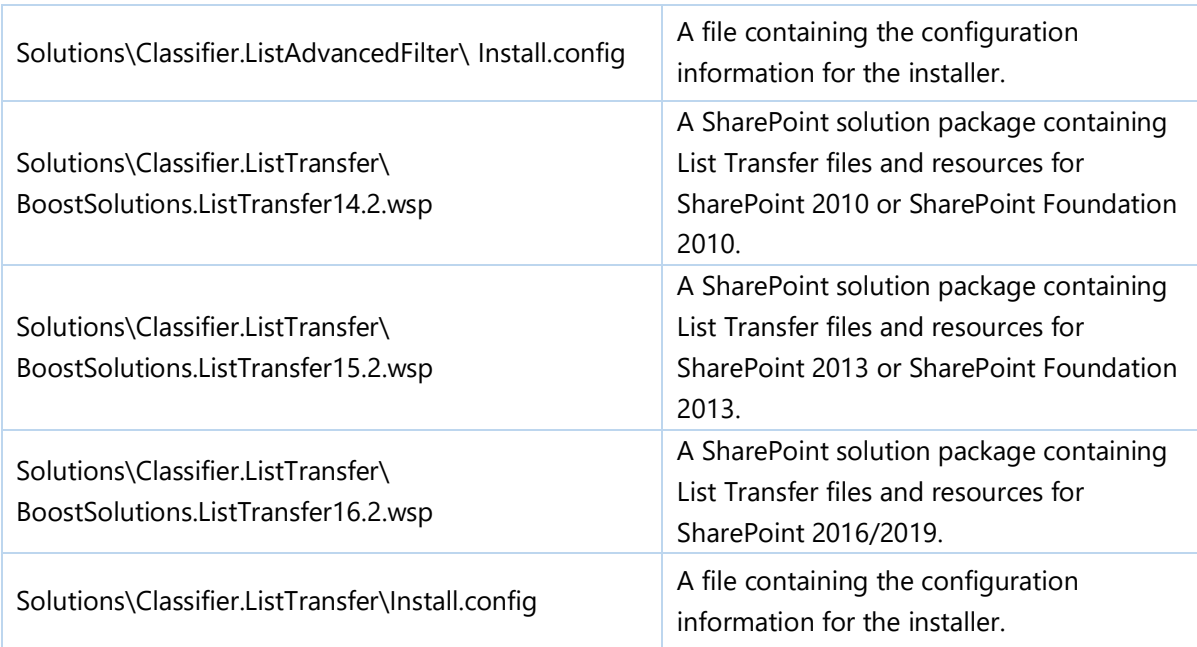

# <span id="page-9-0"></span>**2.2 Software Requirements**

Before you install Classifier, ensure your system meets the following requirements:

#### **SharePoint 2019**

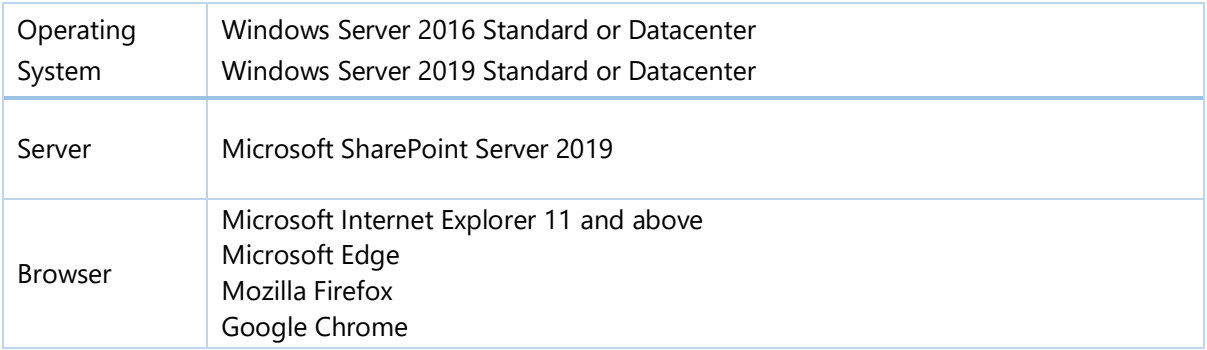

#### **SharePoint 2016**

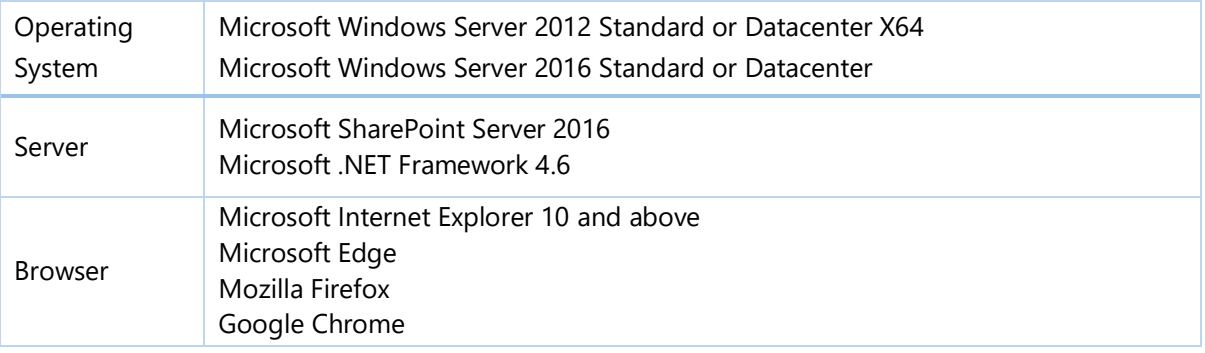

#### **SharePoint 2013**

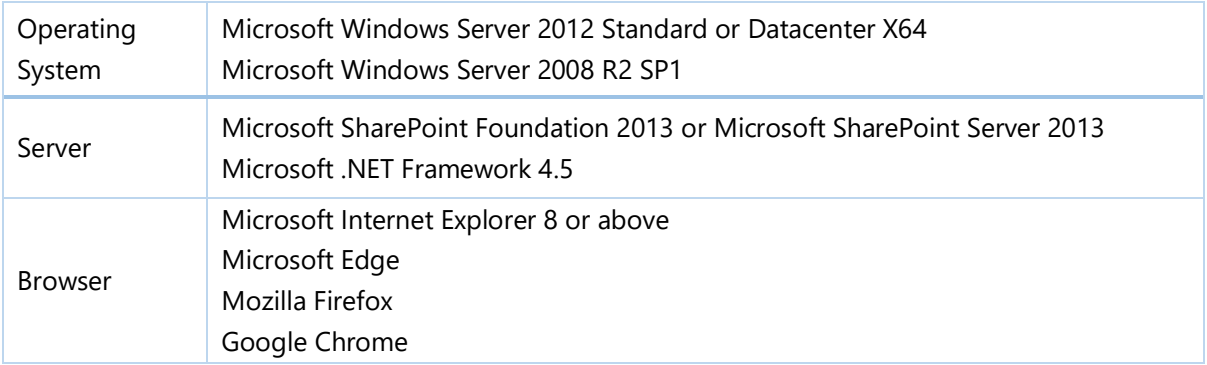

#### **SharePoint 2010**

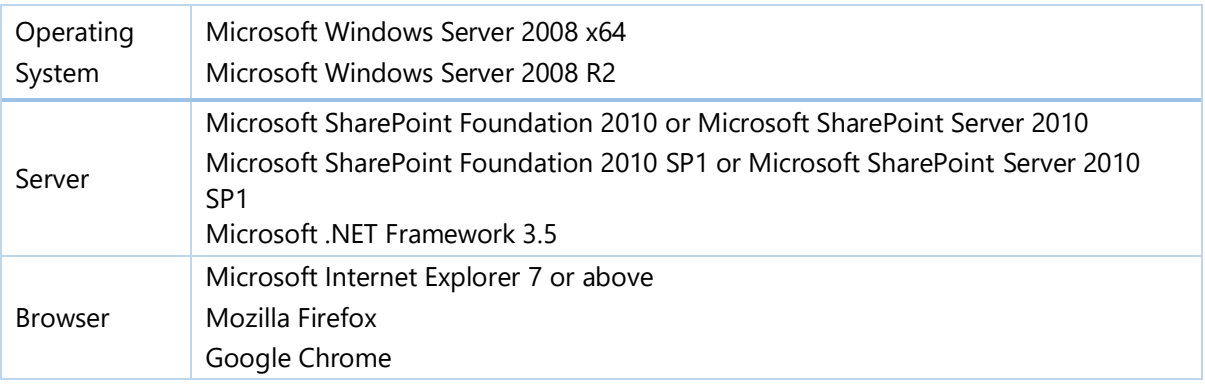

# <span id="page-10-0"></span>**2.3 Installation**

Follow these steps to install Classifier on your SharePoint servers.

## **Installation Preconditions**

Before you start installing the product, please make sure these services are started on your SharePoint servers: **SharePoint Administration** and **SharePoint Timer Service**.

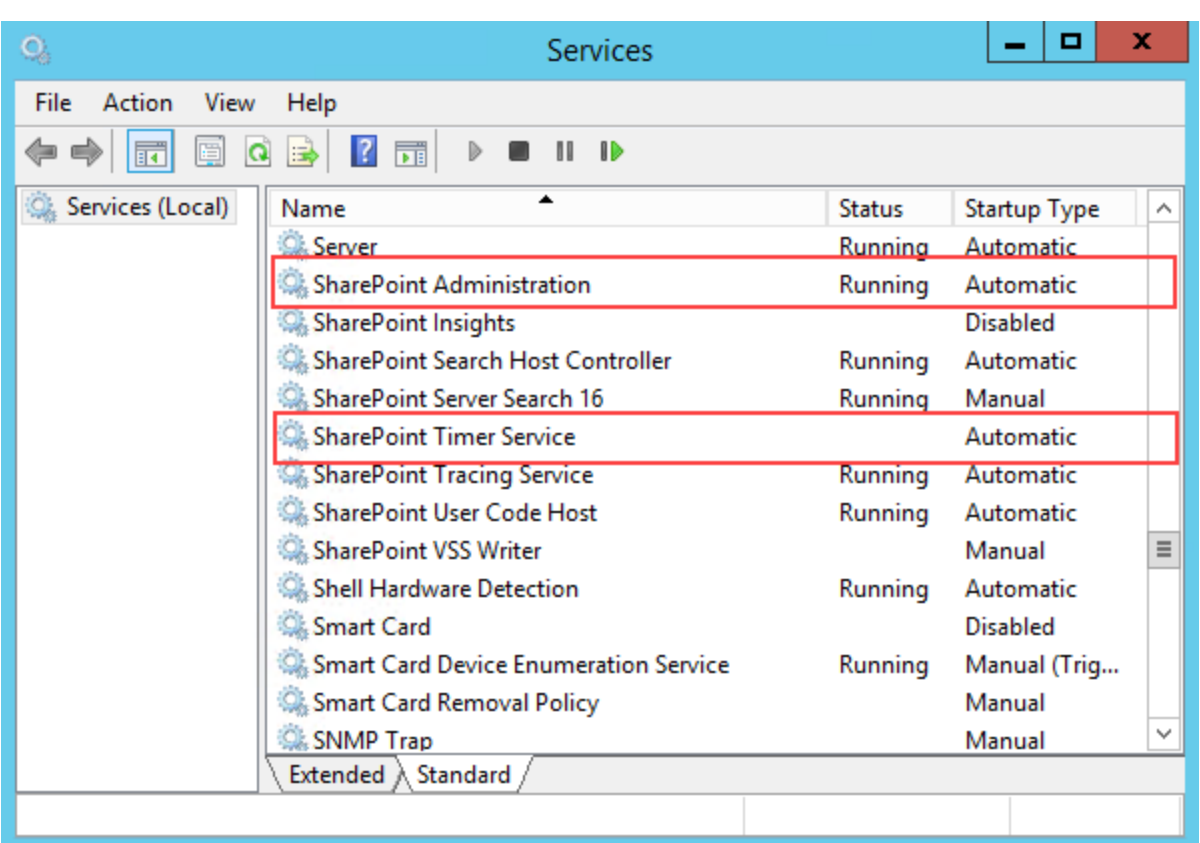

Classifier must be run on one front-end Web server in the SharePoint farm where **Microsoft SharePoint Foundation Web Application services** are running. Check **Central Administration → System Settings** for a list of servers running this service.

#### **Required Permissions**

To perform this procedure, you must have specific permissions and rights.

- Member of the local server's **Administrators** group.
- Member of the **Farm Administrators** group.

#### **To install Classifier on SharePoint server.**

- a. Download the zip file (\*.zip) of the product of your choice from the BoostSolutions website, then extract the file.
- b. Open the created folder and run the **Setup.exe** file.

#### *Note*

If you cannot run the setup file, please right click the **Setup.exe** file and choose Run as administrator.

- c. A system check is performed to verify if your machine meets all the requirements for installing the product. After the system check is finished, click **Next**.
- d. Review and accept the End-User License Agreement and click **Next**.
- e. In the Web Application Deployment Targets, select the web applications you are going to install and click **Next**.

#### *Note*

If you select **Automatically activate features**, the product features will be activated in the target site collection during the installation process. If you want to manually activate the product feature later, uncheck this box.

- f. Upon completion of the installation, details are displayed showing which web applications you product has been installed to.
- g. Click **Close** to finish the installation.

# <span id="page-12-0"></span>**2.4 Upgrade**

Download the latest version of our product and run the **Setup.exe** file.

In the **Program Maintenance** window, select **Upgrade** and click **Next**.

# <span id="page-12-1"></span>**2.5 Uninstallation**

If you want to uninstall the product, double-click the **Setup.exe** file.

In the **Repair or Remove** window, select **Remove** and click **Next**. Then the application will be removed.

# <span id="page-12-2"></span>**2.6 Command\_Line Installation**

The following instructions are for installing the solution files for Classifier in **SharePoint 2013** by using the SharePoint STSADM command line tool.

#### **Required permissions**

To use STSADM, you must be a member of the local Administrators group on the server.

#### **To install Classifier to SharePoint servers.**

If you have installed BoostSolutions products before, please skip the steps of BoostSolutions Foundation installation.

- a. Extract the files from the product zip pack to a folder on one SharePoint server.
- b. Open a command prompt and make sure your path is set with the SharePoint bin directory.

#### • **SharePoint 2013**

C:\Program Files\Common Files\Microsoft Shared\Web Server Extensions\15\BIN

#### • **SharePoint 2016**

C:\Program Files\Common Files\Microsoft Shared\Web Server Extensions\16\BIN

c. Add the solution files to SharePoint in the STSADM command line tool.

*stsadm -o addsolution -filename <full path\>BoostSolutions.SharePointClassifier.Platform15.2.wsp stsadm -o addsolution –filename <full path\>BoostSolutions.DocumentNumberGenerator15.2.wsp stsadm -o addsolution –filename <full path\>BoostSolutions.BulkPropertiesEditor15.3.wsp stsadm -o addsolution –filename <full path\>BoostSolutions.BulkZipAndUnzip15.2.wsp stsadm -o addsolution –filename <full path\>BoostSolutions.ItemAuditLog15.2.wsp stsadm -o addsolution –filename <full path\>BoostSolutions.ListAdvancedFilter15.2.wsp stsadm -o addsolution –filename <full path\>BoostSolutions.ListTransfer15.2.wsp stsadm -o addsolution -filename <full path\>BoostSolutions.FoundationSetup15.1.wsp*

d. Deploy the added solution with the following command:

*stsadm -o deploysolution -name BoostSolutions.SharePointClassifier.Platform15.2.wsp allowgacdeployment –url [virtual server url] –immediate*

*stsadm -o deploysolution -name BoostSolutions.DocumentNumberGenerator15.2.wsp allowgacdeployment –url [virtual server url] –immediate*

*stsadm -o deploysolution -name BoostSolutions.BulkPropertiesEditor15.3.wsp allowgacdeployment –url [virtual server url] –immediate*

*stsadm -o deploysolution -name BoostSolutions.BulkZipAndUnzip15.2.wsp -allowgacdeployment – url [virtual server url] –immediate*

*stsadm -o deploysolution -name BoostSolutions.ItemAuditLog15.2.wsp -allowgacdeployment --url [virtual server url] –immediate*

*stsadm -o deploysolution -name BoostSolutions.ListAdvancedFilter15.2.wsp -allowgacdeployment – url [virtual server url] –immediate*

stsadm -o deploysolution -name BoostSolutions.ListTransfer15.2.wsp -allowgacdeployment --url *[virtual server url] –immediate*

*stsadm -o deploysolution -name BoostSolutions.FoundationSetup15.1.wsp -allowgacdeployment – url [virtual server url] –immediate*

e. Wait for the deployment to complete. Check the final status of the deployment with this command:

*stsadm -o displaysolution -name BoostSolutions.SharePointClassifier.Platform15.2.wsp stsadm -o displaysolution –name BoostSolutions.DocumentNumberGenerator15.2.wsp stsadm -o displaysolution –name BoostSolutions.BulkPropertiesEditor15.3.wsp stsadm -o displaysolution –name BoostSolutions.BulkZipAndUnzip15.2.wsp stsadm -o displaysolution –name BoostSolutions.ItemAuditLog15.2.wsp stsadm -o displaysolution –name BoostSolutions.ListAdvancedFilter15.2.wsp stsadm -o displaysolution -name BoostSolutions.ListTransfer15.2.wsp stsadm -o displaysolution -name BoostSolutions.FoundationSetup15.1.wsp*

The result should contain a <Deployed> parameter for which the value is TRUE.

f. In the STSADM tool, activate the features.

*stsadm -o activatefeature -name SharePointBoost.ListManagement –url [site collection url] –force stsadm -o activatefeature -name SharePointBoost.ListManagement.AutoNumber –url [site collection url] –force*

*stsadm -o activatefeature -name SharePointBoost.ListManagement.BatchEdit –url [site collection url] –force*

*stsadm -o activatefeature -name SharePointBoost.ListManagement.DocShare –url [site collection url] –force*

*stsadm -o activatefeature -name SharepointBoost.ListManagement.Audit –url [site collection url] – force*

*stsadm -o activatefeature –name SharePointBoost.ListManagement.AdvancedFilter –url [site collection url] –force*

*stsadm -o activatefeature -name SharePointBoost.ListSync –url [site collection url] –force*

#### **To remove Classifier from SharePoint servers.**

a. Removal is initiated with the following command:

*stsadm -o retractsolution -name BoostSolutions.SharePointClassifier.Platform15.2.wsp -immediate -url [virtual server url]*

*stsadm -o retractsolution -name BoostSolutions.DocumentNumberGenerator15.2.wsp -immediate -url [virtual server url]*

*stsadm -o retractsolution -name BoostSolutions.BulkPropertiesEditor15.3.wsp -immediate -url [virtual server url]*

*stsadm -o retractsolution -name BoostSolutions.BulkZipAndUnzip15.2.wsp -immediate -url [virtual server url]*

*stsadm -o retractsolution -name BoostSolutions.ItemAuditLog15.2.wsp -immediate -url [virtual server url]*

*stsadm -o retractsolution -name BoostSolutions.ListAdvancedFilter15.2.wsp -immediate -url [virtual server url]*

*stsadm -o retractsolution -name BoostSolutions.ListTransfer15.2.wsp -immediate -url [virtual server url]*

*stsadm -o retractsolution -name BoostSolutions.FoundationSetup15.1.wsp -immediate -url [virtual server url]*

b. Wait for the removal to finish. To check the final status of the removal you can use the following command:

*stsadm -o displaysolution -name BoostSolutions.SharePointClassifier.Platform15.2.wsp*

*stsadm -o displaysolution –name BoostSolutions.DocumentNumberGenerator15.2.wsp*

*stsadm -o displaysolution –name BoostSolutions.BulkPropertiesEditor15.3.wsp*

*stsadm -o displaysolution –name BoostSolutions.BulkZipAndUnzip15.2.wsp*

*stsadm -o displaysolution –name BoostSolutions.ItemAuditLog15.2.wsp*

*stsadm -o displaysolution –name BoostSolutions.ListAdvancedFilter15.2.wsp*

*stsadm -o displaysolution -name BoostSolutions.ListTransfer15.2.wsp*

The result should contain the <Deployed> parameter for which the value is FALSE and the <LastOperationResult> parameter with the RetractionSucceeded value.

c. Remove the solution from the SharePoint solutions storage:

*stsadm -o deletesolution -name BoostSolutions.SharePointClassifier.Platform15.2.wsp stsadm -o deletesolution –name BoostSolutions.DocumentNumberGenerator15.2.wsp stsadm -o deletesolution –name BoostSolutions.BulkPropertiesEditor15.3.wsp stsadm -o deletesolution –name BoostSolutions.BulkZipAndUnzip15.2.wsp stsadm -o deletesolution –name BoostSolutions.ItemAuditLog15.2.wsp stsadm -o deletesolution –name BoostSolutions.ListAdvancedFilter15.2.wsp*

*stsadm -o deletesolution –name BoostSolutions.ListTransfer15.2.wsp*

#### **To remove BoostSolutions Foundation from SharePoint servers.**

The BoostSolutions Foundation is mainly designed to provide a centralized interface to manage licenses for all BoostSolutions software from within SharePoint Central Administration. If are still using BoostSolutions product on your SharePoint server, please do not remove Foundation from the servers.

a. Removal is initiated with the following command:

*stsadm -o retractsolution -name BoostSolutions.FoundationSetup15.1.wsp –immediate –url [virtual server url]*

b. Wait for the removal to finish. To check the final status of the removal you can use the following command:

*stsadm -o displaysolution -name BoostSolutions.FoundationSetup15.1.wsp*

The result should contain the <Deployed> parameter for which the value is FALSE and the <LastOperationResult> parameter with the RetractionSucceeded value.

c. Remove the solution from the SharePoint solutions storage:

*stsadm -o deletesolution -name BoostSolutions.FoundationSetup15.1.wsp*

## <span id="page-16-0"></span>**2.7 Feature Activation**

By default, the application's features are automatically activated once the product is installed. You can also activate the product feature manually.

- a. Go to > **Site Settings** > **Site Collection Administration** > **Site collection features**.
- b. Find the application feature and click **Activate**. After a feature is activated, the Status column lists the feature as **Active**.

ċ

÷,

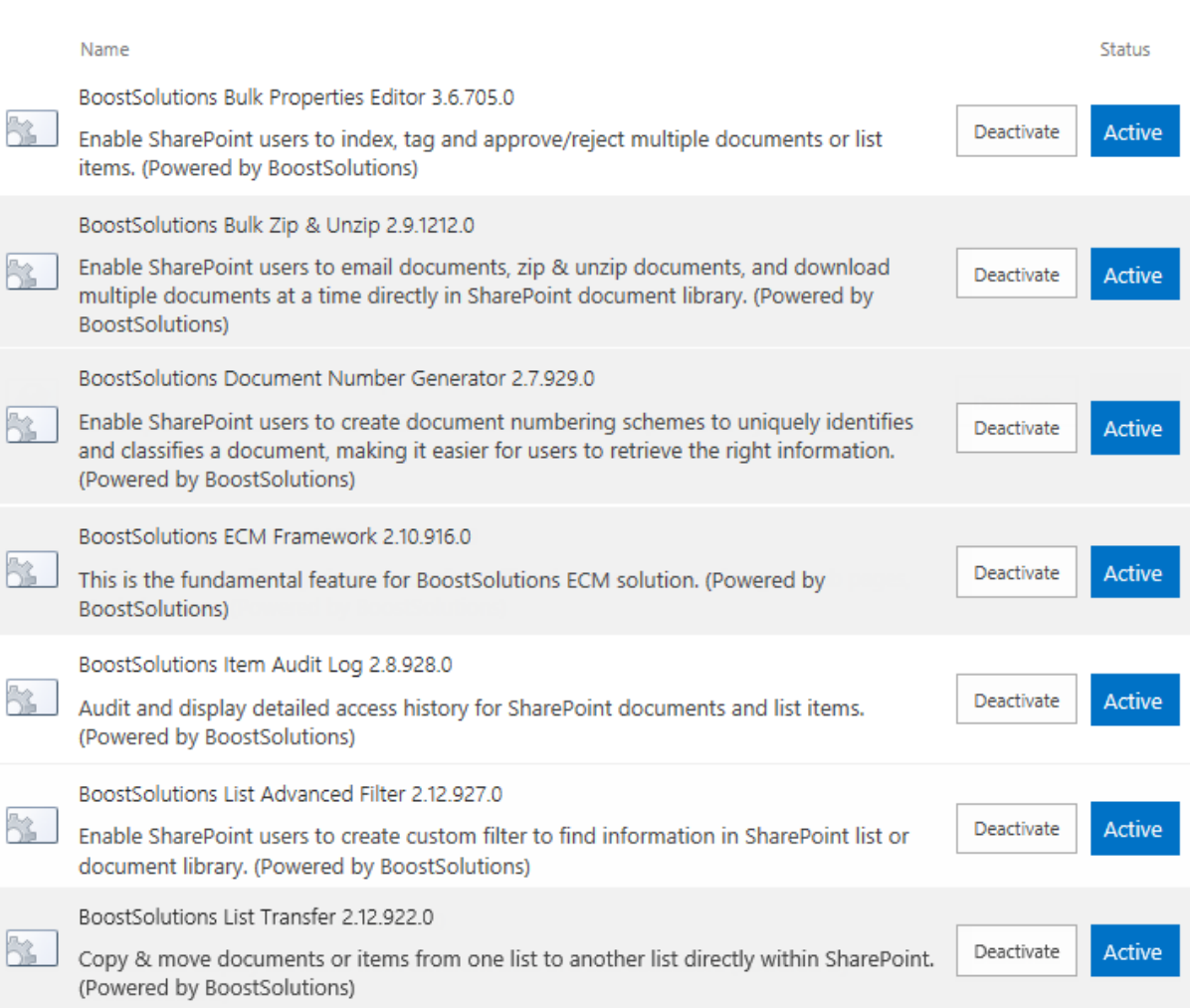

# <span id="page-18-0"></span>**3. Organize Information**

#### *Note*

Users need at least **Contribute** permission level to access Bulk Properties Editor.

# <span id="page-18-1"></span>**3.1 Bulk Edit Properties**

## <span id="page-18-2"></span>**3.1.1 Import Documents**

This function allows you to import multiple documents into the SharePoint document library and index them by entering metadata information.

#### a. Click **Import Documents** on the ribbon.

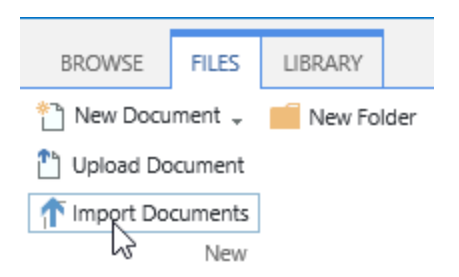

b. You will see the following dialog window:

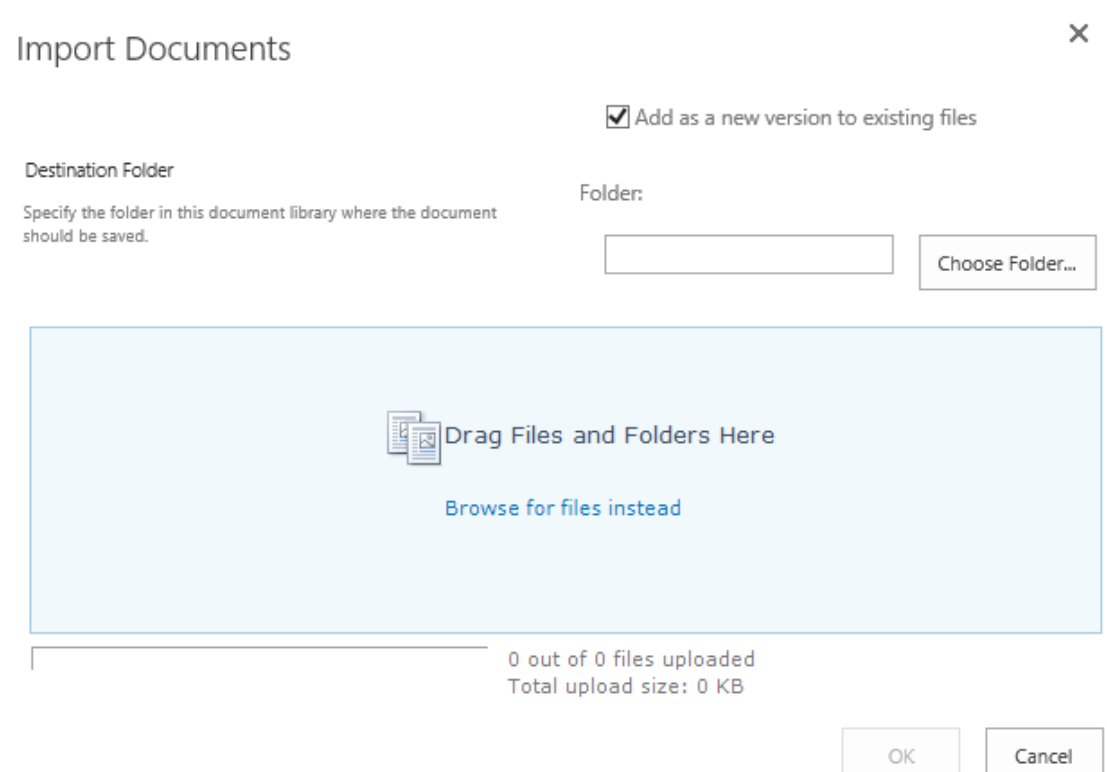

c. You can browse files on your computer or drag and drop files directly into this window. Click OK and files will be ready to upload.

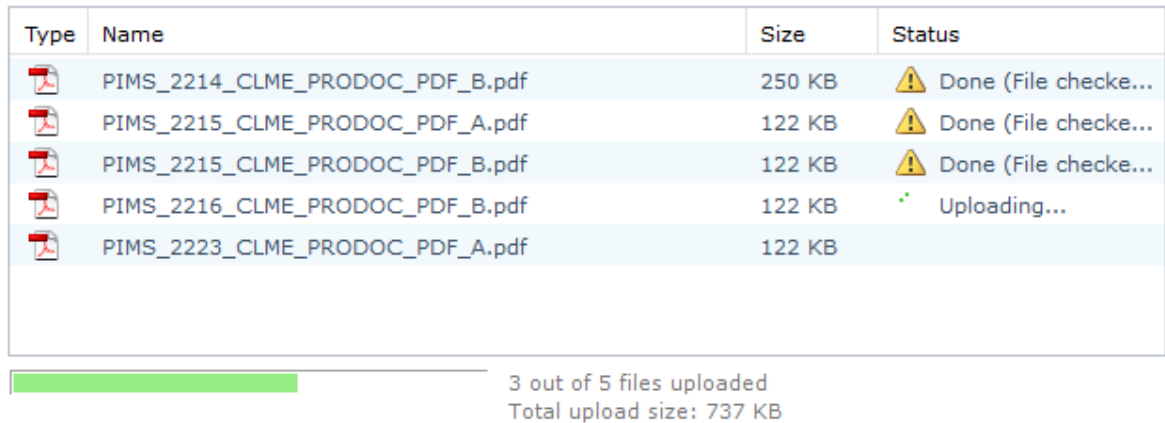

d. Once the files are uploaded you will be redirected to a new window:

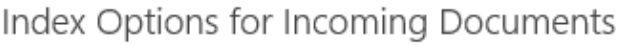

Clicking the Close button will not affect the incoming documents.

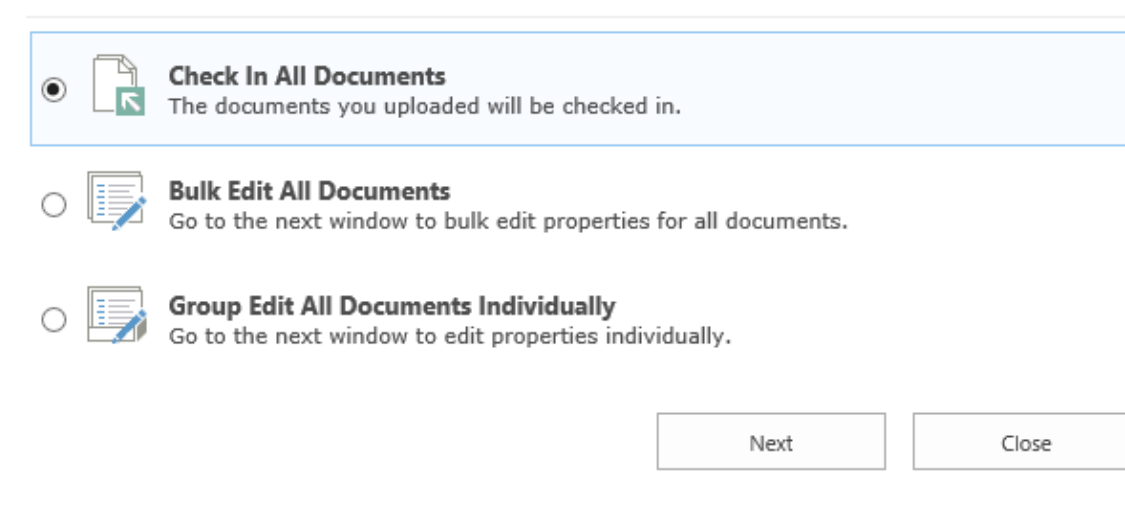

There are 3 options you can use for the documents which you have just uploaded:

- **Check In All Documents:** This option will navigate you to the document check in page where you are able to check in all document in bulk. See section  $3.1.3$  for details.
- **Bulk Edit All Documents:** This option will navigate you to the bulk edit documents properties page. See sectio[n 3.1.2](#page-27-0) for details.
- **Group Edit All documents Individually:** This option will navigate you to the Group Edit page. See sectio[n 3.1.2](#page-24-0) for details.

#### *Note*

The Import Documents function is currently compatible with Internet Explorer only. In all other browsers this button will be grayed.

## <span id="page-20-0"></span>**3.1.2 Index Multiple Documents**

#### <span id="page-20-1"></span>• **Bulk Edit**

This function allows you to bulk edit documents properties so documents can be quickly indexed.

a. Select the desired documents and click the **Bulk Edit** button in the Documents tab.

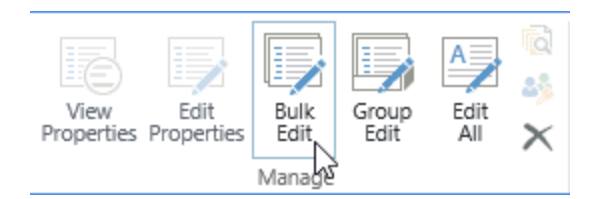

b. A dialog box will appear as follows:

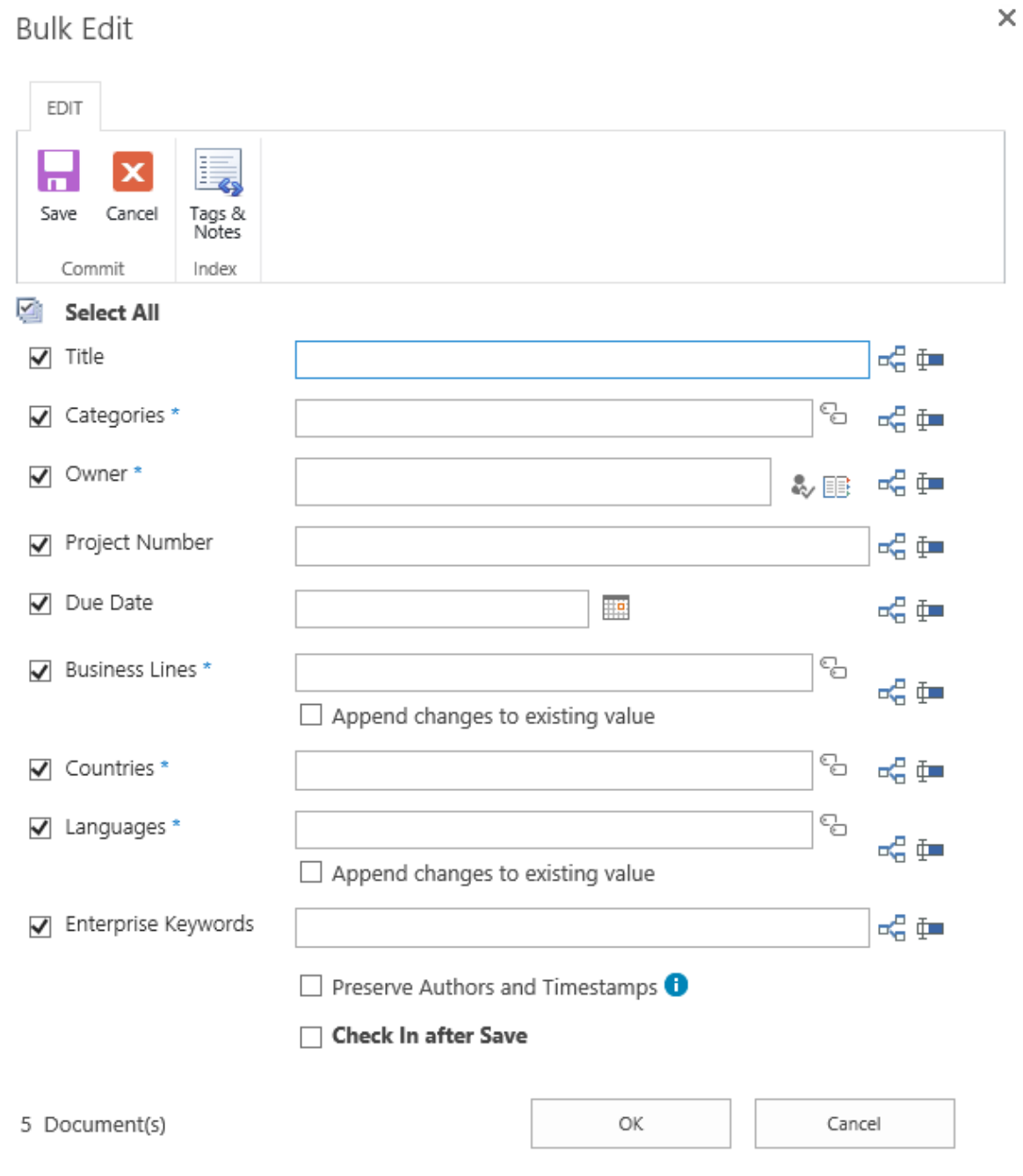

There is a checkbox along the left side of each field. The  $*$  (asterisk) indicates that this field is required and cannot be left empty once it is checked.

You can retain the existing value by unselect the checkbox.

The icon on the right side of each field indicates the **Field Mapping** function:

**Field Mapping** is used to dynamically map and assign another field to the current field. When you click this  $\frac{dS}{dt}$  icon you will bring up the Field Mapping window.

喝重

# Field Mappings

Select a field in this list and map to the current field.

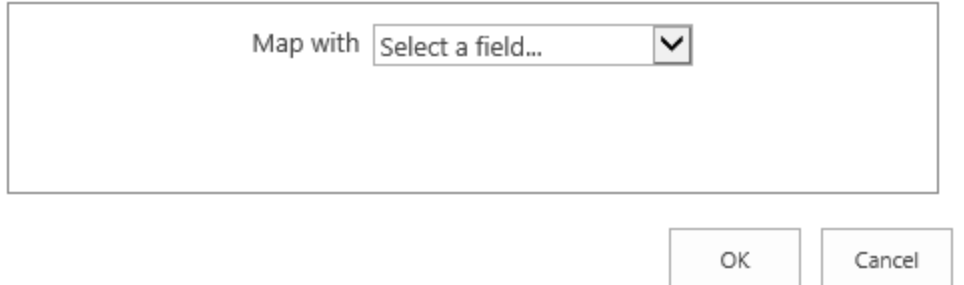

In the **Map with** dropdown menu you can select any available field. Please note that the availability of fields will vary.

## Field Mappings

Select a field in this list and map to the current field.

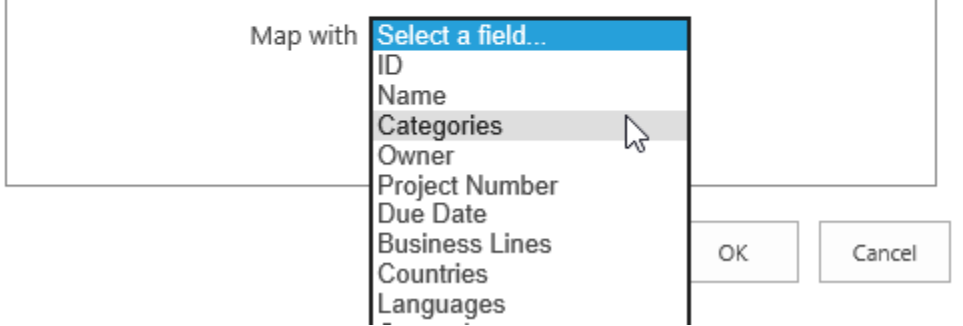

Select a field you want to use and click **OK**. The Field Mappings window will close and a new **b** icon will appear on the right side of the field.

×

 $\times$ 

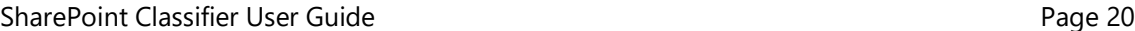

喝重

Mapped with <Name> B

The icon indicates the custom value that you set. If you click on this in icon, the field mapping will be lost and the field will revert back to its original state.

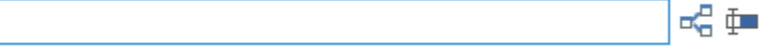

Select the  $\frac{1}{2}$  icon to fill or replace all fields for the selected documents or items. This function will fill fields if they are empty or replace old values with new ones.

Select the  $\overline{\mathbb{I}}$  icon to only fill empty fields for the selected documents or items.

**Append changes to existing value**: Check this option if you want to append changes to an existing value for a respective field.

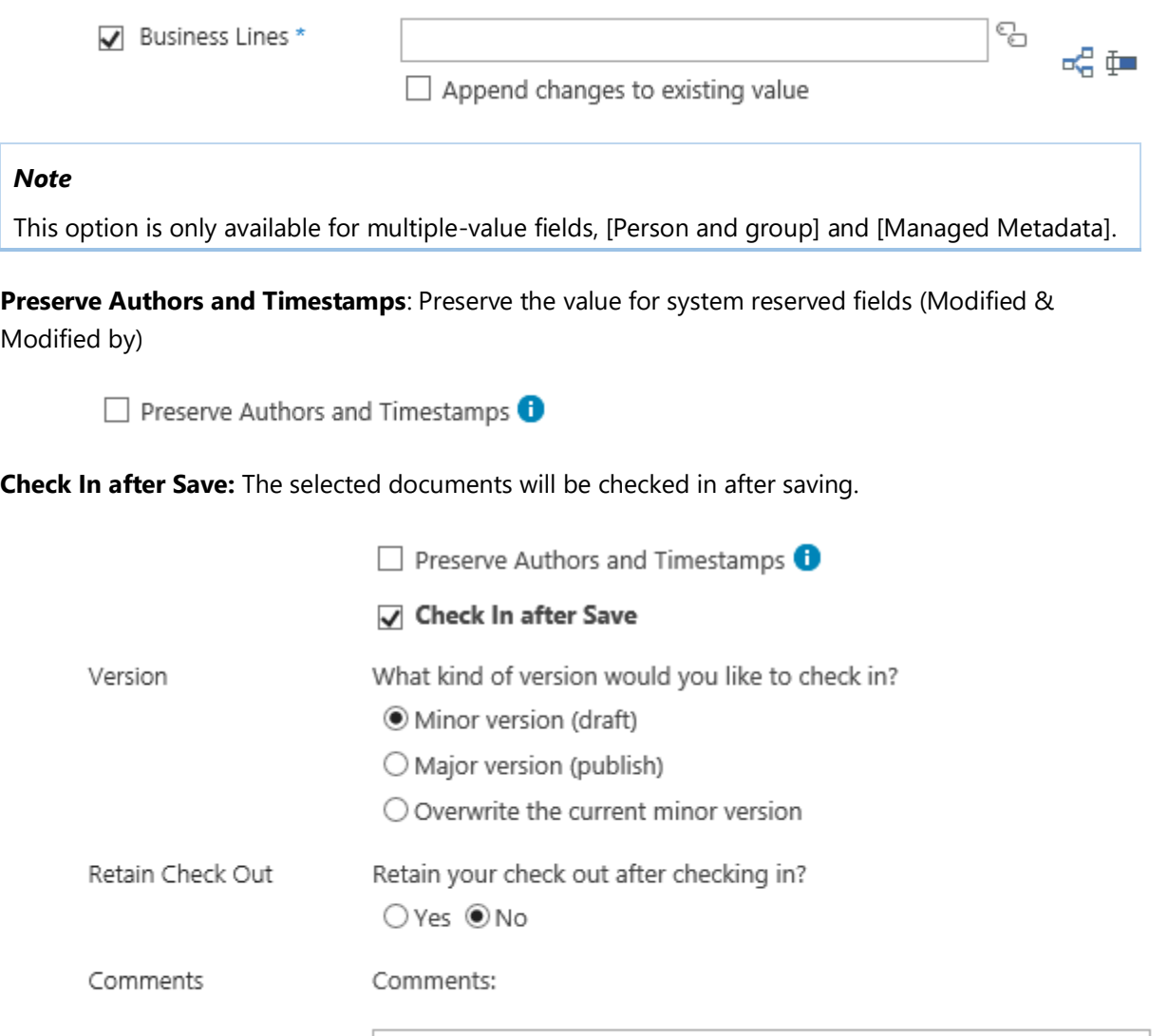

#### **Change Content Type**

If you enabled **Allow management of content types** in the Library Settings, and have different content types for a library, there is a **Content Type** option at top of all of the columns.

You can opt to change the content type according to your needs.

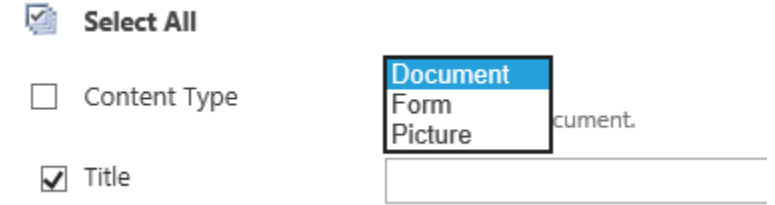

c. Fill in these columns and click **OK.** When the bulk edit operation is finished, a window will popup as follows:

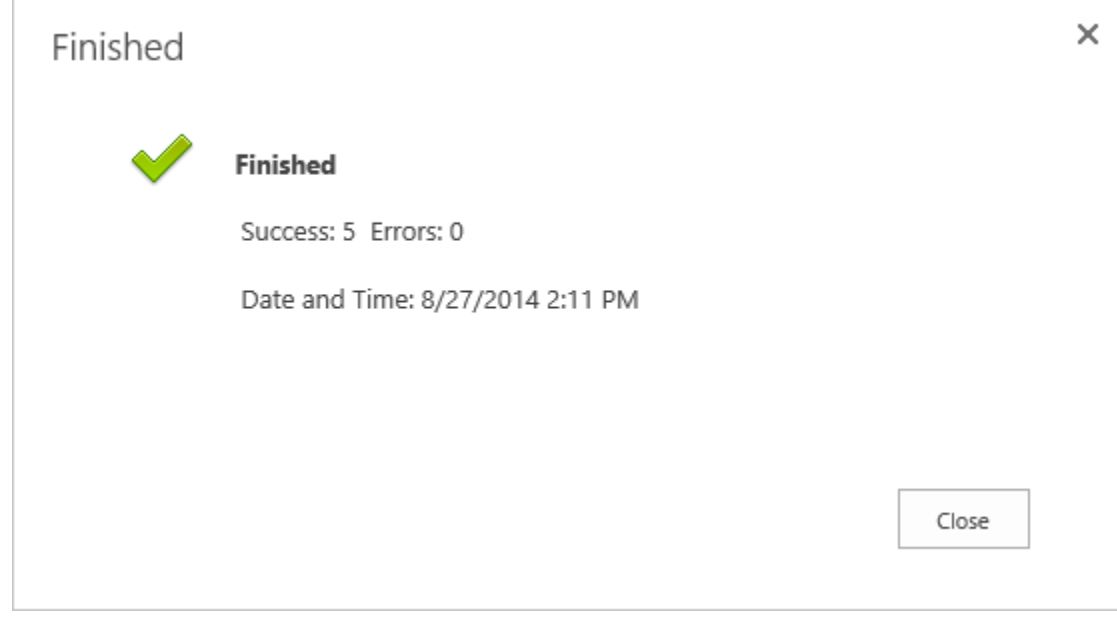

#### <span id="page-24-0"></span>• **Group Edit**

Ŷ.

This function gives you the ability to edit multiple documents individually.

a. Click the **Group Edit** button on the ribbon menu to open the **Group Edit** window.

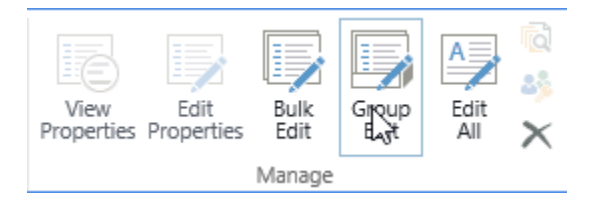

b. A dialog box will appear as follows:

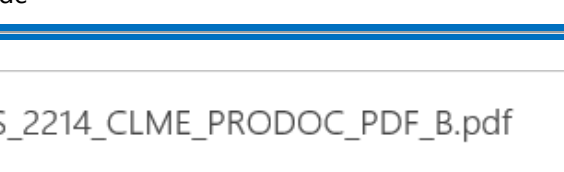

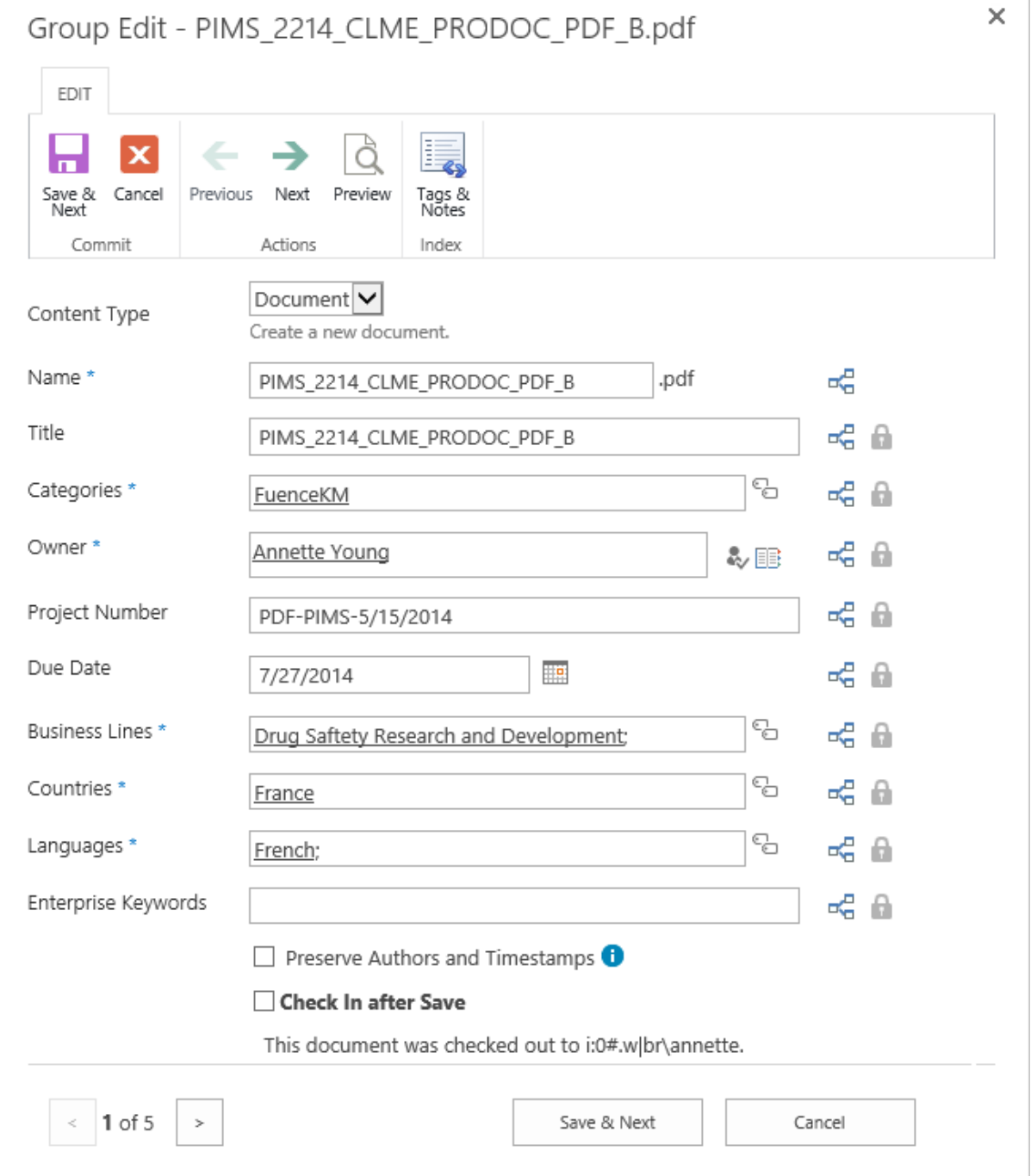

The  $\blacksquare$  icon on the right side of the field is set as a default value for the next document/list item. When clicked the icon will change to a green checkmark as shown below:

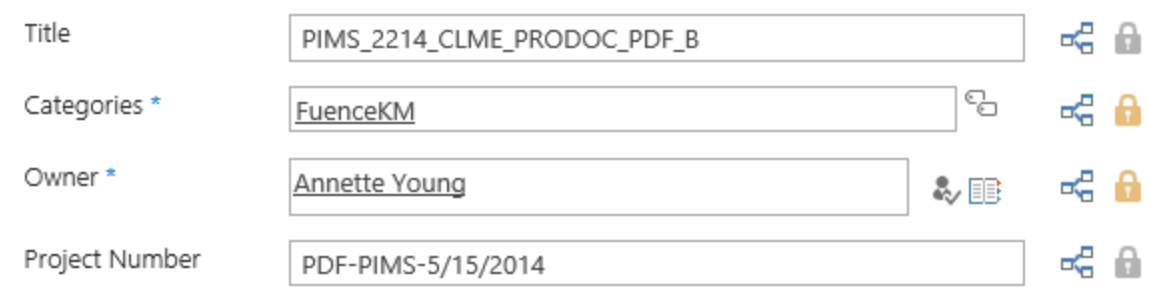

The respective field value will be kept for next document or list item until you manually modify it. This can save you a lot of time, especially if most fields are exactly the same or similar and when only a few items need to be changed.

If you need to preview the document when entering metadata, simply click the Preview button on the ribbon menu and a new window will open.

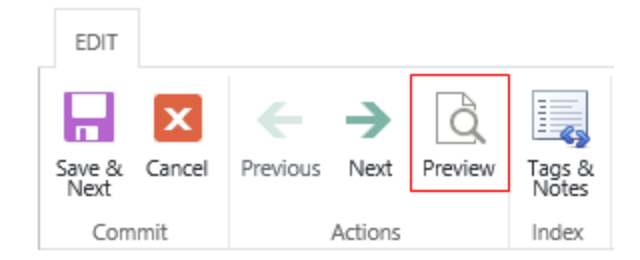

#### *Note*

Currently only PDF documents and Images are supported. Click the (x) on the upper right-hand corner of the window to close the document preview window.

If you have installed Document Viewer, more document types are available. For more details, please refer to [Compatibility with Document Viewer.](#page-77-0)

If no fields need to be changed in the current document, simply click the Next button on the ribbon menu and it will skip the current document or list item.

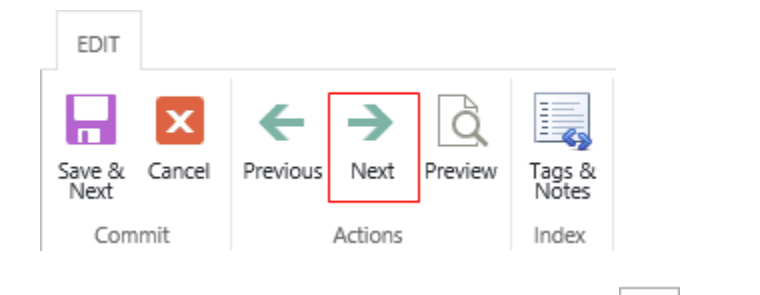

To navigate back to the previous document, click the **button** on the lower left corner of the Group Edit window.

#### □ Check In after Save

This document was checked out +

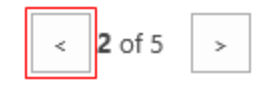

<span id="page-27-0"></span>• **Edit All**

This function gives you an easy way to edit all documents in a library or list.

a. Click the **Edit All** ribbon button in the Documents tab.

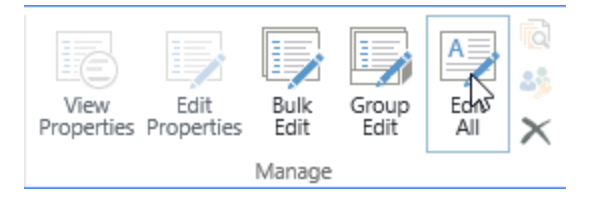

b. When the dialog box appears, follow the steps (starting with step 2) found in Sectio[n 3.1.1.](#page-20-1)

#### • **Bulk Tag & Notes**

This function allows you to add **tags & notes** for multiple documents or list items in bulk.

a. Click the **Tags & Notes** button on the Bulk Edit ribbon.

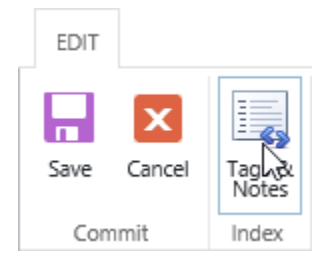

b. A dialog window will open as follows:

# $\times$ Bulk Add Tags & Note Tags Note Board **My Tags**  $\Box$  Private: Other people cannot see that you tagged this item. The tag text is public. Save  $\Box$  Append changes to existing tags. There are no tags on this page. You can use tags to classify and remember pages, documents, or even external sites. The tags you create appear here and under your profile for easy retrieval. Right click or drag and drop this link to your browser's favorites or bookmarks toolbar to tag external sites.

In the text field, you are able to enter tags. Click **Save** and the changes will be save to the selected documents or list items.

**Private**: With this option selected, other people cannot see that you tagged this item, but the tag text is public.

**Appending changes to existing tags**: With this option enabled, the original tags will not be overwritten when you click Save and all tags entered in this field will be appended to existing values.

# <span id="page-28-0"></span>**3.1.3 Organize Documents**

#### • **Bulk Approve/Reject**

Native SharePoint **Approve/Reject** function does not allow you to approve or reject multiple documents/list items in bulk. However, with **Bulk Properties Editor** this is possible.

a. Select the desired documents or list items which have published. For example, Approval Status is Pending. Then click the **Bulk Approve/Reject** button in the Documents tab.

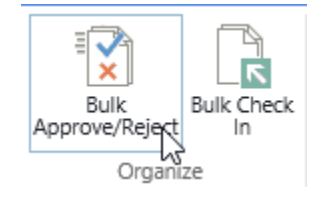

b. You will see the following dialog window:

# Approve/Reject

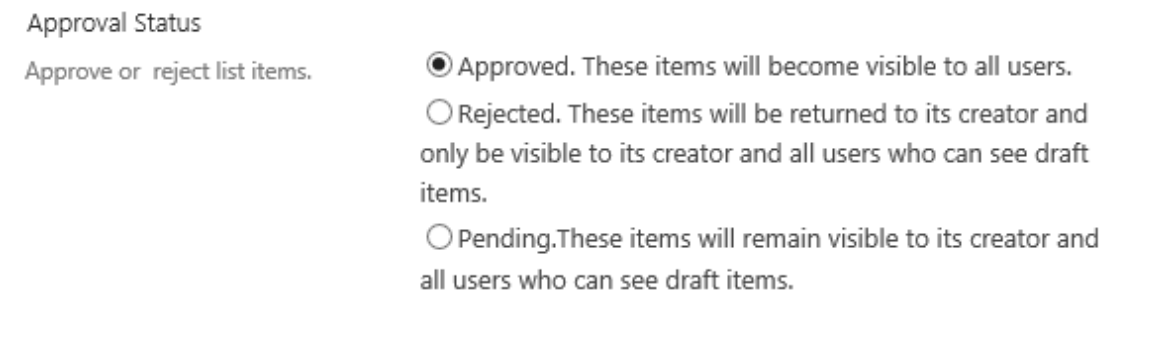

#### Comment

Use this field to enter any comments about why these items were approved or rejected.

OK

Cancel

- c. On the **Approve/Reject** page:
	- Select the **Approval Status** in the first selection.
	- Enter any comments in the text box below, and then click **OK**.
	- The Approval Status for the selected documents or list items will be changed.

#### *Note*

You have to select at least one previously published document before you click the **Bulk Approve/Reject** button or it will display a notice in notification bar similar to the following.

No valid items have been selected for the current operation.

#### <span id="page-29-0"></span>• **Bulk Check In**

This function helps users to mass check in documents in a document library.

To check in multiple documents at a time, you need to:

a. Select the documents that you want to check in.

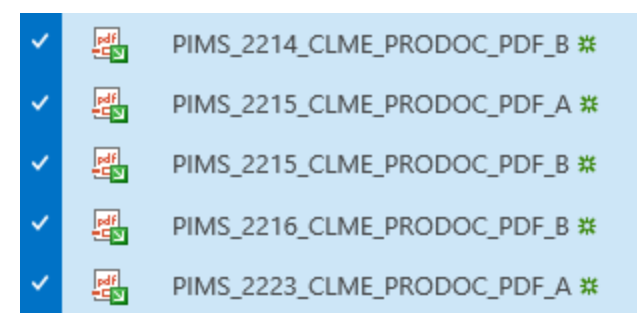

b. Click the **Bulk Check In** button on the ribbon.

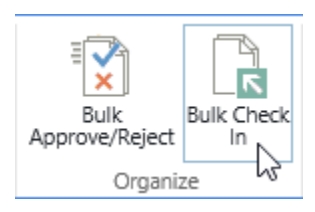

#### *Note*

You have to select at least one check-out document or the **Bulk Check In** button will be grayed and not available to click. Furthermore, all documents that are checked out inside folders that you select will be checked in.

- c. On the check in page:
	- Select the type of version you want to check in.
	- Next select whether you want to retain your check out to continue editing.
	- Enter any comments in the text box and then click **OK**.

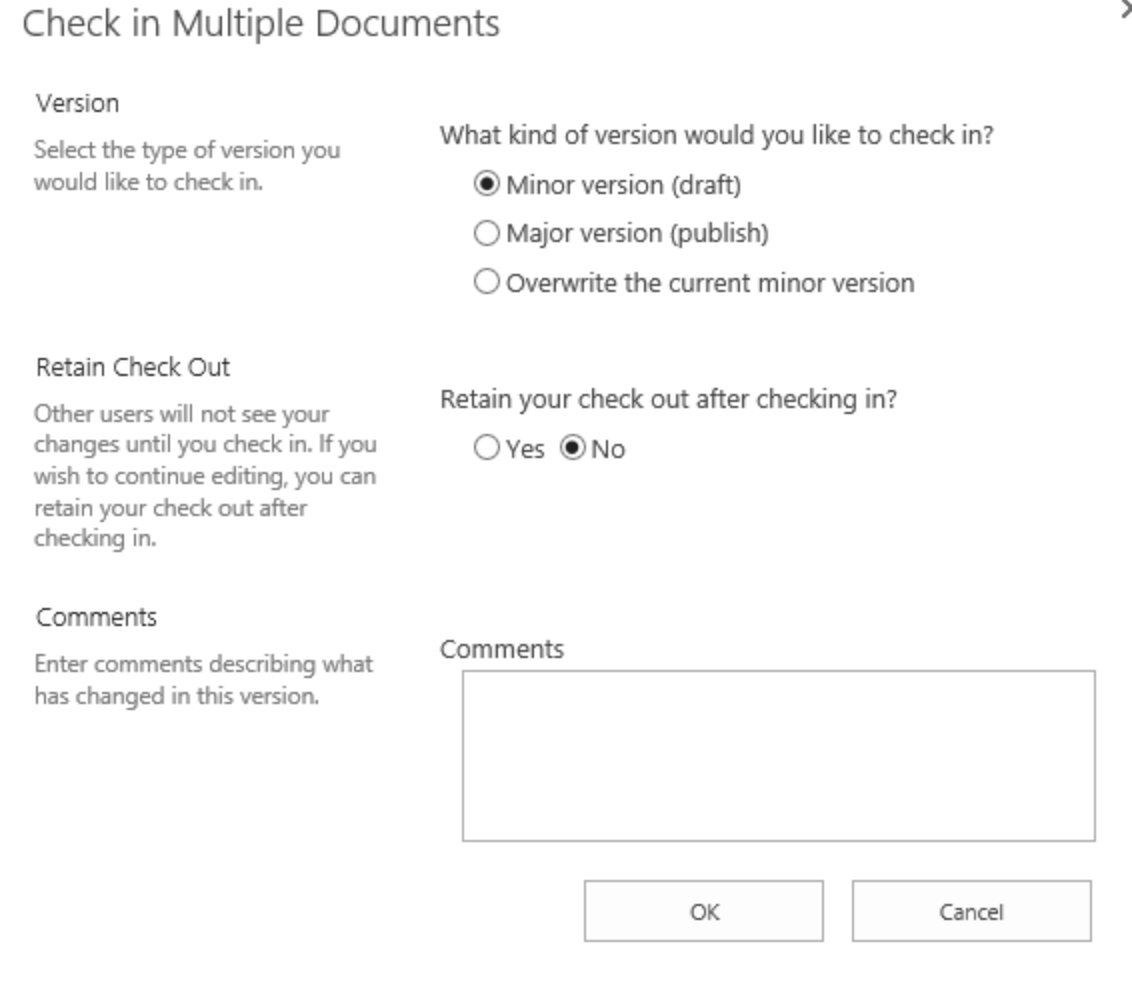

#### *Note*

Check In options depend on the versioning settings in your current document library. If no versioning is chosen in the Versioning Settings page then there will not be version selection option in the Check In Multiple Documents window.

# <span id="page-31-0"></span>**3.1.4 Manage Bulk Properties Editor Settings**

#### **Manage Settings on Site**

This product provides a settings page to configure and edit options when indexing multiple documents or list items. You can manage settings on a site or site collection level.

After the settings are configured on a site, the sub sites or contained lists can inherit or customize (stop inheriting) settings.

Follow these steps to enter the Bulk Properties Editor Settings page:

a. Go to > **Site Settings** > **BoostSolutions Software** > **Bulk Properties Editor Settings**.

If you want to manage settings in a root site, under **Site Collection Administration**, click **Go to top level site settings**.

b. In the settings page, you can configure the following options:

If you enter the settings page from a sub site, you can choose to inherit or stop inheriting settings from a parent site.

 $\circledcirc$  Inherit settings  $\bigcirc$  Stop inheriting settings

To customize the settings for a site, select **Stop inherting settings** and then configure each section.

#### **General Settings**

General Settings Specify edit options when users index multiple documents or list items in this list. Force input if list contains required fields In the bulk edit page, checkboxes for required fields will always be checked by default. Fill in empty metadata fields only In the bulk edit page, only empty fields can be replaced with values that users enter. Expand the Check In After Save option Users will always see this option expanded whenever they are in metadata bulk edit page. Mark all fields as checked by default In the bulk edit page, the checkboxes for all fields

• **Force input if list contains required fields**: In the bulk edit page, checkboxes for required fields will always be checked by default.

will be checked by default.

If this option is selected, users must fill all the required fields and cannot unselect the checkboxes of required fields.

- **Fill in empty metadata fields only**: In the bulk edit page, only empty fields are replaced with a value that users have entered
- **Expand the Check In After Save option**: Users will always see this option expanded in the metadata bulk edit page.
- **Mark all fields as checked by default**: In the bulk edit page, the checkboxes for all fields will be checked by default.

#### **Enable Edit All**

In this section, you can specify if the **Edit All** command is available and decide who can access this function in the document library or list.

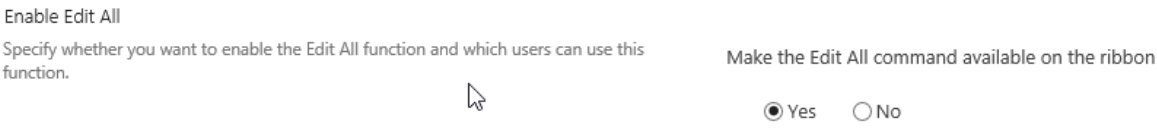

Specify users who can use this function:

Allow all users

 $\bigcirc$  Allow specified users

 $\bigcirc$  Block specified users

To make the Edit All command avaliable on the ribbon, click **Yes**; otherwise, click **No**. Once you select No, the Edit All command will not appear on the ribbon.

Specify which users can access this feature:

#### • **Allow all users**

All users can use this feature in this document library or list.

#### • **Allow specified users**

Only specified users can access this feature in this document library or list. You can input any user, SharePoint groups and/or domain group.

#### Allow specified users

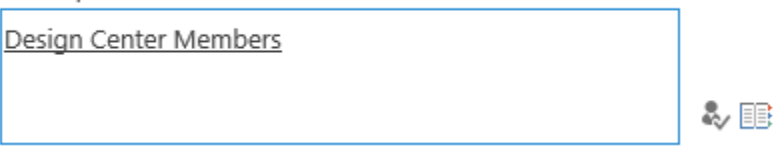

#### • **Block specified users**

All users except the specified users can access this feaure in this document library or list. You can input any user, SharePoint groups and/or domain group.

#### ● Block specified users

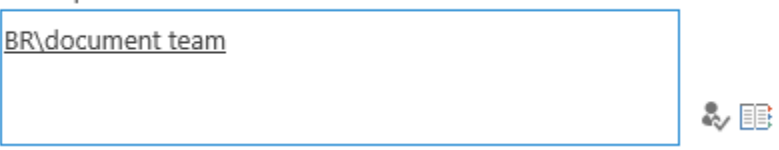

#### **Preserve Options**

In this section, you can specify if the **Preserve Authors and Timestamps** function is available and decide who can access this function in document library or list.

Preserve Options

Specify who can use this option when editing documents.

Make the option Preserve Authors and Timestamps available.

 $OYes$   $ONo$ 

Specify users who can use this function:

- Allow all users
- $\bigcirc$  Allow specified users
- $\bigcirc$  Block specified users

To make the **Preserve Authors and Timestamps** function avaliable on the Edit Properties window, click **Yes**; otherwise, click **No**. Once you select No, the **Preserve Authors and Timestamps** function will not appear on the Edit properties window.

Specify which users can access this feature:

#### • **Allow all users**

All users can use this feature in this document library or list.

#### • **Allow specified users**

Only specified users can access this feature in this document library or list. You can input any user, SharePoint groups and/or domain group.

#### Allow specified users

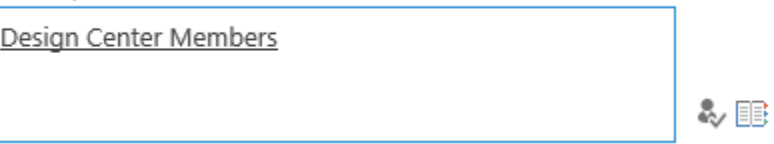

#### • **Block specified users**

All users except specified users can access this feaure in this document library or list. You can input any user, SharePoint groups and/or domain group.

**O** Block specified users

BR\document team

& B

c. Click OK to save settings.

#### **Manage Settings on List**

Besides managing settings on a site level, you can configure the above settings for an individual list or library.

a. To access this page, go to: **Library Settings** – **Bulk Properties Editor Settings**.

General Settings

- ...................... List name, description and navigation
- <sup>1</sup> Versioning settings
- Advanced settings
- <sup>II</sup> Validation settings
- <sup>II</sup> Column default value settings
- Document Number Generator Settings (Powered by BoostSolutions)
- Rating settings
- <sup>a</sup> Audience targeting settings
- <sup>II</sup> Bulk Properties Editor Settings (Powered by BoostSolutions)
- Advanced Filter Settings (Powered by BoostSolutions)
- Auto Complete Settings (Powered by BoostSolutions)
- **E List Transfer Settings (Powered by BoostSolutions)**
- Form settings
- b. In the Bulk Properties Editor Settings page, click **Stop inheriting settings**, and then configure the unique settings.

 $\bigcirc$  Inherit settings  $\circledcirc$  Stop inheriting settings

If you want to use settings from a parent site, click Inherit settings.

c. Configure the following sections: General settings, Enable Edit All and Preserve Options. The steps for configuration are similar to those found in Section [3.1.4.](#page-31-0)

## <span id="page-35-0"></span>**3.1.5 Configure Auto Complete feature**

This feature allows you to see the relevant records as you type when editing SharePoint records.

a. To access the Auto Complete Settings page, go to the **Library Settings** – **Auto Complete Settings**.
General Settings

- List name, description and navigation
- Versioning settings
- Advanced settings
- <sup>II</sup> Validation settings
- <sup>II</sup> Column default value settings
- <sup>In</sup> Document Number Generator Settings (Powered by BoostSolutions)
- Rating settings
- <sup>a</sup> Audience targeting settings
- **Bulk Properties Editor Settings (Powered by BoostSolutions)**
- Advanced Filter Settings (Powered by BoostSolutions)
- Auto Complete Settings (Powered by BoostSolutions)
- **E List Transfer Settings (Powered by BoostSolutions)**
- Form settings
- b. You will see the following settings:

Select the desired column you want to see the relevant records when editing properties.

# Auto Complete o

#### Select Fields

Select the fields which you want to enable Auto Complete function. Once the function is enabled, there will be suggestions when you are typing in specific fields.

□ Select All

 $\Box$  Title

 $\Box$  Project Number

Enterprise Keywords

#### *Note*

The Auto Complete function currently supports column type as a **Single line of text** ONLY.

c. When you edit the selected properties in the bulk edit page, it will auto display the relevant records in drop-down list.

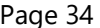

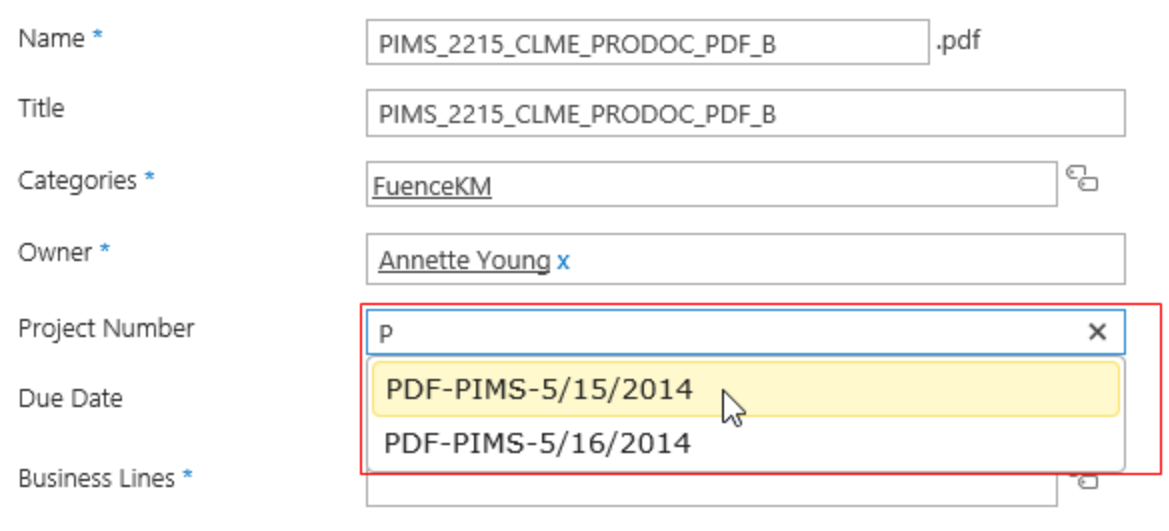

#### *Note*

Auto display will display at most 30 relevant records from the current library or list.

# **3.2 Generate Document Number**

### **3.2.1 Access Document Number Generator**

Enter the **Document Library Settings** page and click the **Document Number Generator Settings** link under the **General Settings** tab.

General Settings

- List name, description and navigation
- <sup>1</sup> Versioning settings
- Advanced settings
- <sup>II</sup> Validation settings
- <sup>II</sup> Column default value settings
- <sup>II</sup> Document Number Generator Settings (Powered by BoostSolutions)
- Rating settings
- <sup>a</sup> Audience targeting settings
- <sup>II</sup> Bulk Properties Editor Settings (Powered by BoostSolutions)

#### Click **Add New Scheme**.

Click Add New Scheme to add a new document numbering scheme.

Whenever a scheme is created, it will be displayed under its respective content type. Use icon buttons on each line to manage schemes.

♣ Add New Scheme

### **3.2.2 Add a Scheme**

Click **Add New Scheme** to add a new document numbering scheme. You will see a new dialog window.

**Scheme Name**: Enter a name for this scheme.

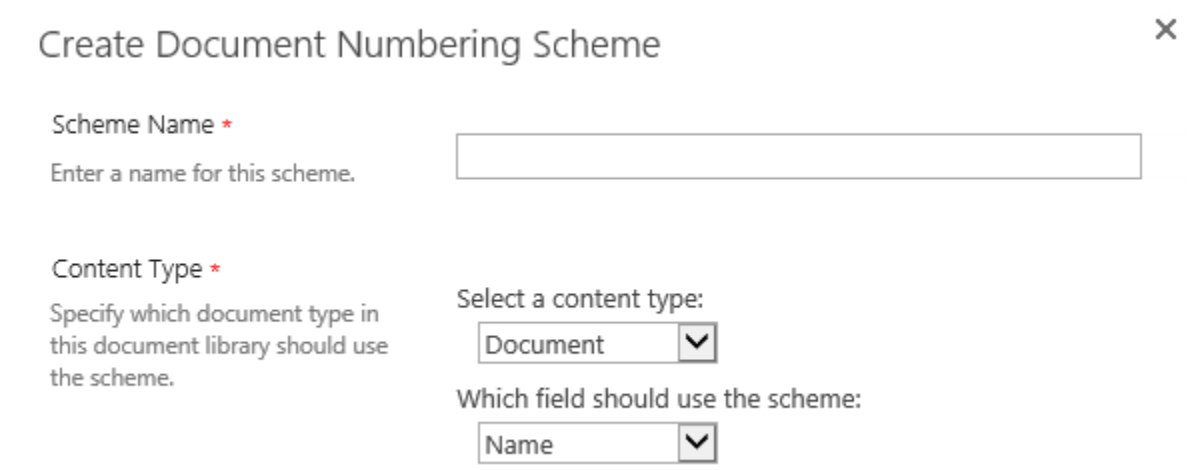

**Content Type**: Specify which field should use this scheme. Note, you need to select content type first to determine the specific field.

All content types attached in the document library can be selected.

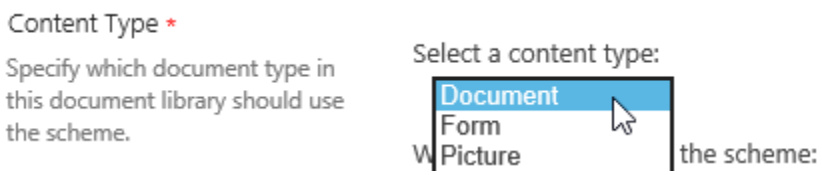

Select one field to apply the scheme, only single line of text column is supported.

Which field should use the scheme:

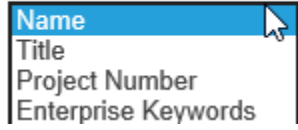

#### *Note*

1. Name is a specific column and cannot contain these characters:  $\setminus / : ^* ? " < > |$ .

If you insert SharePoint columns in the formula and apply it to a Name column with these characters, then the new name cannot be generated.

2. Multiple schemes cannot be applied to one column in one Content Type.

**Formula**: In this section you can use **Add element** to add a combination of variables and separators and use **Remove element** to remove them.

#### Formula \*

Use Add element to add a combination of variable and seperator and use Remove element to remove it.

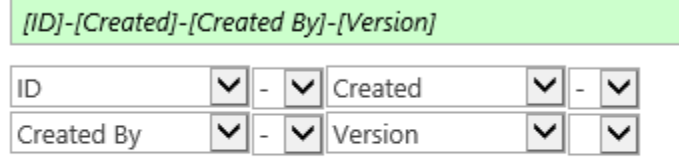

In Add element

X Remove element

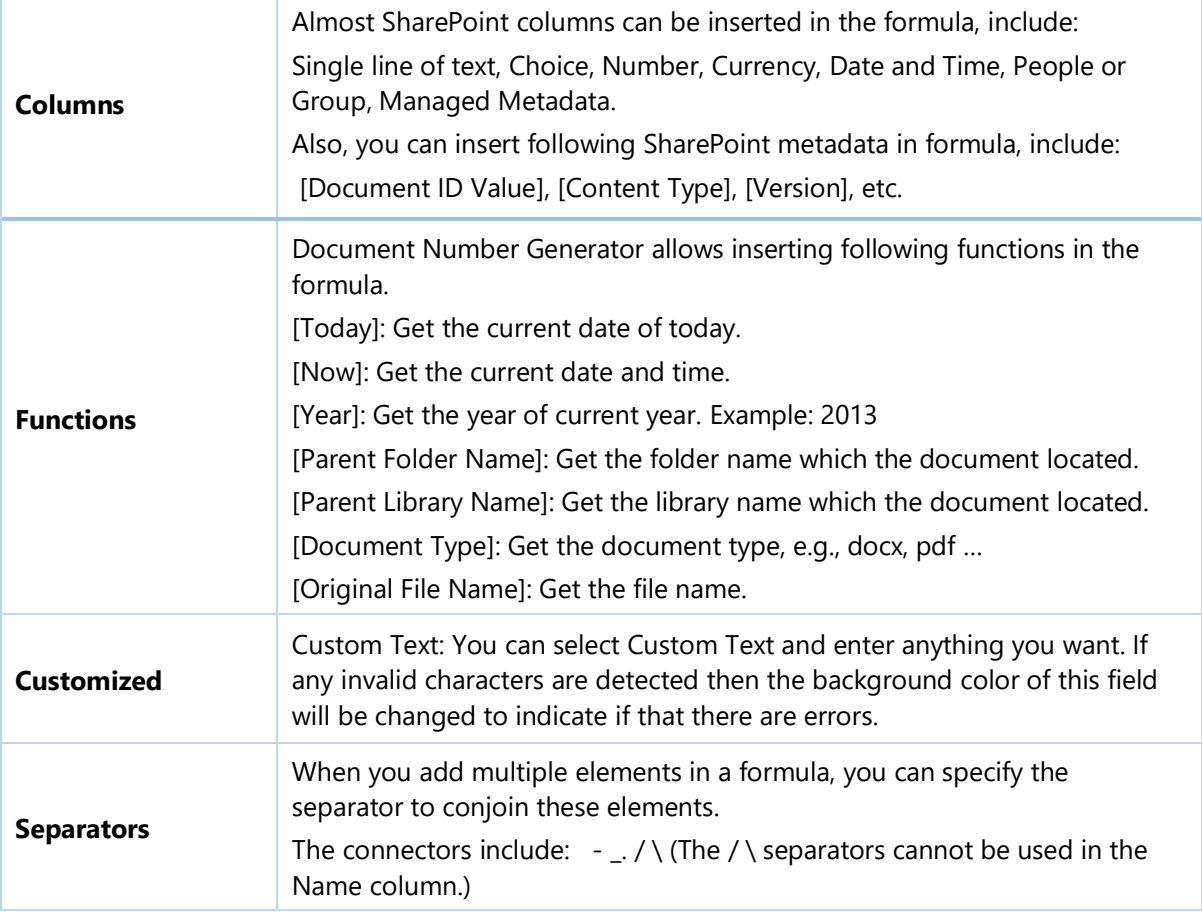

**Date Format:** In this section you can specify which date format you want to use.

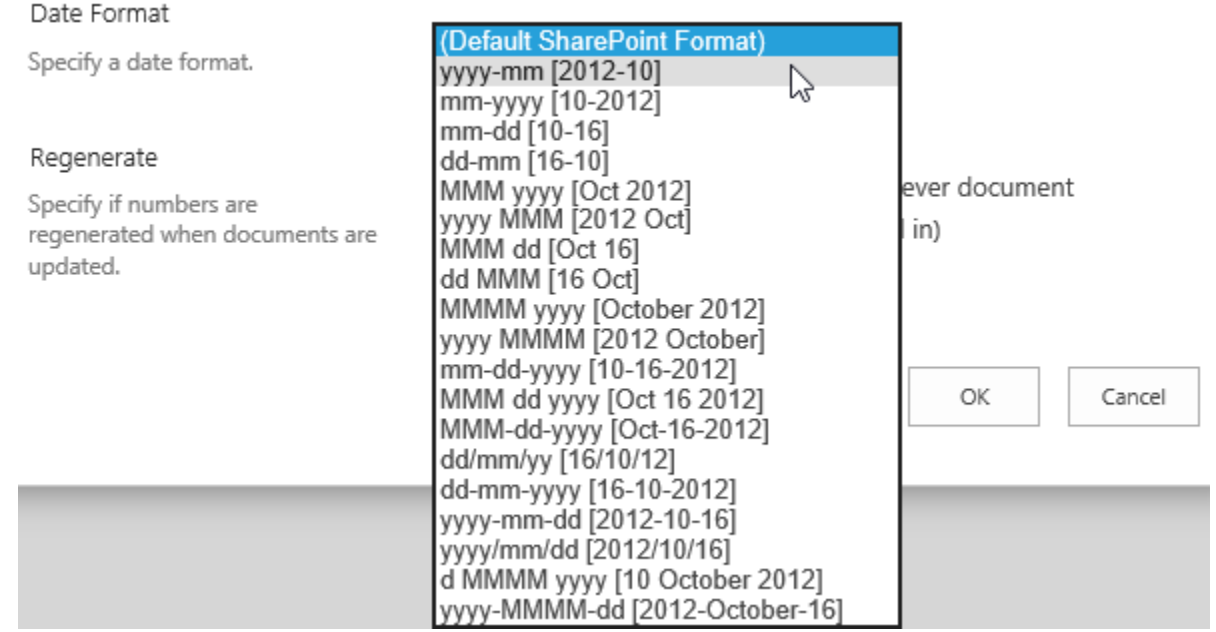

#### *Note*

- 1. To avoid invalid characters, yyyy/mm/dd and dd/mm/yy formats should not be specified for the Name column.
- 2. This option is useful only when you add at least one [Date and Time] type column in the Formula.

**Regenerate:** This option determines whether you want to regenerate the document numbering scheme when the specific document is edited, saved or checked in.

#### Regenerate

Specify if numbers are regenerated when documents are updated.

Regenerate document number (whenever document properties are edited, saved and checked in)

**Note:** When this option is enabled, the column value user entered in the SharePoint item edit form will be overwritten automatically.

# **3.2.3 Manage Schemes**

Once a document numbering scheme is successfully created, the specific scheme will be shown under its respective content type.

Click Add New Scheme to add a new document numbering scheme.

Whenever a scheme is created, it will be displayed under its respective content type. Use icon buttons on each line to manage schemes.

Document (1 scheme for this Content Type)

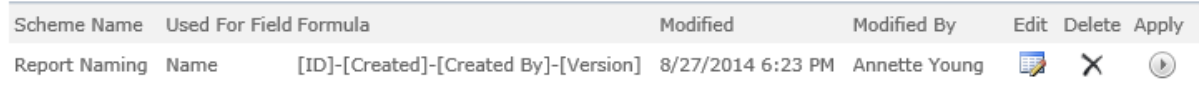

#### **+** Add New Scheme

Use the icon  $\mathbb{R}$  to edit the scheme.

Use the icon  $\times$  to delete the scheme.

Use the icon  $\Phi$  to apply this scheme to all documents stored in the current document library.

**Note:** This action is dangerous because the value of a specific field for **ALL** documents will be overwritten.

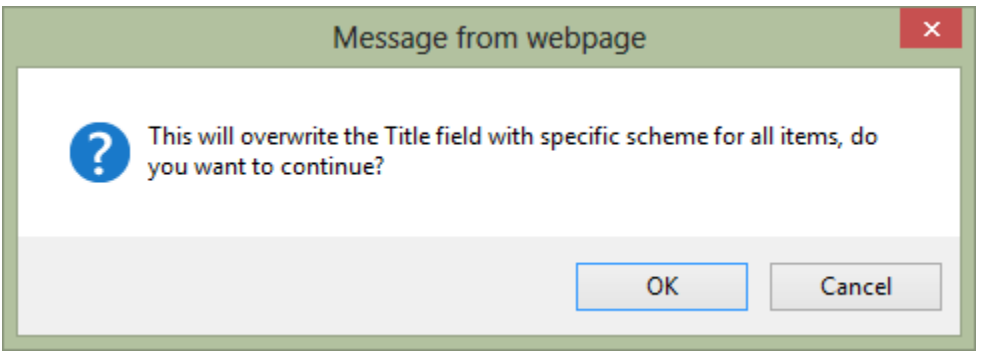

Click **OK** to confirm and continue.

There will be an icon that shows the scheme is currently running. Once it is done, it will display an icon indicating the results.

After scheme configured, the unique number will be assigned to the incoming documents as follows.

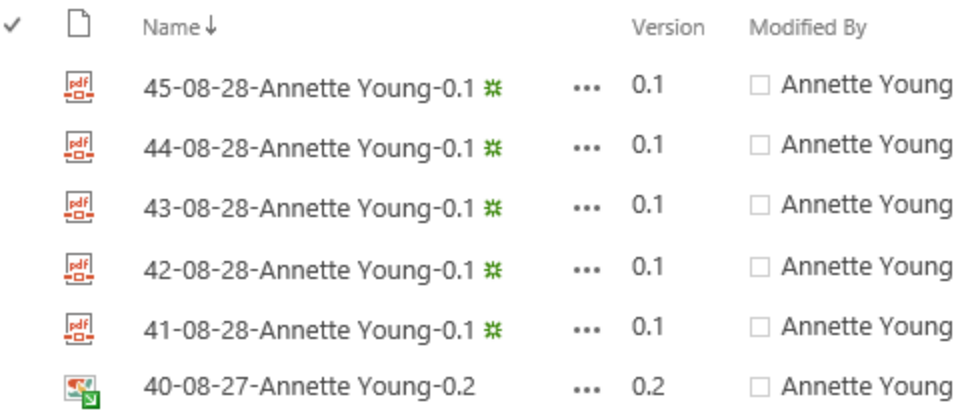

# **3.3 Copy & Move Documents**

**List Transfer** can copy and move SharePoint documents or list items between lists, libraries or sites freely to help SharePoint end users easily transfer document and list items in SharePoint.

# **3.3.1 Copy Documents**

**Copy Documents** enable users to duplicate documents or files between folders, document libraries/lists, and different sites/site collections.

a. In the document library or list users can select documents or items which need to be copied. Batch documents are supported.

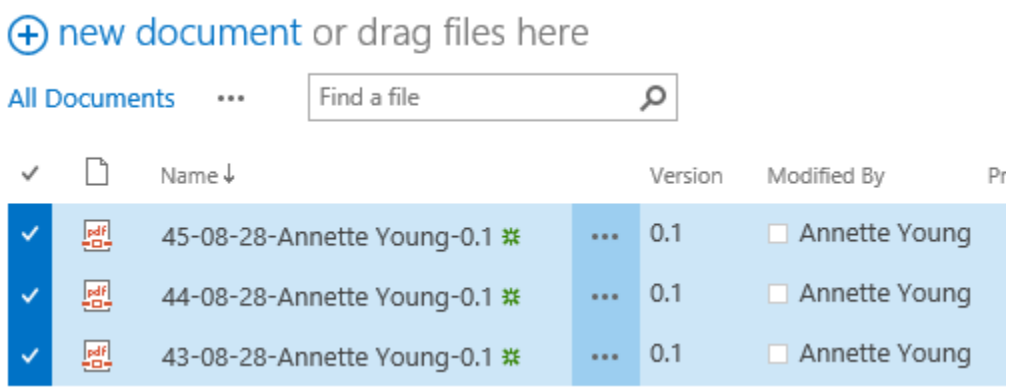

b. After selected documents, click the **Copy Documents** button. It will show the following window:

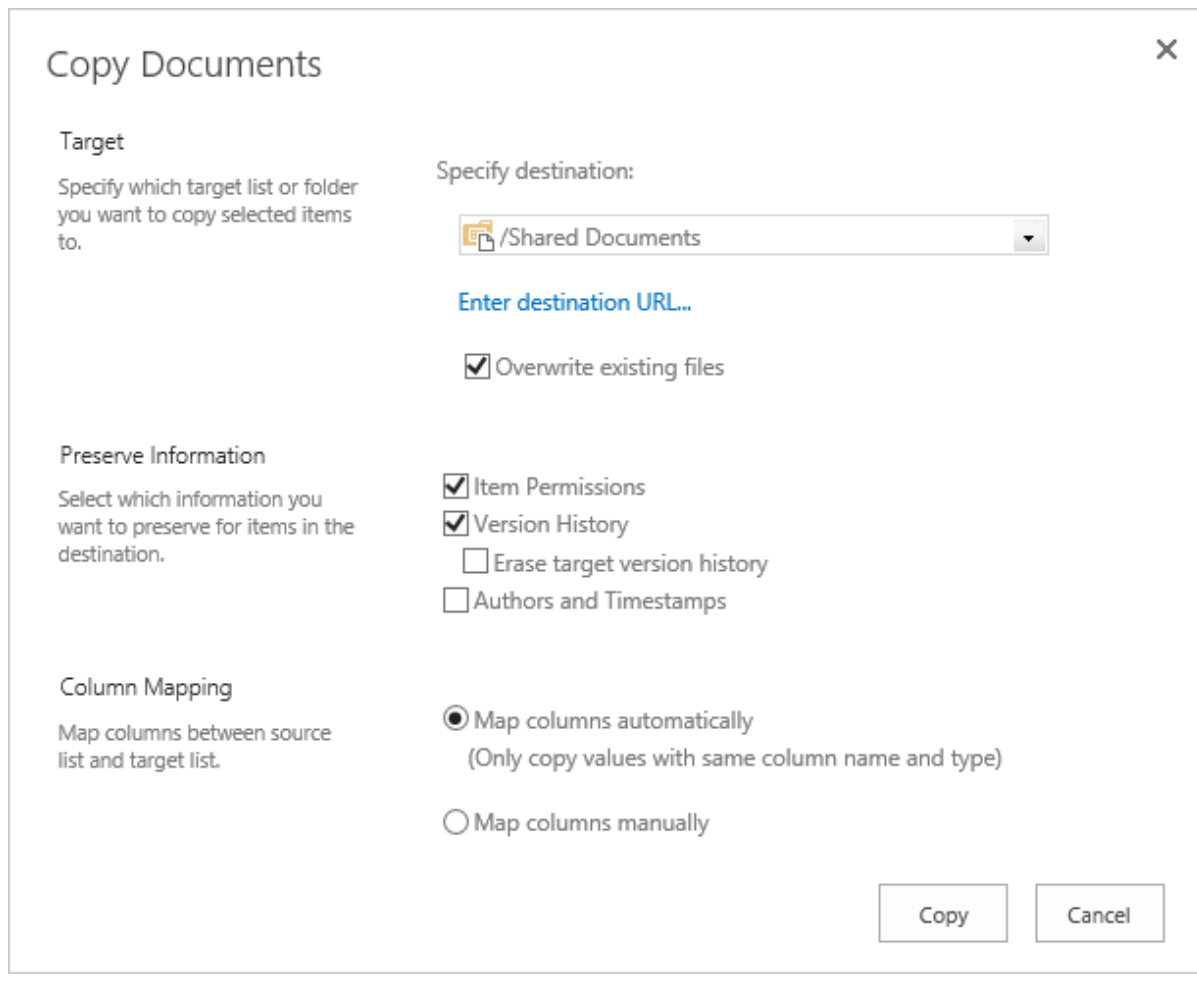

c. In the **Target** section users can browse and select the target list or folder to copy selected documents to.

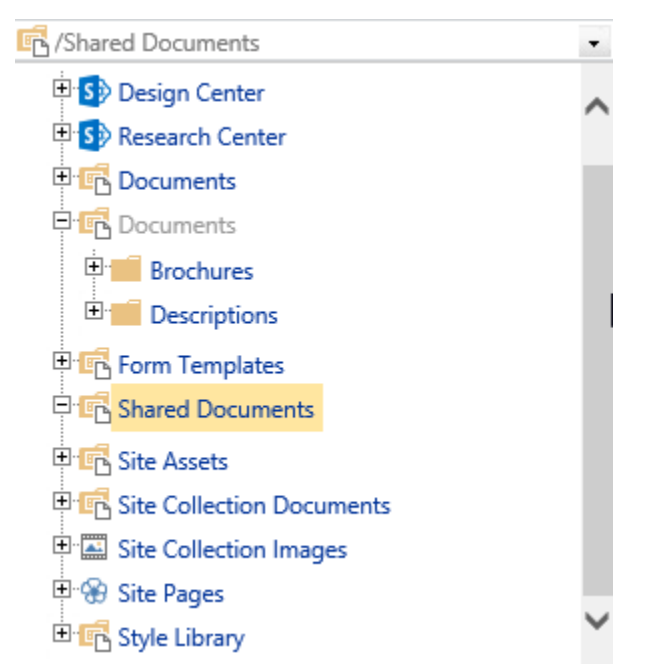

The option **Overwrite existing files** determines whether the original documents in the target should be overwritten by the selected documents.

V Overwrite existing files

The optio[n Enter destination URL...](javascript:SelectTargetUrl_Click()) is used to specify the target location within another site collection. Click the link and you will see a text field where you can enter a list or folder URL:

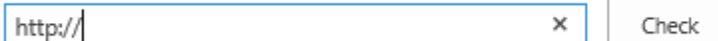

Enter a valid URL and hit Check. An error message will be displayed if this application failed to connect to a specific target location.

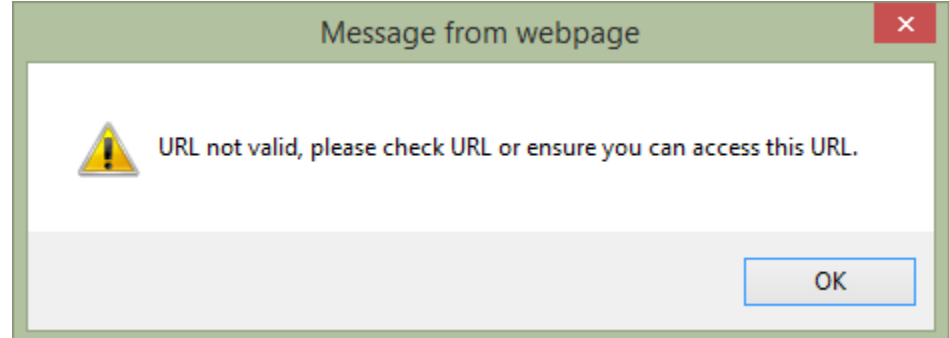

If everything is OK then the URL will be replaced by an underlined address.

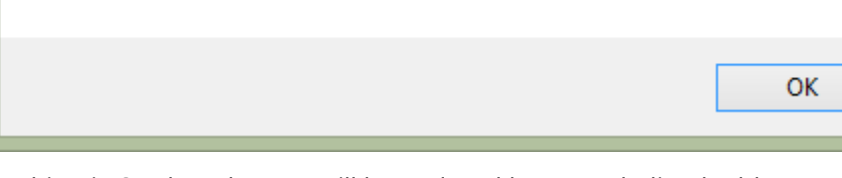

product2013/sites/Product Center/Shared Documents Check

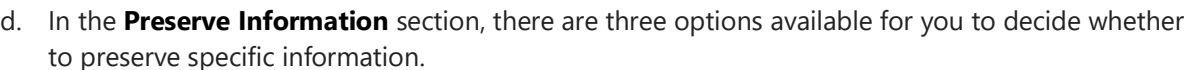

#### Preserve Information

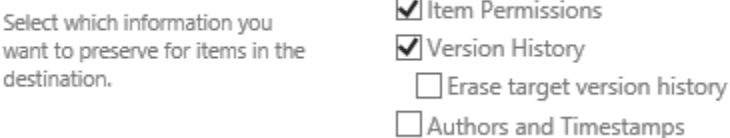

**Item Permissions:** To preserve individual item permissions.

**Version History:** To preserve version history.

**Erase target version history**: When you move or copy a same document to the same library, you can select this option to remove the previous version history.

**Authors and Timestamps:** To preserve the creation and modification information (created, created by, modified and modified by)

This option requires user have full control permission on the target list. Otherwise, the option will be disabled.

e. In the **Column Mapping** section there are two options to map columns when migrating documents:

#### **Map columns automatically**

 $\sim$ 

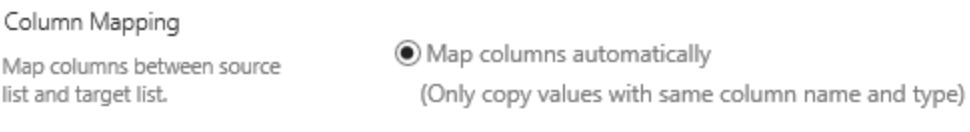

 $\bigcirc$  Map columns manually

#### **Map column manually**

 $\sim$ 

By default, the columns with the same column name and type will be mapped automatically. However, you can still map columns manually by selecting the **Map columns manually** option.

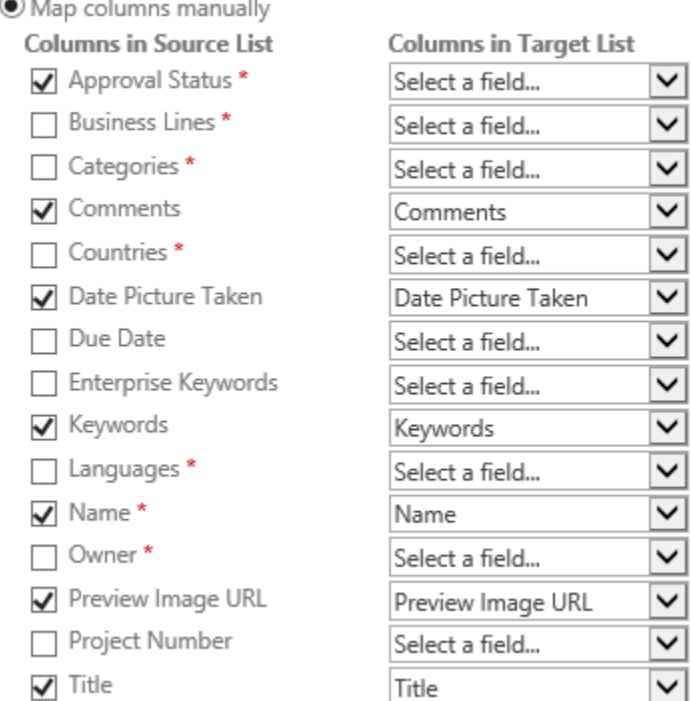

### **3.3.2 Move Documents**

This function allows you to move documents or list items to another location. Click the **Move Documents** button to open the following dialog window.

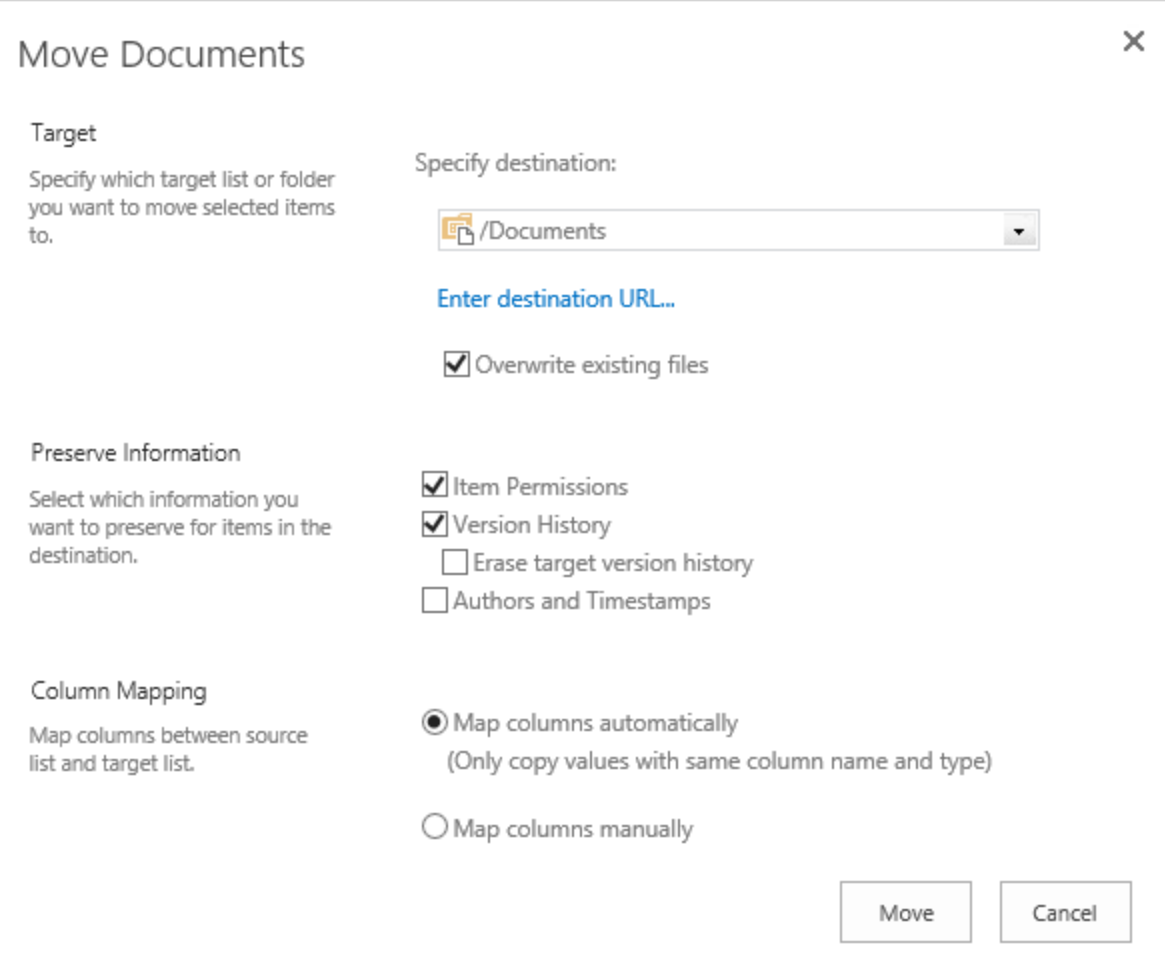

The options are exactly the same as those found in the **Copy Documents** page.

#### *FAQ*

Sometimes, I find that the source document was not deleted when I moved a document.

- 1. A source document may not be removed when the following conditions exist:
	- The source document contains major versions
	- The "Authors and Timestamps" option is selected

Moving a document consists of two steps:

- a. Copying a document and its information to the target library
- b. Removing the source document

In SharePoint, the "Author and Timestamp" of major versions cannot be copied to the target document. In order to preserve this information, the source document will not be deleted after copying.

If you want to remove the source document, unselect the "Authors and Timestamps" option.

2. The second reason that causes this issue is insufficient permissions. "Delete item" permission is needed in the source list or library so that you can delete the source document.

### **3.3.3 Duplicate Document**

You can quickly create a new document by duplicating a document through the **Duplicate** function. You can access this function by clicking **Duplicate** under the context menu.

a. In the list, select one document which you want to duplicate, and click the **Duplicate** command on the context menu.

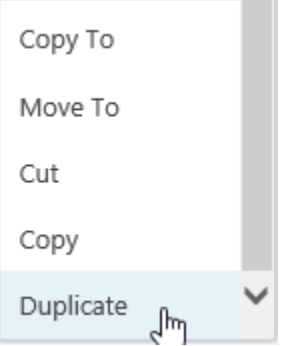

b. A copy of the document will be created and all metadata will be automatically filled in the same as the selected document.

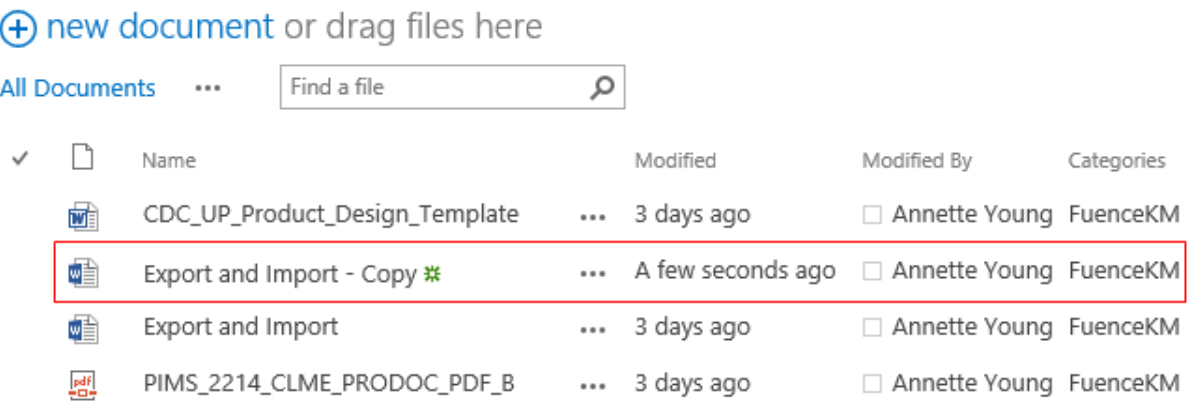

### **3.3.4 Virtual Clipboards**

You can also copy or move documents using the **virtual clipboard** function. The **source fields** and the **destination fields** will be mapped automatically.

The following shortcuts are supported:

Ctrl + Shift + X: Cut files to Clipboard

Ctrl + Shift + C: Copy files to Clipboard

Ctrl + Shift + V: Paste files

There following notification will appear at the top right of your browser.

File(s) copied to clipboard!

Or File(s) copied successfully!

# **3.3.5 Duplicate Item**

You can quickly create a new item by duplicating an item through the **Duplicate Item** function. You can access this function by clicking **Duplicate** under the **Copy Items** menu.

a. In the list, select an item which you want to duplicate, and click the **Duplicate** command on the ribbon.

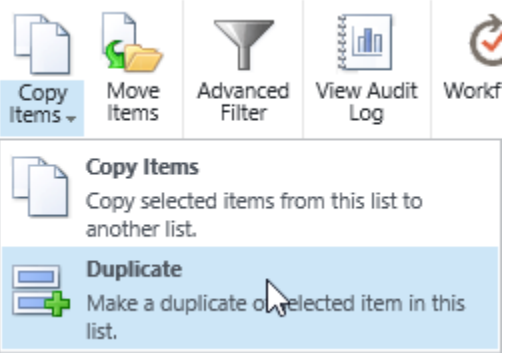

b. A new item will be created and all fields will be automatically filled in the same as the selected item.

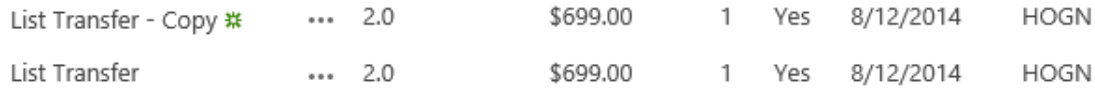

c. You only need to modify the fields which are different, then click **Save**.

# **3.3.6 List Transfer Settings**

#### Go to **Site Settings** - **BoostSolutions Software** – **List Transfer Settings**.

Here you can configure the default options for Copy and Move functions and logs on a specific site. Once you configure the options in this page, then all list and library in this site will obey the rules.

• **Default Settings**

# List Transfer Settings

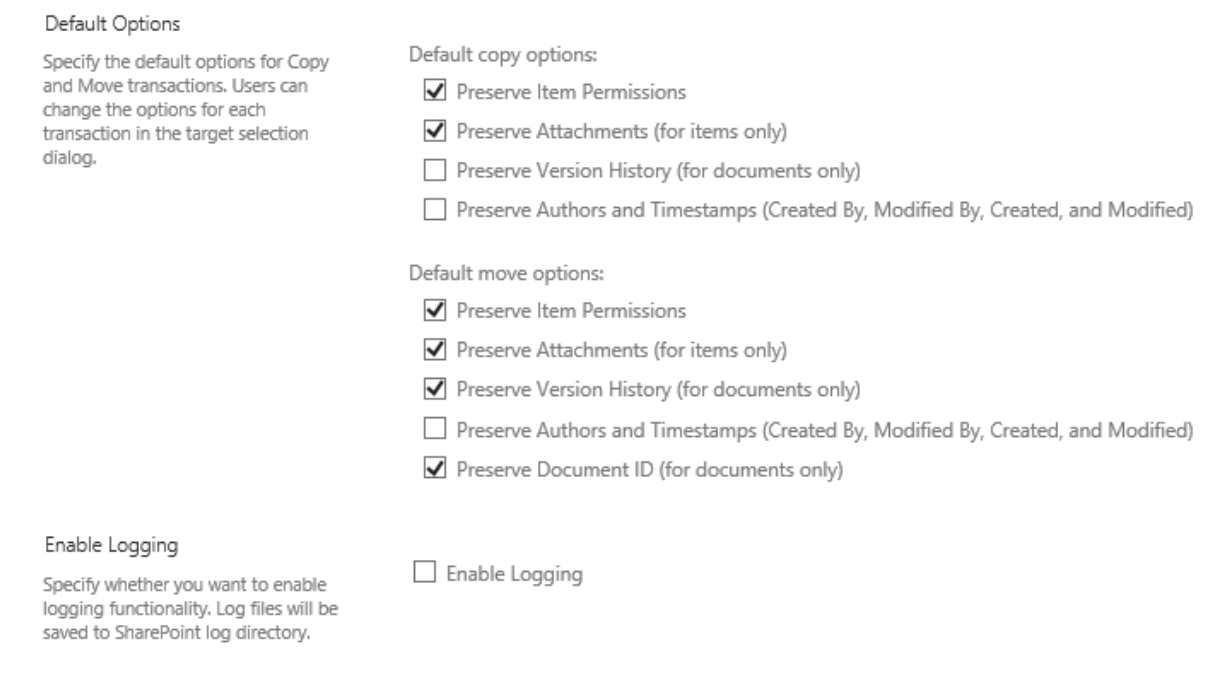

**Preserve Item Permissions**: Keep permissions while copying or moving documents or items.

**Preserve Attachments (for items only)**: Keep attachments while copying or moving items. This option is only available for copying or moving items.

**Preserve Version History (for documents only)**: Keep the version history while copying or moving documents.

**Preserve Authors and Timestamps**: Keep Created By, Modified By, Created and Modified values while copying or moving documents or items.

**Preserve Document ID**: Keep document ID while moving document to another location. Once you select this option, the document ID will be forced kept while moving documents.

• **Logging**

This section allows you to set the log options.

Enable Logging

Specify whether you want to enable logging functionality. Log files will be saved to SharePoint log directory.

 $\Box$  Enable Logging

After enable the option, the error and warning message will be recorded in the SharePoint logs under this location:

C:\Program Files\Common Files\Microsoft Shared\Web Server Extensions\15\LOGS

Open one log, and find List Transfer in Category field, then you can view the details.

#### • **Function Restriction**

This setting allow you to specify if the product feature available on the list or library, and who can use copy or move features.

#### Function Restriction

Specify which users will be able to access the copy and move functions in this document library or list.

Do you want to enable this restriction?

 $<sup>•</sup>$  Yes</sup>  $\bigcirc$  No

Specify users who can use this function:

Allow all users

 $\bigcirc$  Allow specified users

 $\bigcirc$  Block specified users

To enable the product restriction on the list or library, select **Yes**; otherwise, select **No**.

There are 3 options to help you to decide which users can use product:

**Allow all users**: all user with sufficient permissions can use product in list or library.

**Allow specified users**: only the specified users can use product. For other users, the Copy/Move commands cannot be access on ribbon.

Allow specified users

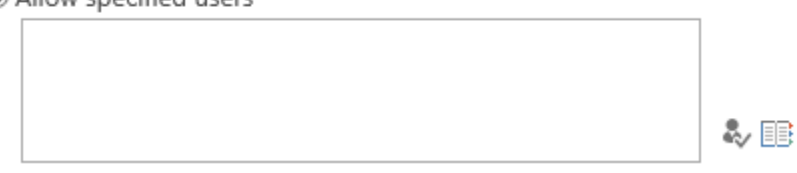

You can inpurt users, sharepoint group and domain group.

**Block specified users**: All users except the specified ones can use product. For the specified users, the Copy/Move commands cannot be access on ribbon.

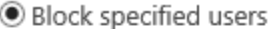

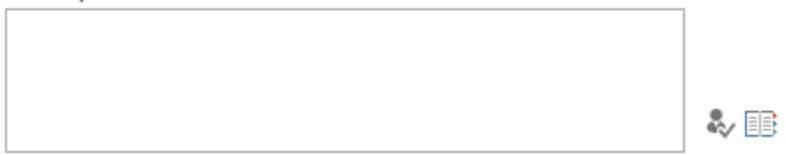

You can inpurt users, sharepoint group and domain group.

*Note*

To use the zip and unzip features, users must have Contribute permission levels.

# **4.1 Zip or Unzip Documents**

# **4.1.1 Zip Documents**

This function enables users to compress documents as a zip file in the document library.

a. Enter a document library, select the desired documents and click **Zip Document** under the **Files** tab.

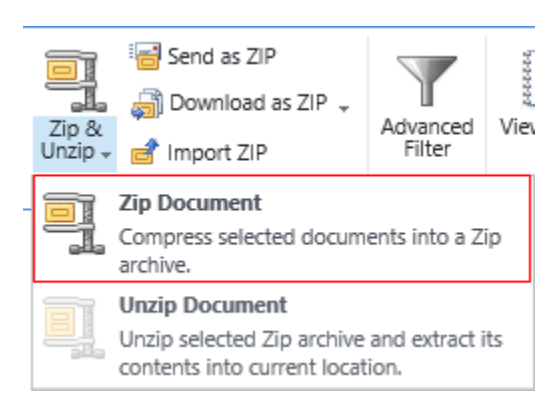

b. A dialog window will appear as follows:

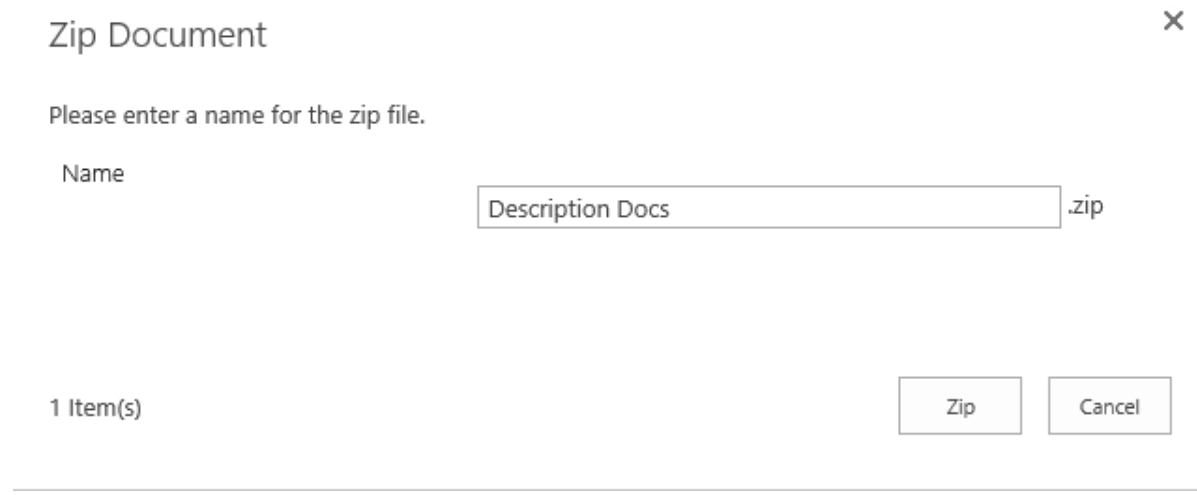

#### *Note*

If you select only one file, then the value in the name field will be the same as the source file by default.

- c. Enter a name for the zip file and click the **Zip** button.
- d. Wait for the operation to complete. You will see the following message:

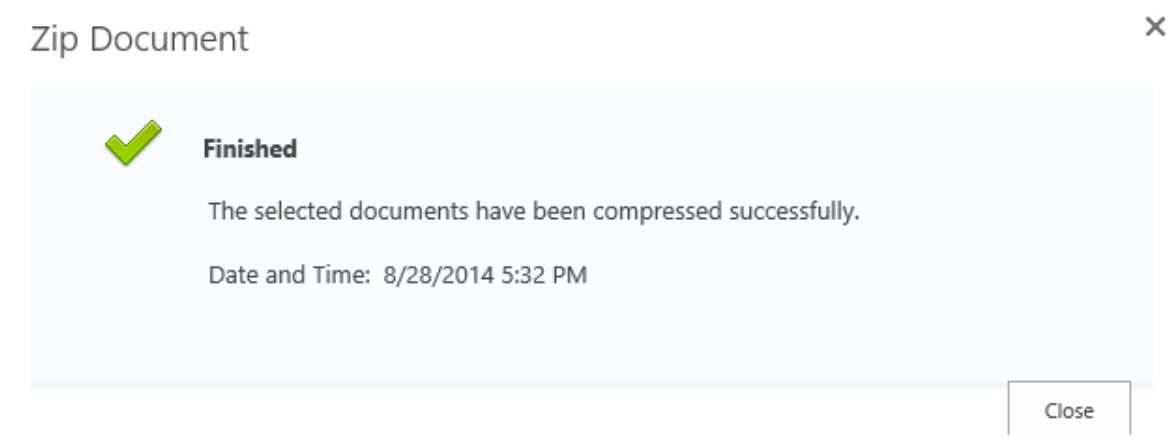

### **4.1.2 Unzip Documents**

Extract any document or file from the zip file directly in the SharePoint document library.

a. Select a Zip file from your document library and click **Unzip Document**.

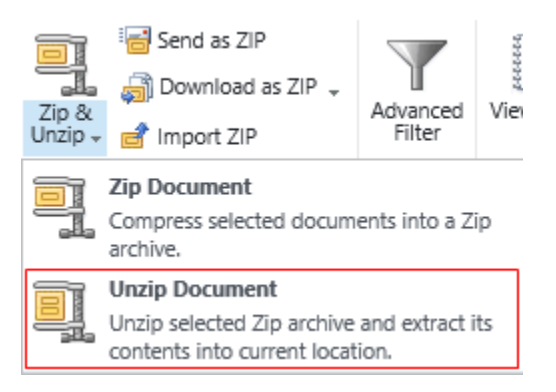

b. A dialog window will appear as follows:

 $\times$ 

# **Unzip Description Docs**

The selected zip archive will be unzi

#### Options

Specify overwrite option and whether to extract to new folder.

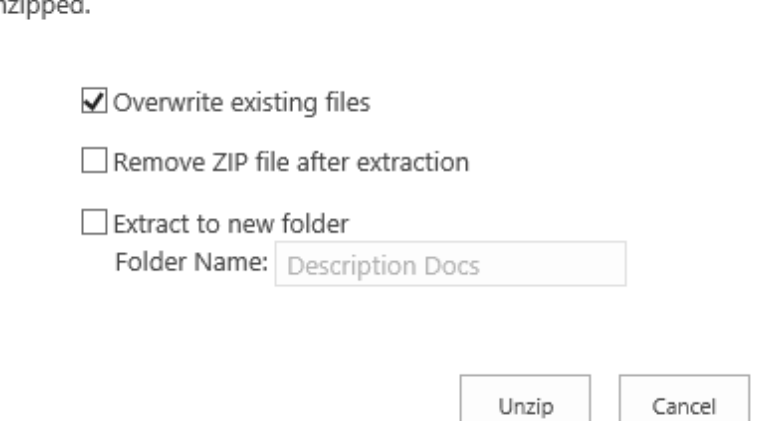

**Overwrite existing files:** Overwrite existing files in the current location.

**Remove ZIP file after extraction**: Delete the source Zip file after the extraction is successfully finished.

**Extract to new folder**: Extract all contents in the zip file to a new folder. The new folder name is the same as the zip file name by default and can be modified.

#### *Note*

If you select both **Overwrite existing files** and **Extract to new folder** and the Folder name you entered already exists in the library, then the new folder will overwrite the existing folder.

c. Click the **Unzip** button. Wait until the operation is complete. You will see the following message:

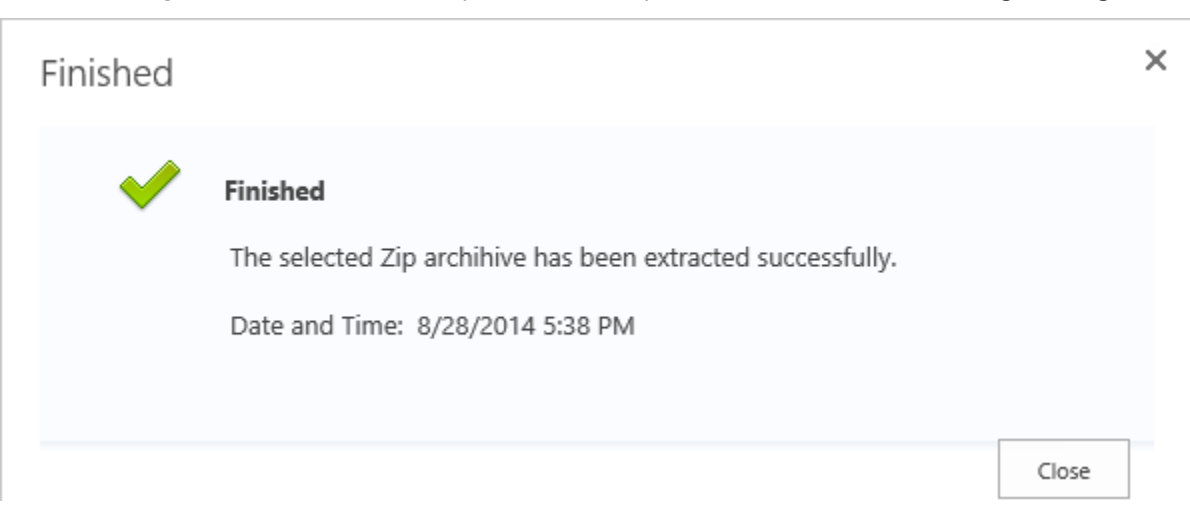

#### *Note*

The **Unzip Document** button is only available when you select a Zip file in the SharePoint document library. This button will be disabled when multiple documents are selected or if there is no zip file.

# **4.2 Import ZIP files**

This function helps users to upload documents or files from a zip file to a document library.

a. Click the **Import ZIP** button in the ribbon and a dialog window will appear as follows:

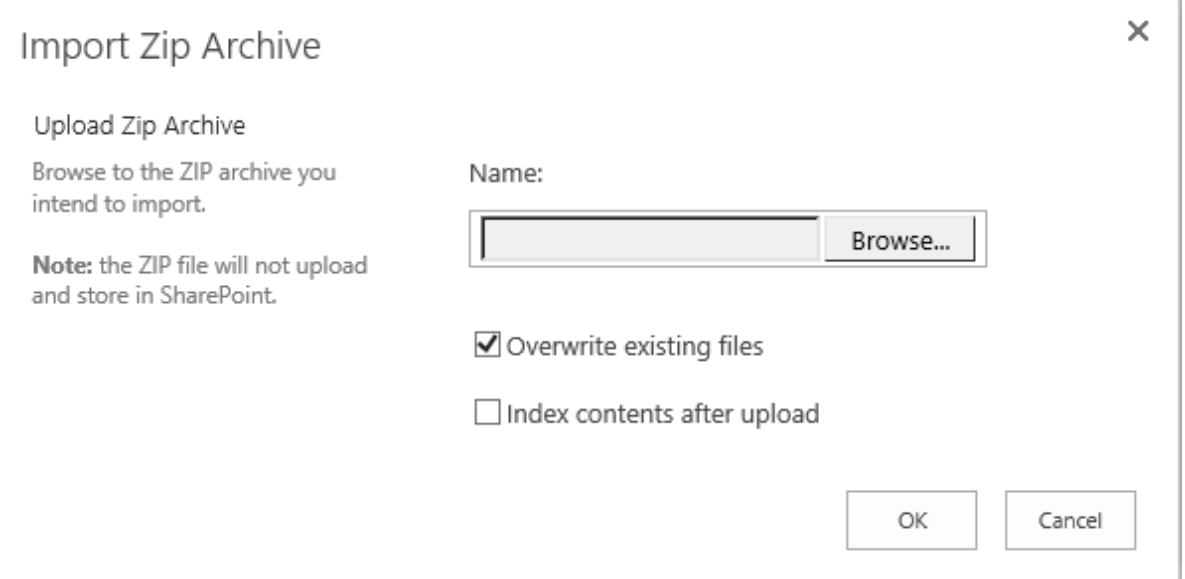

**Overwrite existing files:** Overwrite existing files in the current location.

**Index content after upload:** Edit document properties for the documents after they have uploaded successfully. This option will redirect you to the bulk edit page.

#### *Note*

The **Index contents after upload** feature is only available when the **Bulk Properties Editor**  product is installed on your SharePoint.

- b. Select a zip file from your local computer and click **OK**.
- c. Wait for the operation to finish; your documents will be uploaded into the document library.

# **4.3 Paste Files to Zip**

This function enable users to paste documents to a zip file.

a. Enter a document library, select the desired documents and click **Copy** or **Cut** on the Ribbon under the Files tab.

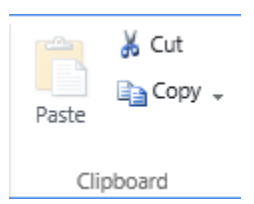

Or, select a desired document, click **Copy** or **Cut** in the item context menu.

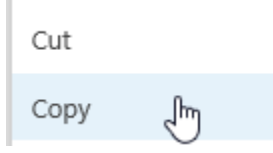

b. Select a zip file you want to paste the documents to.

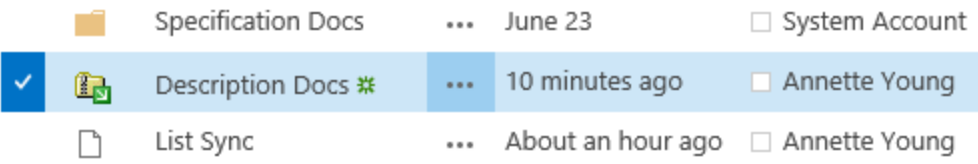

c. In the context menu, click **Paste to Zip** option.

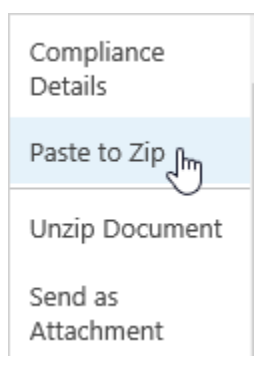

d. Then the documents you selected will be pasted into the zip file.

#### *Note*

Paste to Zip function allows you to cross site collection to copy documents and paste them to zip.

# **4.4 Paste Files as attachments**

This function enable users to paste documents as the item's attachments.

a. Enter a document library, select the desired documents and click **Copy** or **Cut** on the Ribbon under the Files tab.

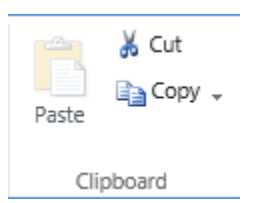

Or, select a desired document, click **Copy** or **Cut** in the item edit menu.

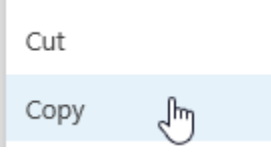

- b. Enter a list, and select an item which you want to attach the files.
- c. In the item edit menu, click **Paste as Attachment** option.

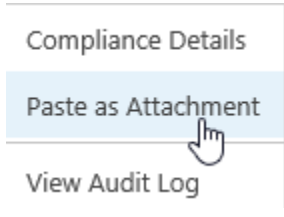

d. Then the documents you selected will be pasted as item attachments.

# **4.5 Send as an Attachment**

Enable users to send documents or zip files as an email attachment.

#### *Note*

This feature currently **ONLY** works in Internet Explorer. You must also enable the "**Initialize and script ActiveX controls not marked as safe for scripting**" feature.

### **4.5.1 Send documents as an attachment**

To send documents as an email attachment, follow the following steps:

a. Select the documents in a document library and click the **Send as Attachment** button.

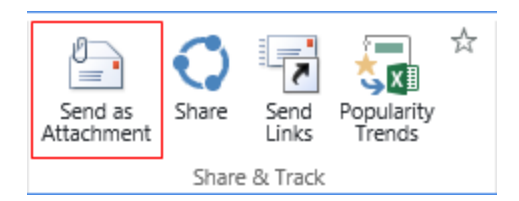

b. The document will be attached in an email.

If you encounter the "Failed to Load Outlook" error message, please [read this.](Fail_to#_Fix_)

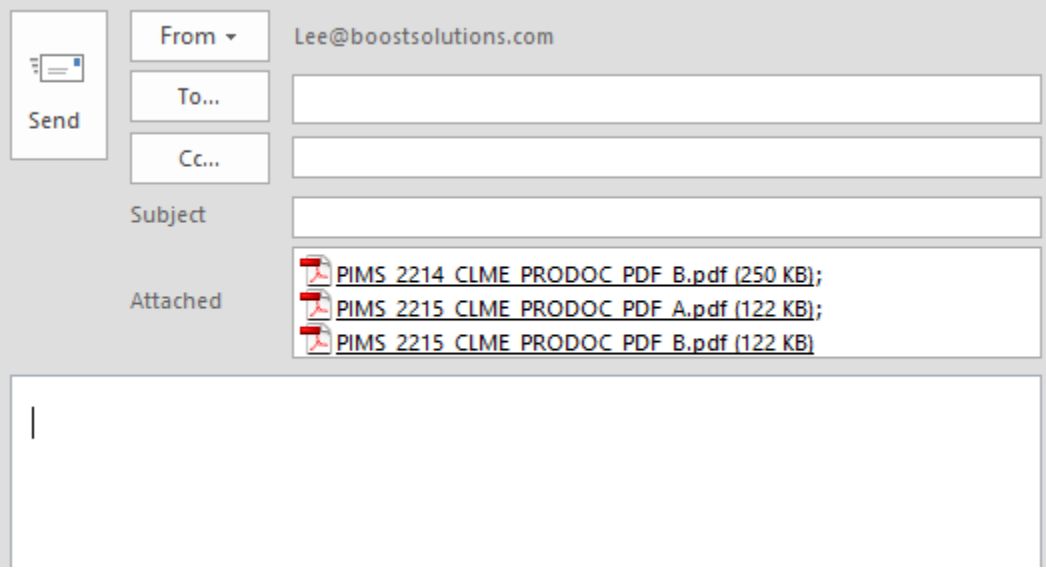

c. Compose your email and send it.

# **4.5.2 Send as a zip**

This feature will compress your documents as a zip file and then attach it to an e-mail.

a. Select your documents in the document library and click the **Send as ZIP** button.

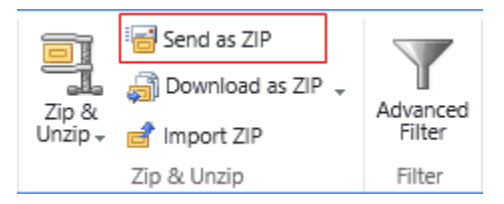

b. The zip file will be attached in an email.

If you encounter the "Failed to Load Outlook" error message, please [read this.](Fail_to#_Fix_)

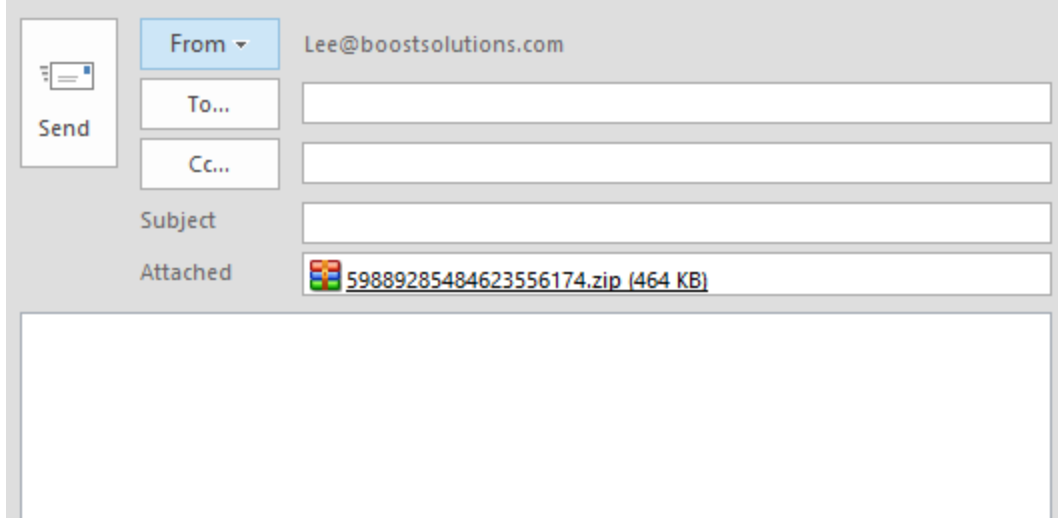

# **4.5.3 Send as Links**

With this function, it is easy to share any document with your colleagues or customers.

a. Select your documents in the document library and then click the **Send Links** button in the **Files** tab.

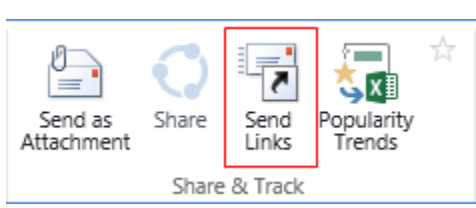

b. An email message window will pop-up with all your documents links in the body of the message.

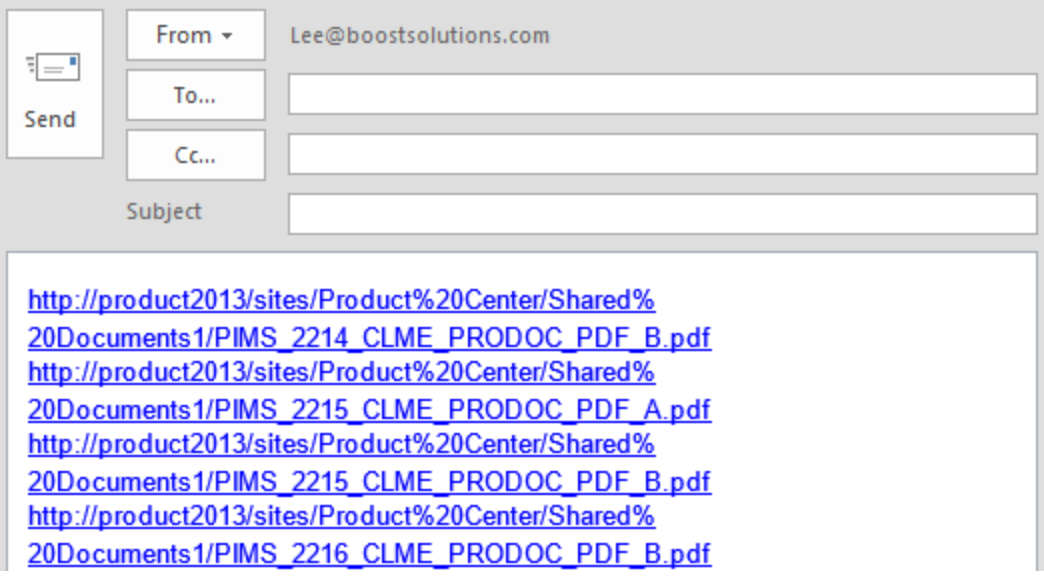

c. Compose the email and send it.

#### *Note*

Unlike the native SharePoint **Email a Link** function, this feature works with multiple files as well.

# **4.5.4 Fix the "Failed to Load Outlook" issue**

While sending documents as an attachment, you may encounter the "Fail to Load Outlook" error message.

This issue may be caused by the following:

- ⚫ *Microsoft Outlook not installed.*
- ⚫ *Internet Explorer Security Settings not properly configured.*

Follow these steps to configure your Internet Explorer Security Settings:

a. Open your SharePoint site in Internet Explorer and then open the **Internet Options** | **Security**  dialog.

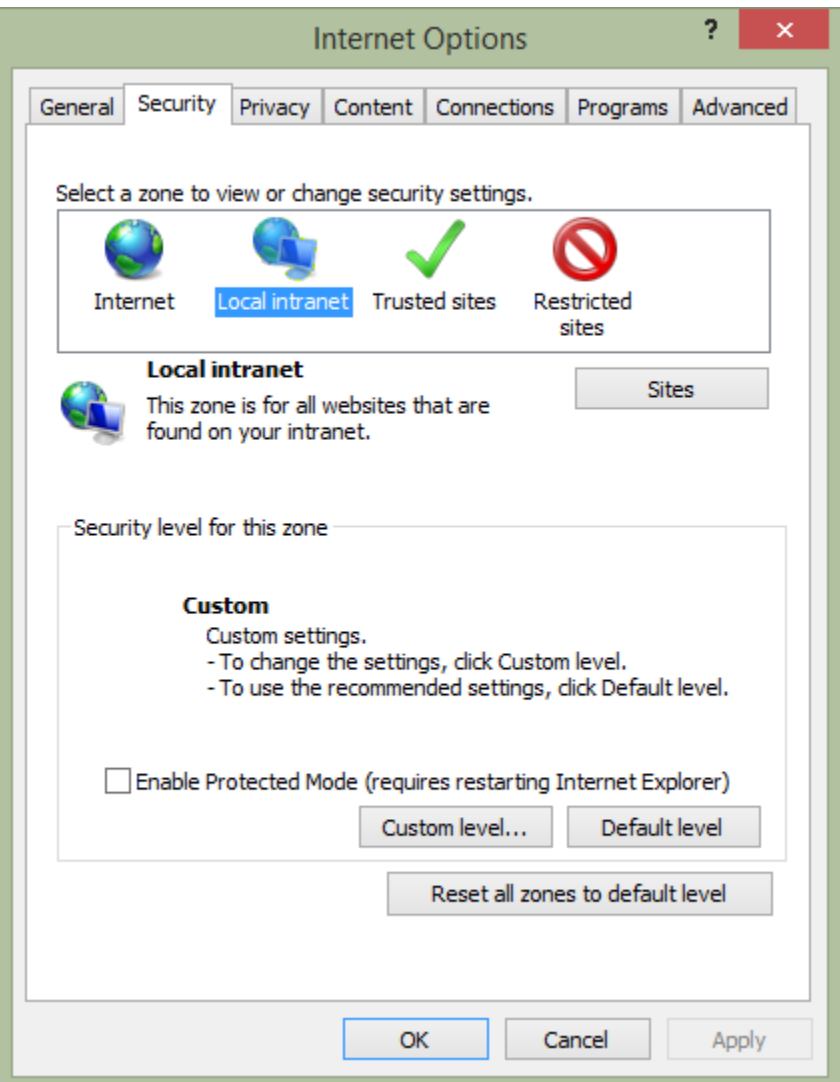

- b. Select **Local intranet** and click the **Sites** button.
- c. In the **Local intranet** dialog, click the **Advanced** button.

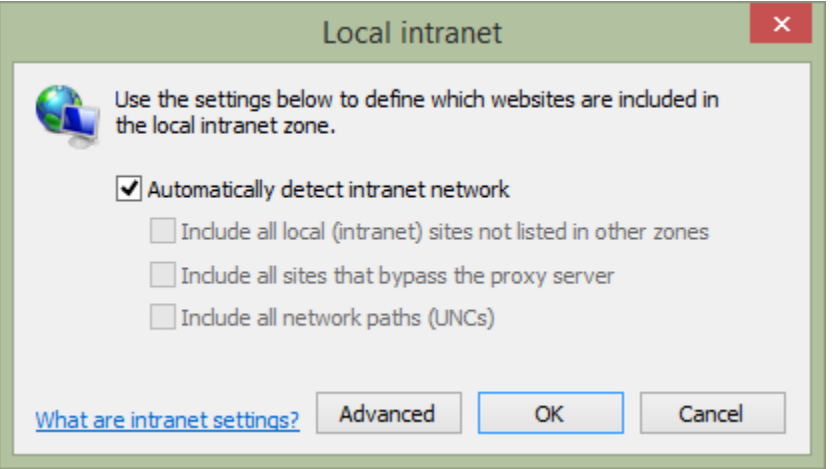

d. Click the **Add** button to add the current SharePoint site to a Local intranet zone and then close the dialog to save all the changes you have made.

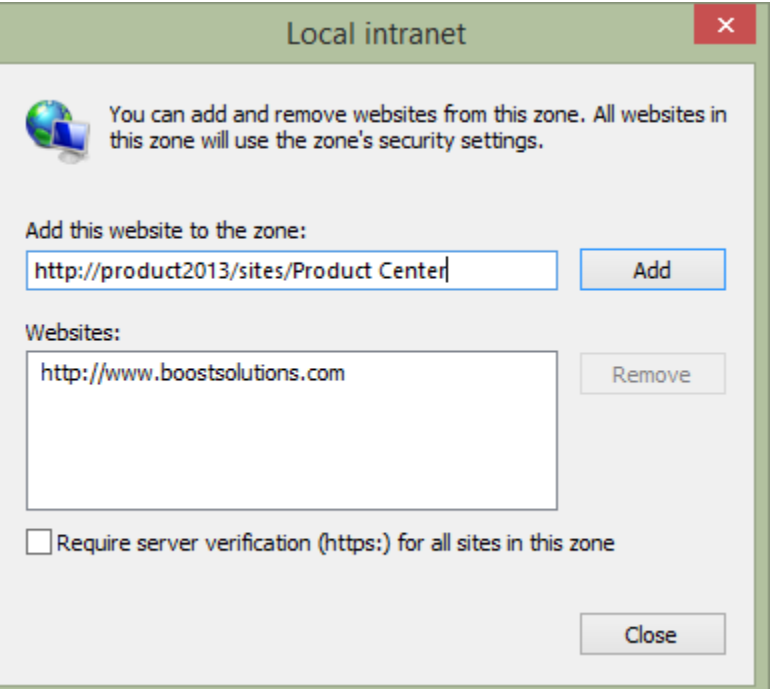

- e. Next, in the **Internet Options** | **Security** dialog, click the **Custom Level…** button.
- f. In the **Security Settings – Local Intranet Zone** dialog, locate the **Initialize and script ActiveX controls not marked as safe for scripting** and select **Enable**.

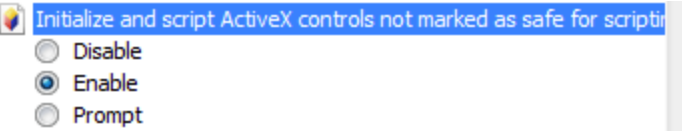

- g. Click **OK** to save all changes and close the Internet Options dialog.
- h. Select a document and click **Send as Attachment** again.

**Note**: If you still encounter the "Failed to Load Outlook" error message, then follow the steps below.

This issue is caused by you having insufficient permissions on your local computer. To solve this issue you need to add a windows credential onto your local computer.

- a. Open **Control Panel** | **Credential Manager**.
- b. Click **Add a Windows credential**. A window will appear as follows:

#### Type the address of the website or network location and your credentials

Make sure that the user name and password that you type can be used to access the location.

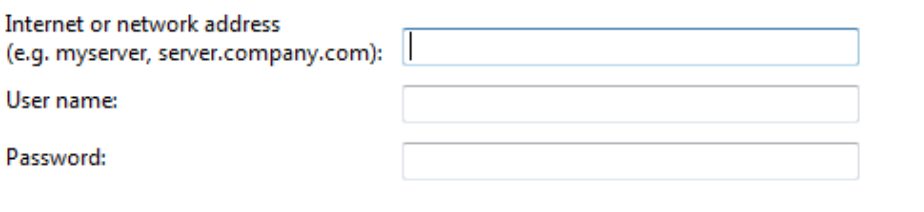

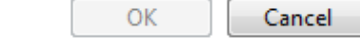

OK

Cancel

c. Fill in the user credentials and click OK to save the settings.

#### Type the address of the website or network location and your credentials

Make sure that the user name and password that you type can be used to access the location.

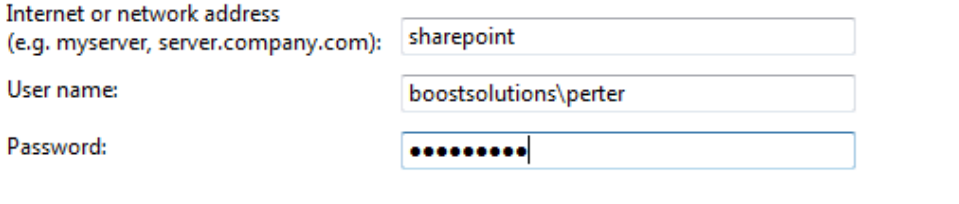

**Internet or network address**: Type the SharePoint server name or IP address.

**User Name**: Type the user login name.

**Password**: Type the password.

d. Click **OK** to save the settings.

e. Enter your document library and select a document. Click **Send as Attachment**. The document will be added as an email attachment.

# **4.6 Download as a ZIP file**

Bulk download documents as a ZIP file.

### **4.6.1 Download as a ZIP file**

a. Select documents in the Document Library. Click the **Download as ZIP** button.

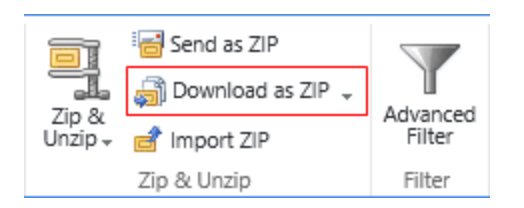

b. A dialog box will appear as follows:

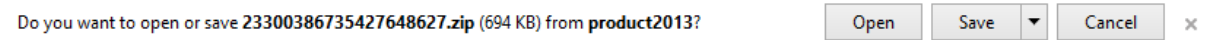

c. Click the **Save** button to download the zip file to your local computer.

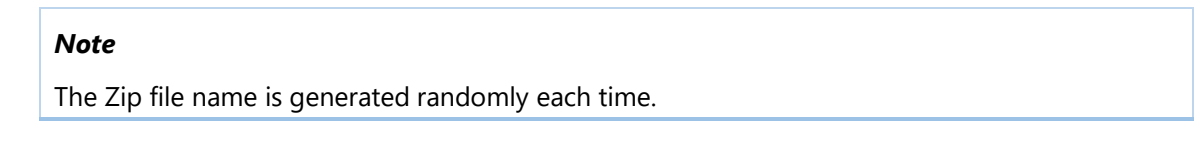

### **4.6.2 Download as Zip with All Versions**

This feature will download the document and older versions as a ZIP file.

a. Select the documents in the document library and click **Download as ZIP with All Versions**.

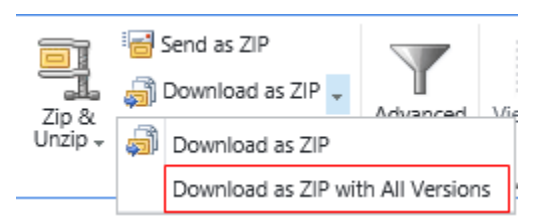

b. A dialog box will appear as follows:

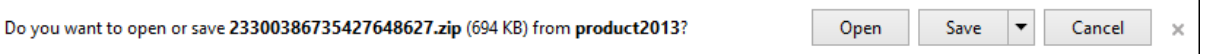

c. Click **Save** to save the zip file to your local computer. Open the file to view your documents.

The new folder is created using the same name as the original file name. If a file doesn't have any versions, then no folder will be created.

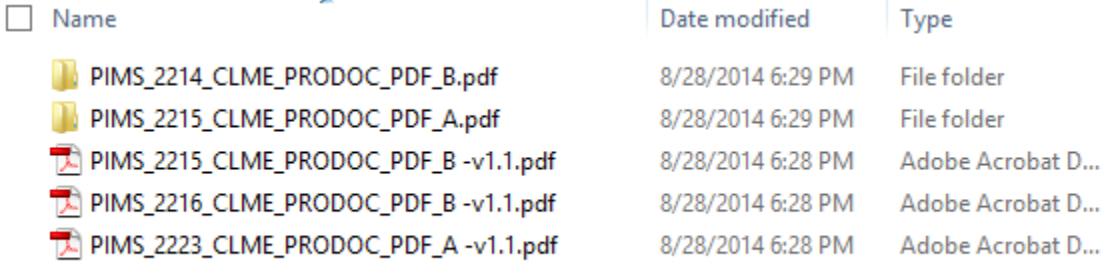

Ē,

d. Open the folder; the versions are sorted by version number.

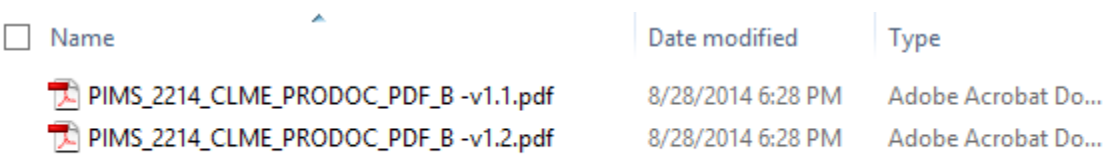

# **5. Find Information**

# **5.1 Filter Panel Configuration**

List Advanced Filter provides an entry for administrator to set up default filter settings for end users on the List Settings page, and for convenience, end users are also allowed to customize their own filter settings right on the list view page.

# **5.1.1 Set Up Filter Panel**

**List Advanced Filter** allows each user to set up the filter panel in the list or document library, instead of adding the web part and connecting to the list or document library one by one.

The filter panel on the Advanced Filter Settings page and the list view page are same. Follow these steps to set up the filter panel.

- a. Access the list or document library from which you want to filter information.
- b. Click **Advanced Filter** under the Items or Files tab.

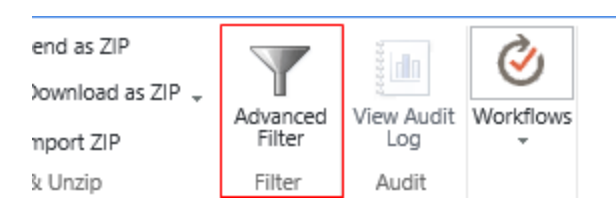

For administrator, you can enter the **List Settings**, under the General Settings section, click **Advanced Filter Settings** to open the Configure Filter Panel page.

c. If you are using List Advanced Filter for the first time, then a **Configure Filter Panel** window will open.

If the administrator has already set up a default filter settings, end users can click in the filter panel to open the **Configure Filter Panel** window.

**Criteria Settings**: Specify from which fields or columns you want to use to filter on the list or document library. You can specify the field position by selecting a number.

#### $\Box$  $\times$

### Configure Filter Panel

J.

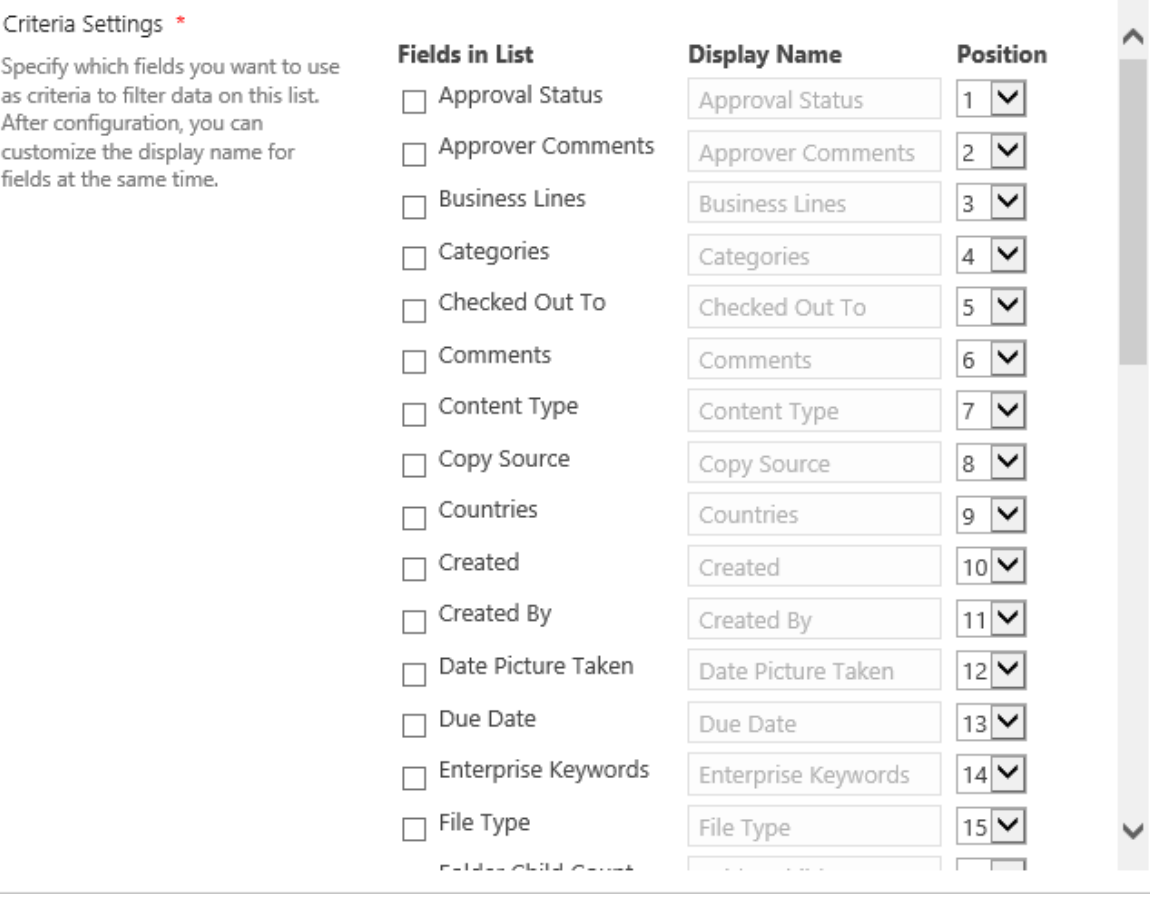

#### **Match Rules**: Specify the match rules for selected criteria.

#### Match Rules

Specify the match rule for selected criteria.

Match  $|all$  $\overline{\mathsf{v}}$  rules

- **Any**: Filter information if any criteria scheme matches.
- **All**: Filter information only if all criteria schemes matches.

**Filter Panel Status**: Specify if the filter panel is always kept expanded when the user enters the list or document library.

Filter Panel Status

If checked, the filter panel will keep expanded when the page is load.

Always keep filter panel expanded

d. After configuring the above settings, click the **Save** button.

# **5.1.2 Manage Filter Panel**

Once the filter panel is successfully set up, the ribbon panel will appear as follows.

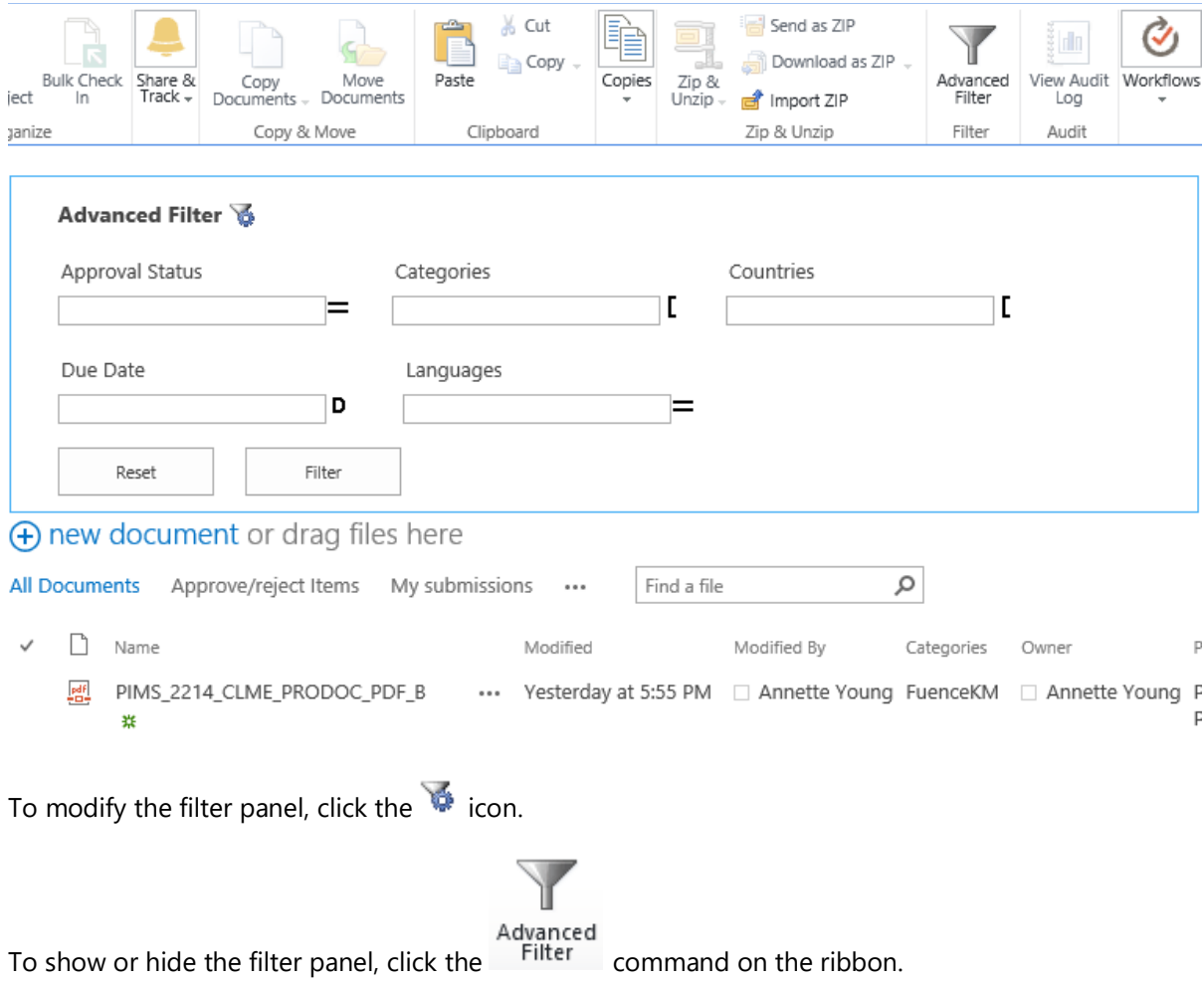

# **5.2 Filter Information**

After setting up the filter panel, users can find any information by assigning filters.

- a. Enter the list or document library and expand the Filter panel.
- b. Depending on how the filter is configured, select the comparison operator and type a value for each criterion.

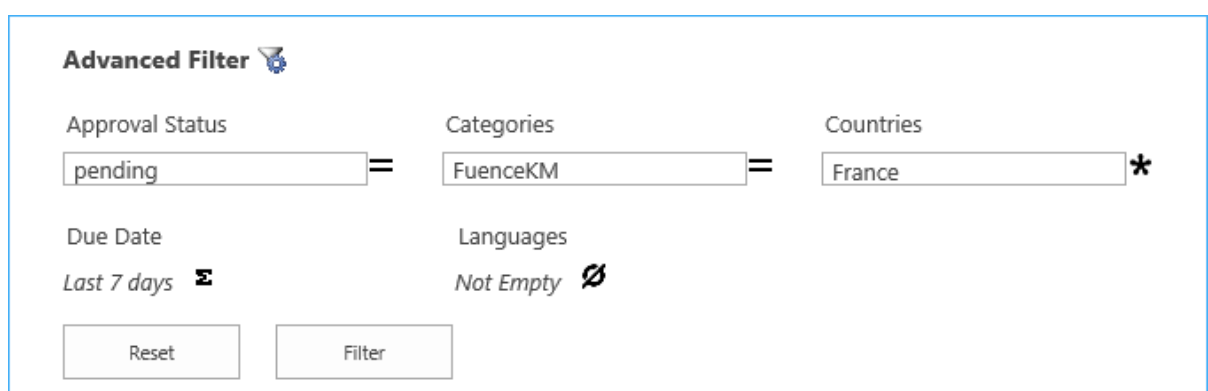

For **Single line of text** column, List Advanced Filter provides you an **Auto Complete** feature, this feature allows you to see the relevant records as you type.

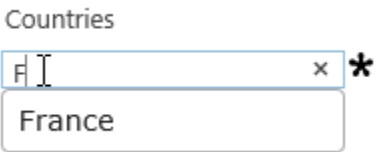

- c. Click the **Filter** button or press the Enter key and the results will be shown in the list or document library.
- d. To clear the filters click the button.

#### **Note**

List Advanced Filter can filter items contained in folders or subfolders, and display all results in a flat view.

# **5.3 Comparison Operators**

The following chart describes the comparison operators and the columns it applies too.

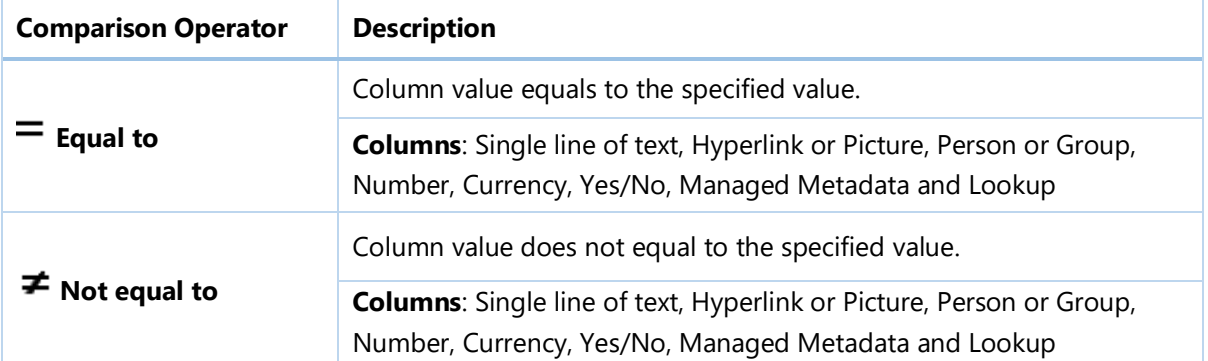

Ė

۳

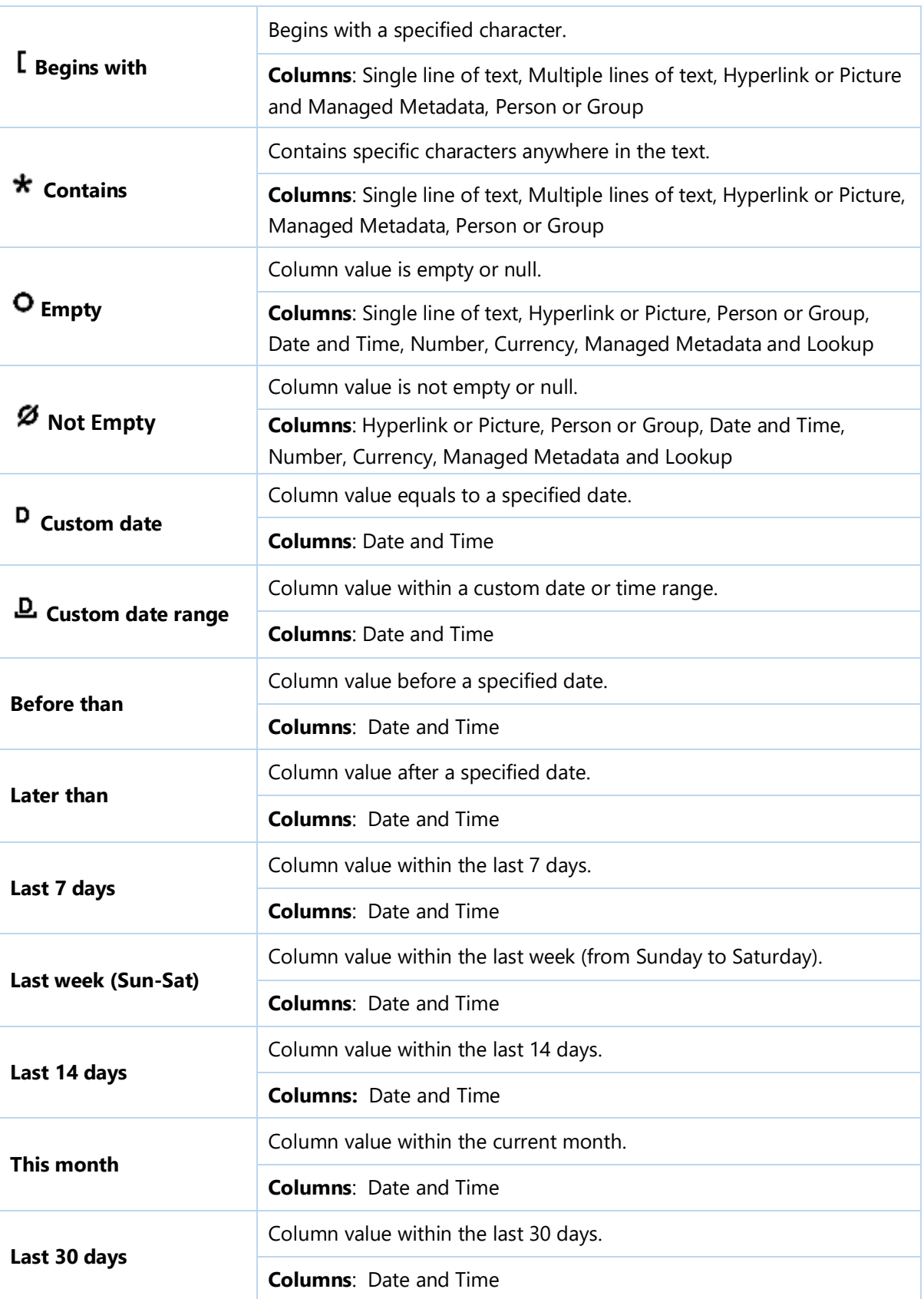

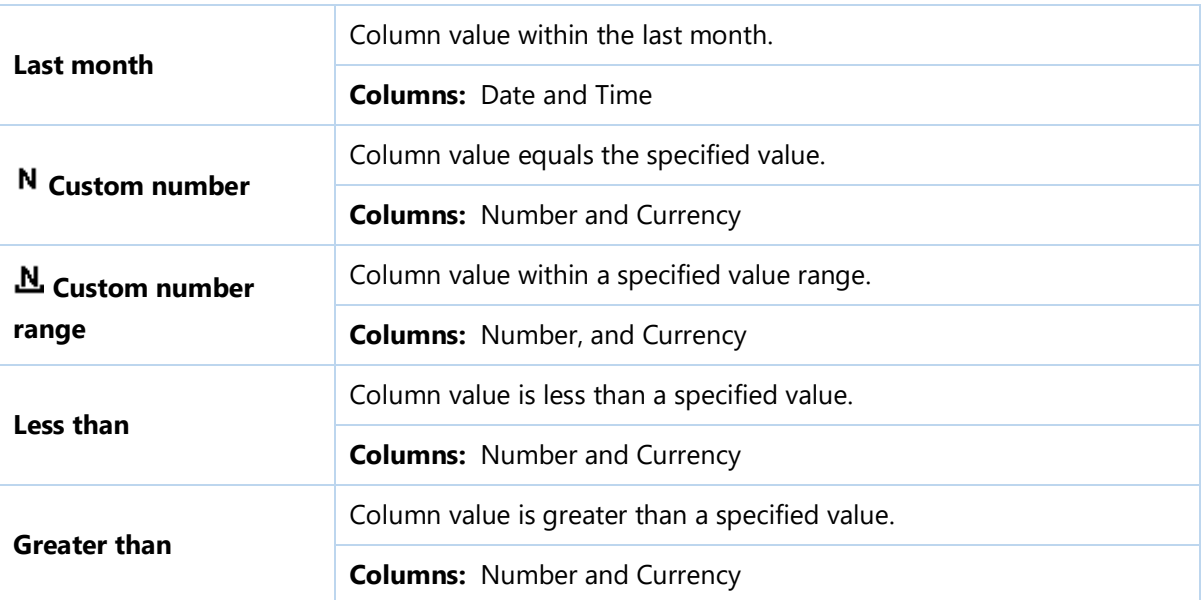

### **Supported columns**

List Advanced Filter can filter data within the following columns:

Single line of text, Multiple lines of text, Choice, Number, Date and time, Currency, People or Group, Lookup, Managed Metadata, Hyperlink or Picture.

# **6. Audit**

The Item Audit Log is based on the SharePoint audit feature, make sure the audit settings is enabled and configured in site.

⊙ Yes

# Configure Audit Settings

#### Audit Log Trimming

Specify the duration for audit data to retain before it is trimmed and optionally store all of the current audit data in a document library. The schedule for audit log trimming is configured by your server administrator. Learn more about audit log trimming.

Automatically trim the audit log for this site?

 $\bigcirc$  No

Specify the number of days of audit log data to retain. The maximum retention period in the audit database is 90 days.

If you'd like to keep audit data for longer than this, please specify a document library where we can store audit reports before trimming occurs:

Browse...

#### Documents and Items

Specify the events that should be audited for documents and items within this site collection.

Specify the events to audit:

 $\blacktriangleright$  Editing items

- $\triangleright$  Checking out or checking in items
- Moving or copying items to another location in the site
- Deleting or restoring items

#### Lists, Libraries, and Sites

Specify the events that should be audited for lists, libraries, and sites within this site collection.

Specify the events to audit:

- Editing content types and columns
- Searching site content
- $\blacktriangleright$  Editing users and permissions

#### **Note**

Item Audit Log does not work on Microsoft SharePoint Foundation 2013.

# **6.1 View List or Library Audit Log**

- a. Enter the list or library which you want to view the audit logs for.
- b. Find **View Audit Log** under **List** or **Library** tab.
$\times$ 

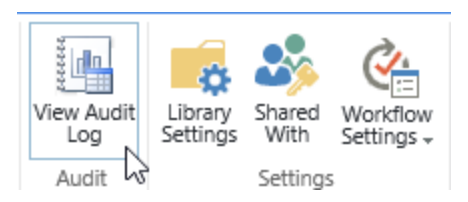

### c. Click **View Audit Log** command. An audit log window will open as follows:

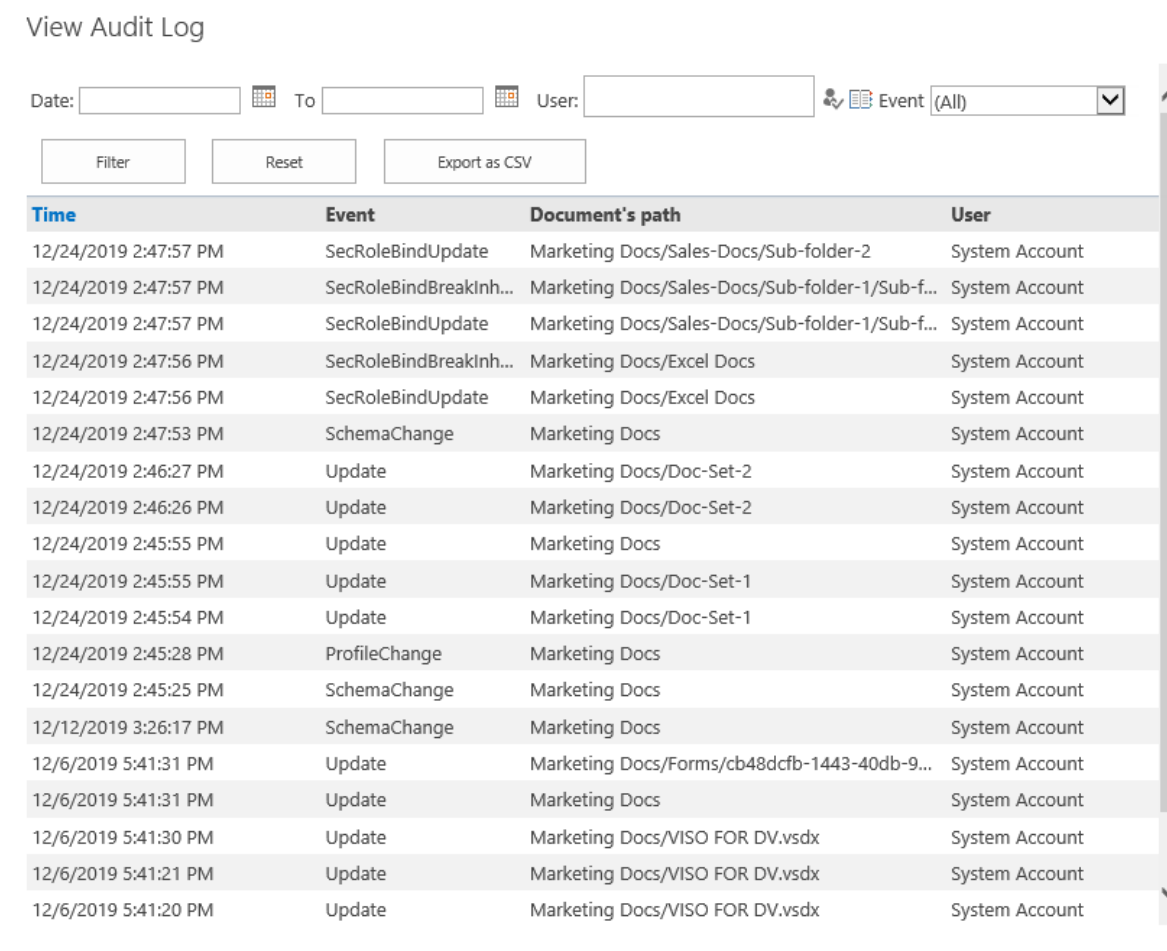

#### *Note*

To view list or library audit logs, you must have Manage List permission.

d. To sort the events based on the occurred time, click header of Time column.

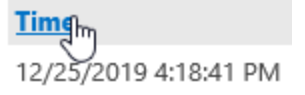

## **6.2 View Item or Document Audit Log**

- a. Enter the list or library and select an item or document which you want to view audit logs for.
- b. Find **View Audit Log** under **Items** or **Files** tab.

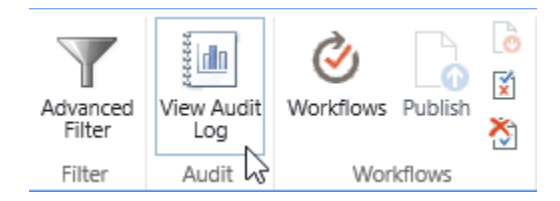

#### You can also find **View Audit Log** in the context menu.

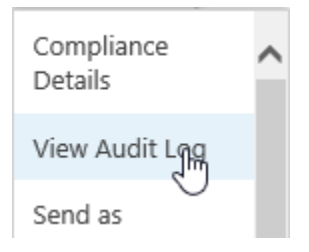

#### c. Click **View Audit Log** button. An audit log window will open as follows:

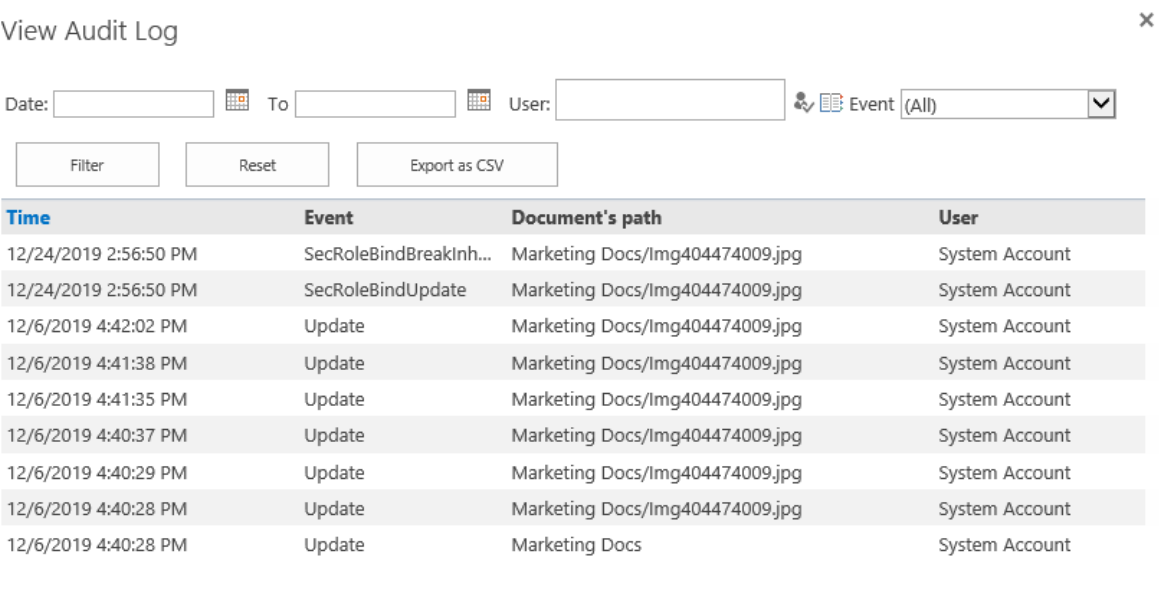

Total: 9

 $1 - 9$ 

#### *Note*

To view item or document audit logs, you must have Manage List permission.

## **6.3 Filter Audit Log**

Item Audit Log enables users to locate audit data by filtering. You can filter details by date, user and event type.

#### • **Filter by date**

To filter logs by date, select the start date and end date from the date picker, then click **Filter** button.

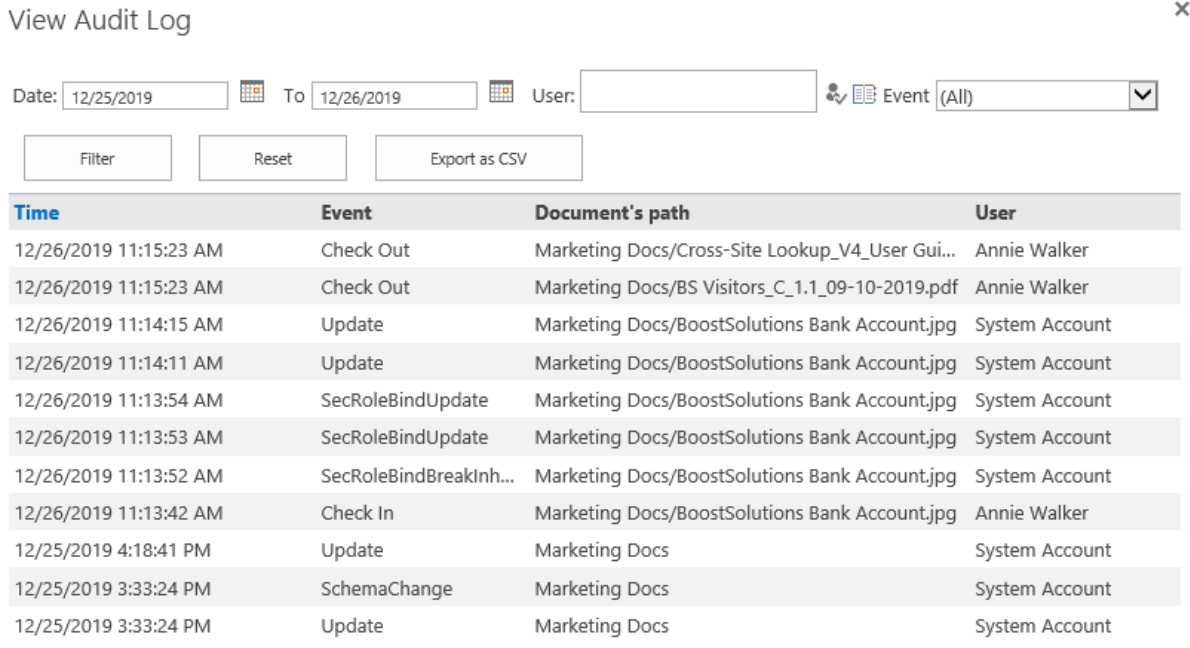

#### • **Filter by user**

To filter logs by user, type the user name in the **User** box, then click **Filter** button.

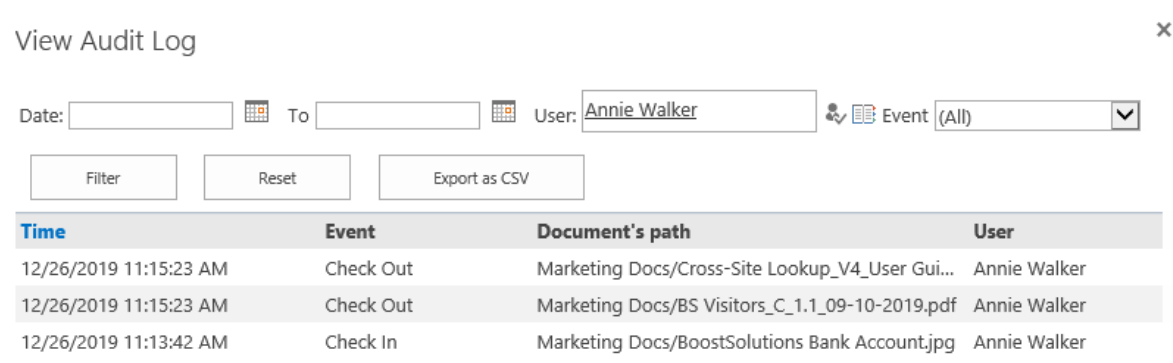

• **Filter by event type**

 $\boldsymbol{\times}$ 

To filter logs by event type, select one type from the **Event** drop-down list, then click **Filter** button.

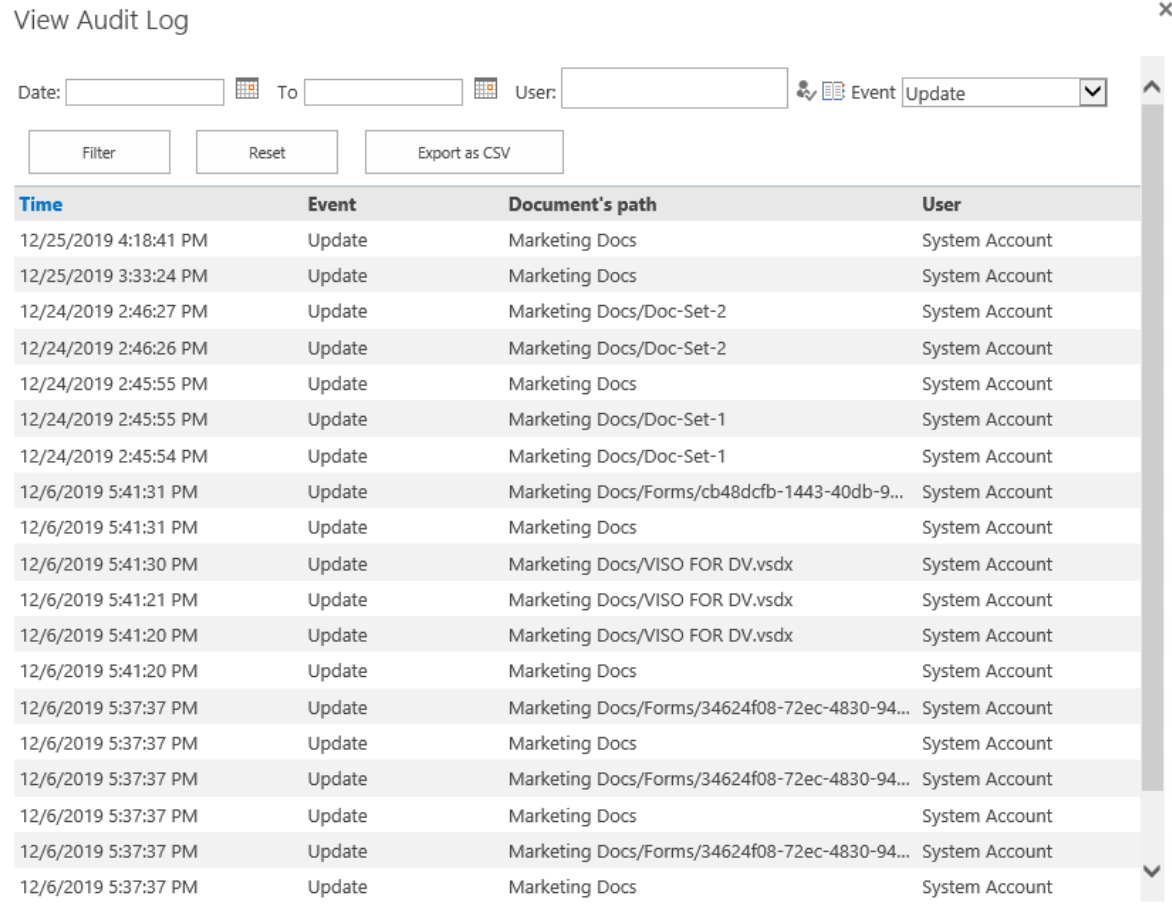

Following event types can be used to filter: View, Update, Delete, Copy, Move, Check Out, Check In, Workflow, Child Move, Child Delete, Restore from recycle bin and custom.

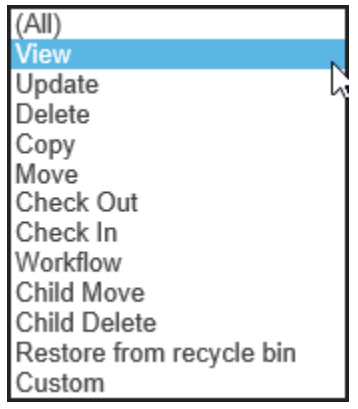

To clear the filters, click **Reset** button.

# **6.4 Export Audit Logs as CSV**

Item Audit Log allows users to export the audit data to a .csv file, so that you can analysis the events further.

- a. To export the audit, click the **Export as CSV** Export as CSV button.
- b. Then, specify the location to save the CSV file.

# **7. Compatible with Document Viewer**

Document Viewer enables SharePoint users to view Microsoft® Office documents, PDFs, images, web pages, etc. directly within a SharePoint document library.

Bulk Properties Editor is compatible with Document Viewer. You just need to install and activate Document Viewer 2.0, and then Bulk Properties Editor will be able to open and view documents using Document Viewer.

## **8. Compatibility with Column/View Permission**

SharePoint Column/View Permission enables you to control SharePoint column and view permissions and restrict users from accessing sensitive and confidential content.

Bulk Properties Editor is compatible with Column/View Permission. You just need to install and activate Column/View Permission 4.x version.

#### **Case 1:**

You can configure column permissions in Column/View Permission. When users edit items using the Bulk Edit or Edit All command, all columns will be available in the Bulk Edit form or Edit All form, but changes cannot be saved to the items.

 $\times$ 

**Bulk Edit** 

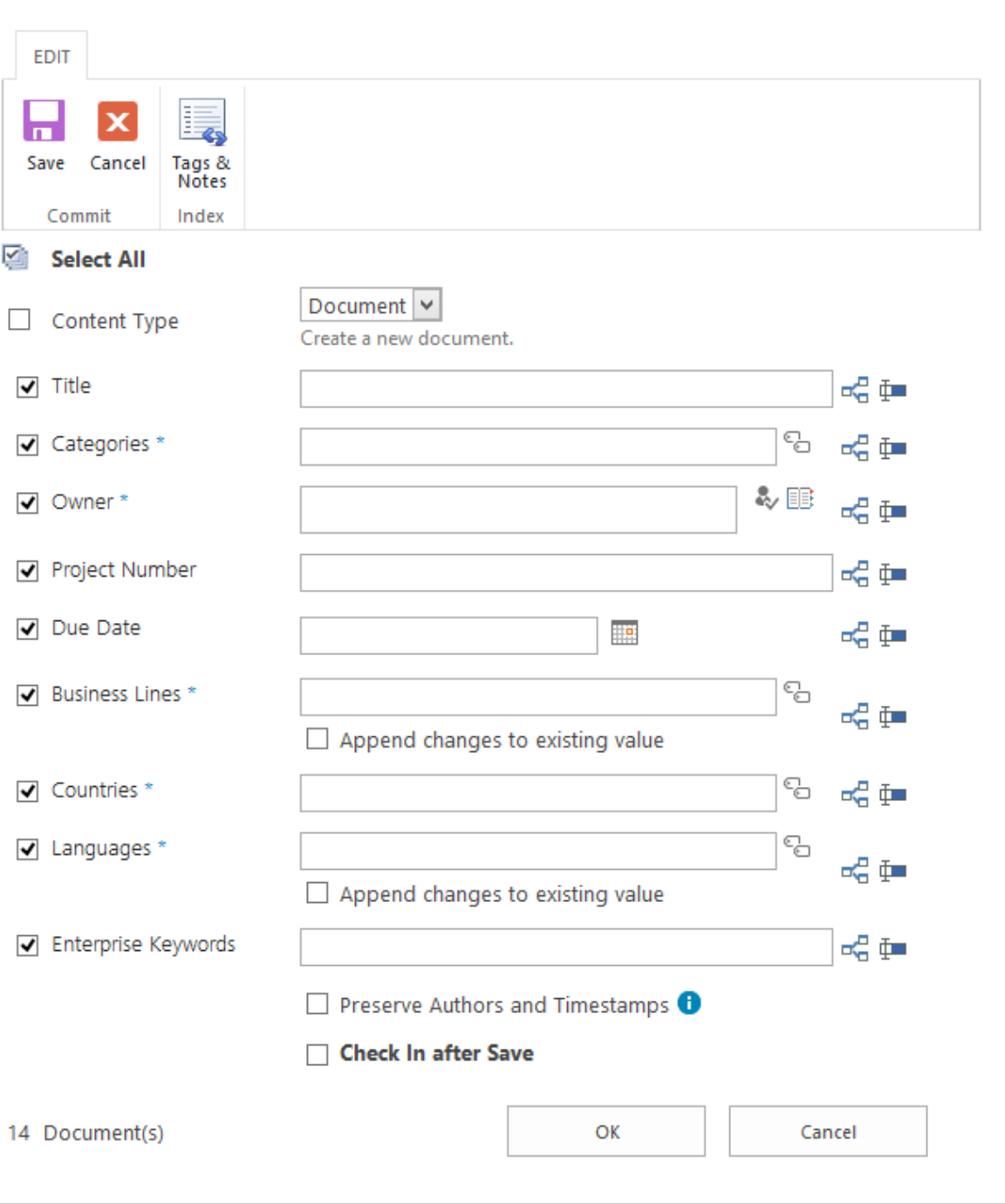

#### **Case 2:**

You can configure column permissions (hidden or read-only) in Column/View Permission. When users edit items using the Group Edit command, the columns will be hidden or set as read-only in the Group Edit form. Users cannot access or modify them.

You can also define conditions to dynamically control column permissions so the column will be hidden or set as read-only based on the condition in the Group Edit form.

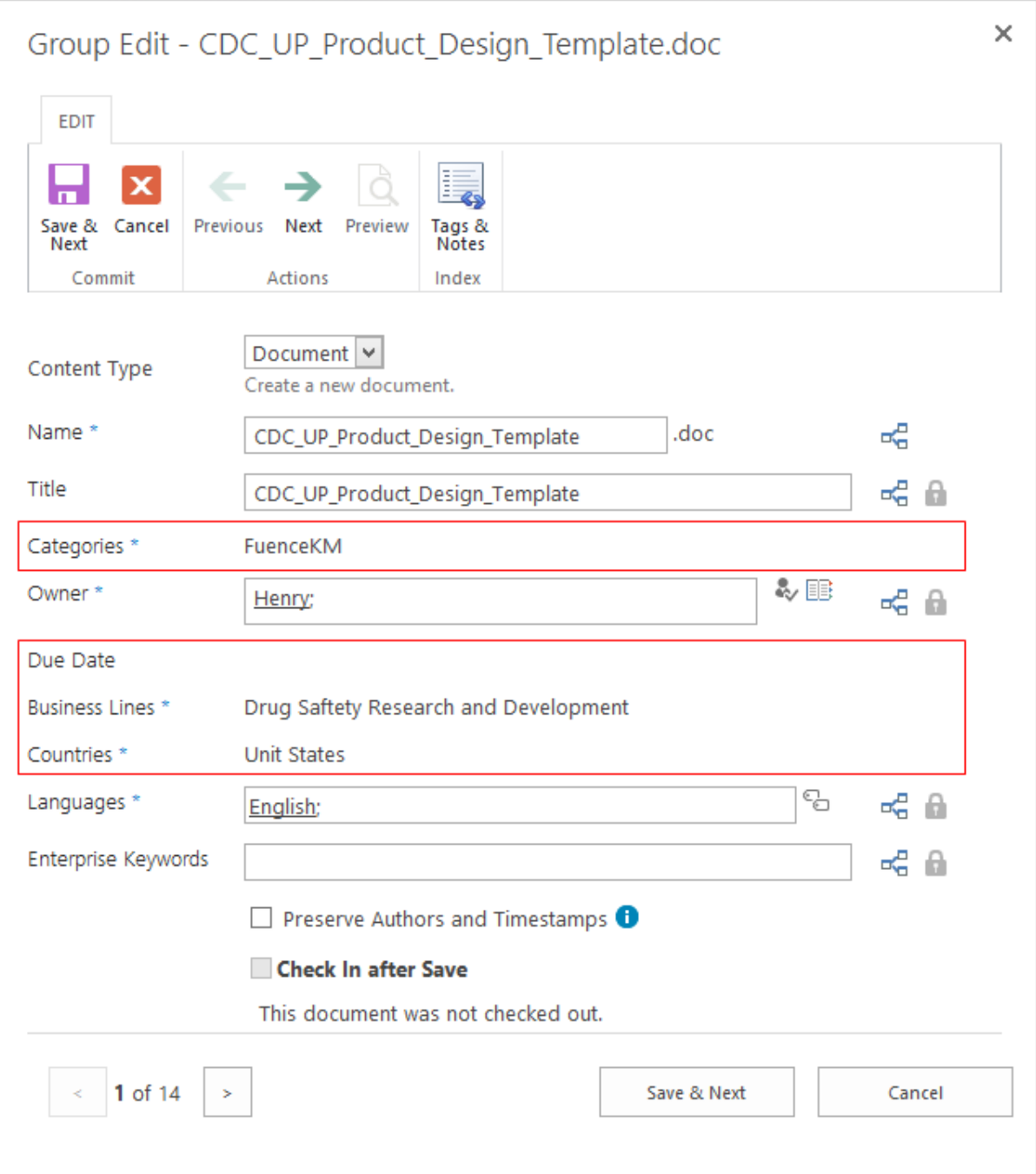

# **9. Supported Libraries or Lists**

Classifier can work on following lists and document libraries.

**Libraries:** Asset Library, Document Library, Picture Library, Slide Library, Dashboard Library, Form Library, Report Library, Site Pages Library, Data Connection Library, Report Document Library and Record Library

**Lists:** Announcements, Tasks, Contacts, Custom List, Issue Tracking, Links, Project Task, Agenda, Calendar, Custom list in Datasheet, and Comments

# **10.Troubleshooting & Support**

#### **Troubleshooting FAQ:**

<http://www.boostsolutions.com/general-faq.html#Show=ChildTitle9>

#### **Contact Info:**

Product & Licensing Inquires[: sales@boostsolutions.com](mailto:sales@boostsolutions.com)

Technical Support (Basic): [support@boostsolutions.com](mailto:support@boostsolutions.com)

Request a New Product or Feature: [feature\\_request@boostsolutions.com](mailto:feature_request@boostsolutions.com)

#### **Live chat:**

<http://www.boostsolutions.com/support/chat/livezilla.php?intgroup=U3VwcG9ydA==&reset=true>

×

Close

### **Appendix 1: License Management**

You can use Classifier without entering any license code for a period of 30 days from when you first use it.

To use after product expired, you need to purchase a license and register the product.

### **Finding License Information**

- a. Navigate to the BoostSolutions Software Management section in Central Administration. There, click **License Management Center** link.
- b. Click Download License Information, choose a license type and download the information (Server Code, Farm ID or Site Collection ID).

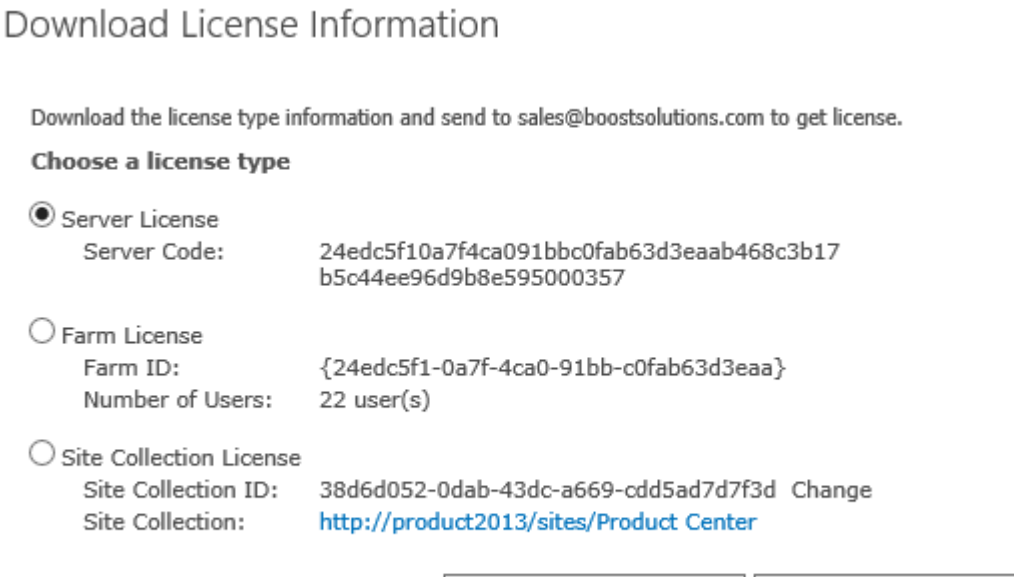

In order for BoostSolutions to create a license for you, you need to send us your SharePoint environment identifier (Note: different license types need different information). A server license needs a server code; a Farm license needs a farm ID; and a site collection license needs a site collection ID.

Download

c. Send the above information to us [\(sales@boostsolutions.com\)](mailto:sales@boostsolutions.com) to generate a license code.

### **License Registration**

- a. When you receive a product license code, enter the **License Management Center** page.
- b. Click **Register** on the license page and a **Register or Update license** window will open.

## Register or Update license

Please upload a license code file or enter the license code to activate the product.

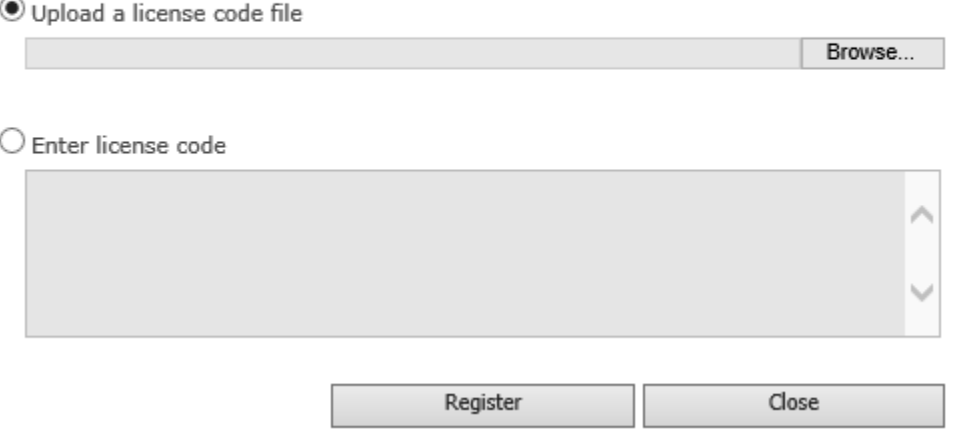

c. Upload the license file or enter the license code and click **Register**. You will get confirmation that your license has been validated.

Registered Successfully

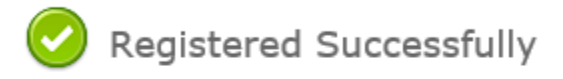

- The license was verified successfully.
- > Thank you for choosing BoostSolutions.

If you encounter any problems or would like to suggest a product requirement, please contact support@boostsolutions.com

Close

For more details on license management, see the **BoostSolutions Foundation**.